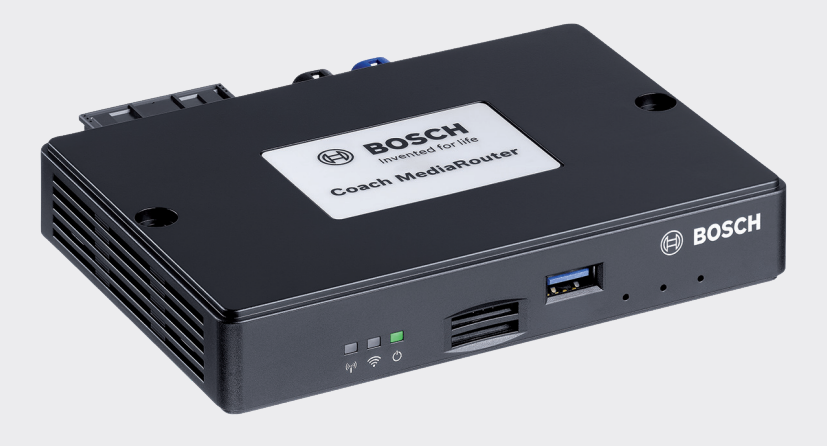

# Coach MediaRouter

7 620 320 029

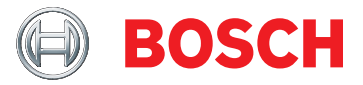

- **de** Bedienungsanleitung
- **en** Operating instructions
- **fr** Mode d'emploi
- **it** Istruzioni d'uso
- **es** Instrucciones de manejo
- pt Instruções de serviço
- **nl** Gebruiksaanwijzing
- **sw** Bruksanvisning
- **no** Bruksanvisning
- **dk** Brugsanvisning
- **pl** Instrukcja obsługi
- **tr** Kullanım kılavuzu

# **Inhalt**

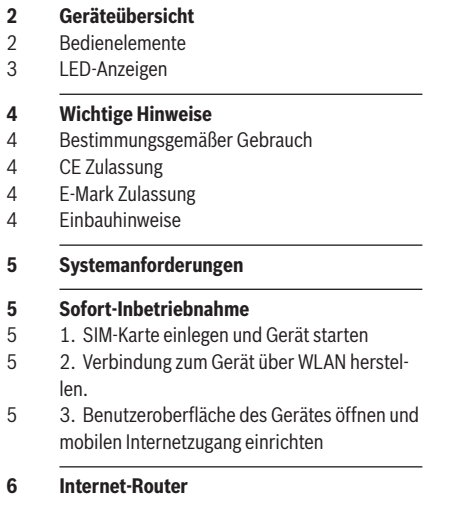

### **6 Media-Server**

- 6 Medien von USB-Datenträger zur Verfügung stellen
- 6 Zugriff über die Benutzeroberfläche des Gerätes
- 7 Zugriff über UPnP

#### **7 Einstellungen**

- 7 Sprache
- 8 Einstellungen für die mobile Internet-Verbindung
- 8 WLAN-Einstellungen<br>9 Kaskadierung
- 9 Kaskadierung
- 9 Systemeinstellungen
- 10 Gerätesoftware-Aktualisierung
- 10 Geräteinformationen
- 10 Logout
- **10 Technische Daten**
- **122 Installation drawings**

# **Geräteübersicht**

## **Bedienelemente**

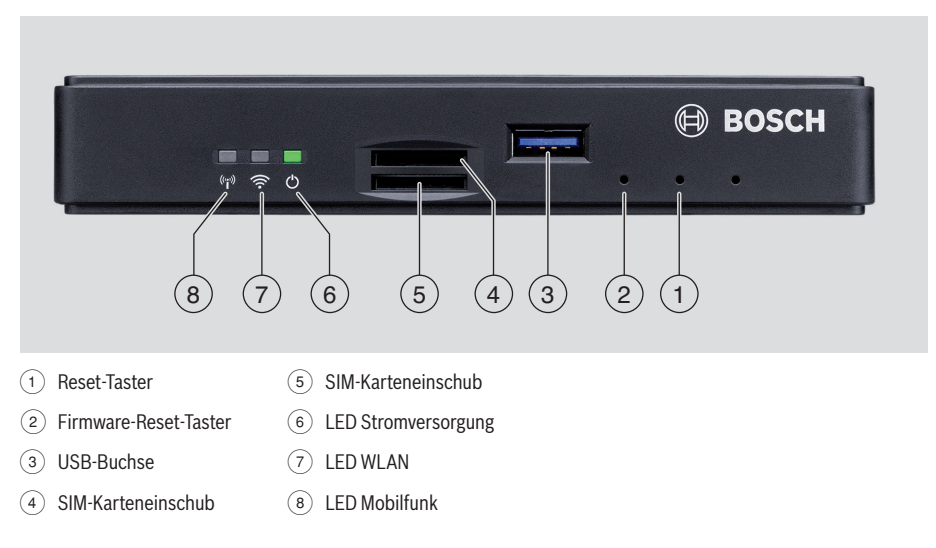

# **LED-Anzeigen**

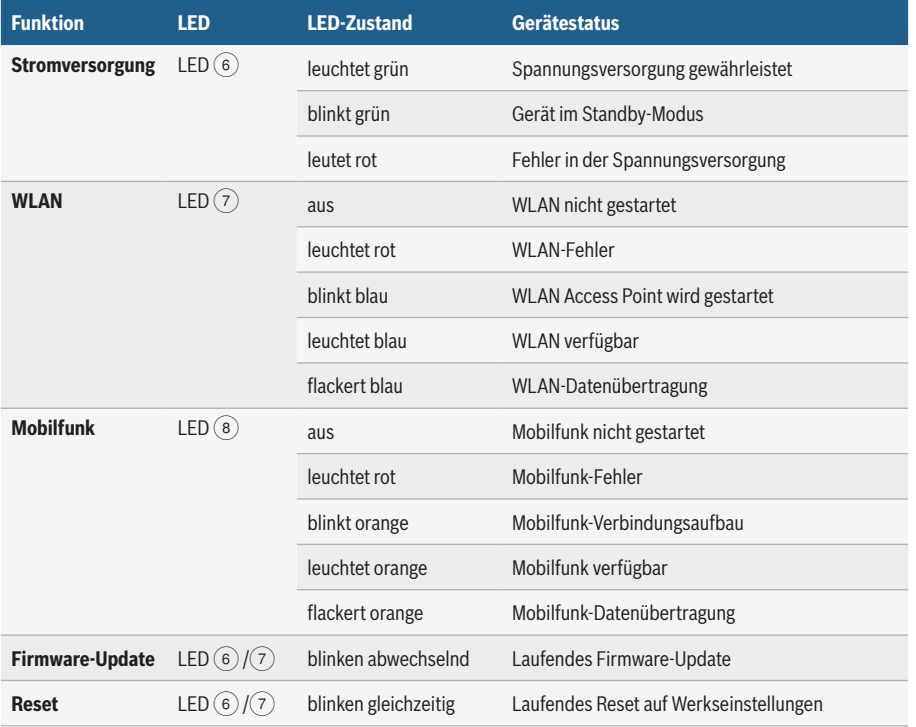

# **Wichtige Hinweise**

Bevor Sie Ihr Gerät in Betrieb nehmen, lesen Sie diese Anleitung sorgfältig und machen Sie sich mit dem Gerät vertraut. Bewahren Sie diese Anleitung für spätere Fragen im Fahrzeug auf.

Jedwede Änderungen oder Modifikationen, die durch die für die Erfüllung der geltenden Konformitätsauflagen verantwortliche Partei nicht ausdrücklich freigegeben wurden, können zu einem Erlöschen der Betriebserlaubnis für den Nutzer führen.

Hiermit erklärt Robert Bosch Car Multimedia GmbH, dass der Funkanlagentyp BCMR der Richtlinie 2014/53/EU entspricht. Der vollständige Text der EU-Konformitätserklärung ist unter der unten angegebenen Internetadresse verfügbar.

Die für das Gerät geltenden Sicherheitshinweise finden Sie in dieser Betriebsanleitung. Die Konformitätserklärung zum Gerät können Sie im Internet unter www.bosch-professional-systems.com herunterladen.

## **Bestimmungsgemäßer Gebrauch**

Das Gerät ist für den Betrieb in einem Nutzfahrzeug mit 12 V- bzw. 24 V-Bordnetzspannung konzipiert.

# **CE Zulassung**

Der Bosch Coach MediaRouter wurde entsprechend den regulatorischen Anforderungen der Europäischen Union (EU) nach der Richtlinie 2014/53/EU getestet und entspricht allen Anforderungen für das CE-Label.

# **E-Mark Zulassung**

Der Bosch Coach MediaRouter wurde entsprechend den regulatorischen Anforderungen der Europäischen Union (EU) nach der EMV-Richtlinie 72/245/EEC mit der Ergänzung 2009/19/EC sowie der Norm ECE 324-R10 Rev.3 für den Einsatz im KFZ zertifiziert und entspricht allen Anforderungen für das E-Mark-Label.

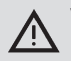

#### **Verkehrssicherheit**

Die Verkehrssicherheit ist oberstes Gebot. Bedienen Sie das Gerät nur bei stehendem Fahrzeug. Wenn eine Bedienung des Gerätes während der Fahrt nötig wird, suchen Sie einen sicheren Stellplatz und stellen das Fahrzeug ab.

f Akustische Warnsignale von Polizei, Feuerwehr und Rettungsdiensten müssen im Fahrzeug rechtzeitig wahrgenommen werden können.

> Achten Sie deshalb auf eine Medienwiedergabe in angemessener Lautstärke.

f Achten Sie darauf, dass die Sie beim Führen des Fahrzeugs nicht vom Gerät, den angeschlossenen Antennen und der Verkabelung beeinträchtigt oder in der Sicht behindert werden.

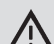

#### **Radiointerferenz**

Betreiben Sie das Gerät nicht in einem Bereich, wo medizinische Geräte, lebensrettende Geräte oder andere Geräte, die empfindlich auf Interferenz von Radiosignalen reagieren, benutzt werden.

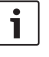

Ť

#### **Hinweis:**

Die Mobilfunkantennen sollten nicht in der Nähe einer anderen Antenne betrieben werden.

Die Mobilfunkantennen sollten mindestens 2 cm Abstand von Metall und 20 cm Abstand vom Körper haben.

Die richtige Antennenposition im Fahrzeug hat signifikanten Einfluss auf die Verbindungsqualität.

# **Hinweis:**

Das Zustandekommen einer Internetverbindung ist abhängig von der Nutzung eines Mobilfunktarifs mit integrierter Datenoption. Die Übertragungsgeschwindigkeit ist abhängig von der Infrastruktur des jeweiligen Netzbetreibers, der aktuellen Signalstärke sowie der Anzahl Nutzer in einer Funkzelle. Das Gerät hat keinen SIM-Lock und kann daher mit allen SIM-Karten mit Datentarif betrieben werden.

# **Einbauhinweise**

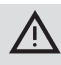

## **Gefahr eines Kurzschlusses oder Feuers**

Eine Überlastung des Stromversorgungskabels des Gerätes kann zu einem Kurzschluss oder

Feuer führen. Um eine Überlastung zu verhindern muss eine Sicherung bis höchstens 3 A vor den Stromversorgungskabeln sowohl zu Klemme 15 als auch zu Klemme 30 installiert werden. Der Einbau des Gerätes durch eine geeignete

Fachwerkstatt wird dringend empfohlen.

- **EXECUTE:** Das Gerät muss im Fahrzeuginnenraum montiert werden.
- **EXEC** Das Gerät muss außerhalb des Fahrgastraums montiert werden, z. B. im Cockpit oder in einem Serviceabteil.
- **EXEC** Das Gerät muss auf einer festen, ebenen Oberfläche montiert werden.
- $\blacktriangleright$  Der Montageort des Gerätes darf nicht Hitze. Flüssigkeiten oder Vibrationen ausgesetzt sein.
- $\blacktriangleright$  Der Montageort des Gerätes muss den erforderlichen Freiraum für Anschlussstecker aufweisen.
- ► Nach der Montage des Gerätes müssen die Anschlusskabel so fixiert werden, dass keine Kräfte auf die Stecker wirken.
- $\blacktriangleright$  Bitte beachten Sie, dass die Maximallänge für Anschlusskabel mit einem Querschnitt von 0,75 mm² 10 m beträgt.

Für mehr Informationen über die Montage und den Anschluss des Gerätes siehe bitte Kapitel "Installation drawings" (Montagezeichnungen) am Ende dieser Anleitung.

# **Systemanforderungen**

Zum Zugriff auf das Gerät benötigen Sie einen Computer mit

- **F** Internet-Browser (Internet Explorer 6.0 oder höher, Firefox, Opera oder Safari) und
- $\blacktriangleright$  WLAN 802.11 b/g/n.

# **Sofort-Inbetriebnahme**

### **1. SIM-Karte einlegen und Gerät starten**

- $\blacktriangleright$  Legen Sie die SIM-Karte(n) mit den Kontakten nach unten und der Aussparung in Geräterichtung in den SIM-Karteneinschub  $\binom{4}{6}$  ein.
- **F** Schalten Sie die Fahrzeugzündung ein.

Der Router wird gestartet. Die LED Stromversorgung 6 leuchtet.

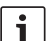

# **Hinweis:**

Durch Verwendung einer zweiten SIM-Karte eines geeigneten zweiten Netzbetreibers können Sie auf internationalen Routen ggf. anfallende Roaming-Kosten senken bzw. vermeiden. Die Umschaltung zwischen beiden SIM-Karten erfolgt automatisch.

## **2. Verbindung zum Gerät über WLAN herstellen.**

## **Hinweis:**

- $\mathbf i$ Zur Herstellung einer WLAN-Verbindung benötigen Sie die SSID (Netzwerkname) und den WLAN-Schlüssel des Gerätes. SSID und WLAN-Schlüssel sind werksseitig voreingestellt. Sie finden beide Angaben auf der Geräterückseite bzw. auf der ID-Karte Ihres Gerätes.
- ► Identifizieren Sie mit einer WLAN-Verbindungs-Applikation auf Ihrem Computer das Netzwerk des Gerätes anhand seiner SSID.
- f Verbinden Sie Ihren Computer mit dem Netzwerk unter Verwendung des WLAN-Schlüssels.
- **3. Benutzeroberfläche des Gerätes öffnen und mobilen Internetzugang einrichten**
- $\blacktriangleright$  Starten Sie den Internet Browser auf Ihrem Computer und geben Sie diese Adresse ein: *http://bosch.router*

Der geräteeigene Webserver fordert Sie zur Eingabe der PIN Ihrer SIM-Karte auf.

 $\blacktriangleright$  Geben Sie die PIN für Ihre SIM-Karte ein und klicken Sie **Speichern**.

Das APN-Profil (APN = Access Point Name) Ihres Mobilfunk-Providers für den mobilen Internetzugang wird automatisch ausgewählt.

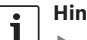

#### **Hinweise:**

- **EXECUTE:** Das APN-Profil enthält alle Angaben, die für die mobile Internetverbindung über Ihren Provider benötigt werden.
- Sie können ein APN-Profil auch aus dem Aufklappmenü wählen.
- Falls das Gerät Ihren Provider oder das gewünschte APN-Profil nicht kennt, können Sie diese Einstellung später unter

dem Menüpunkt *Einstellungen*/*Internet* ändern (siehe Kapitel "Einstellungen", Abschnitt "Einstellungen für die mobile Internet-Verbindung", Option *Zugangspunkt (APN)*). Erfragen Sie das richtige APN-Profil ggf. bei Ihrem Provider.

#### f Klicken Sie **Übernehmen**.

Das Startfenster des geräteeigenen Webservers wird angezeigt:

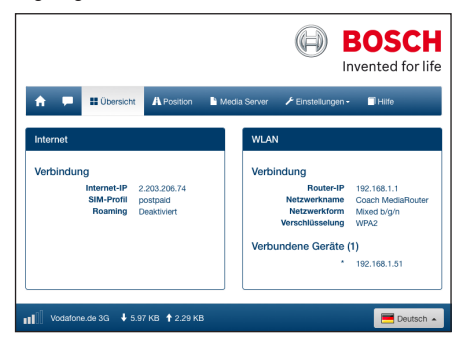

# $\mathbf i$

# **Hinweis:**

Sie können das APN-Profil nachträglich unter dem Menüpunkt *Einstellungen*/*Internet* ändern (siehe Kapitel "Einstellungen", Abschnitt "Einstellungen für die mobile Internet-Verbindung", Option *Zugangspunkt (APN)*).

Das Gerät verfügt jetzt über mobilen Internetzugang. Die LED Mobilfunk (8) leuchtet.

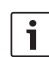

### **Hinweise:**

- $\blacktriangleright$  Alle Konfigurationseinstellungen des Gerätes sind im Kapitel "Einstellungen" beschrieben.
- f Roaming ist werksseitig deaktiviert. Sie können Roaming unter dem Menüpunkt *Einstellungen*/*Internet* aktivieren (siehe Kapitel "Einstellungen", Abschnitt "Einstellungen für die mobile Internet-Verbindung", Option *Roaming*).

# **Internet-Router**

Um das Gerät als Internet-Router zu nutzen, verbinden Sie Ihr Endgerät einfach über WLAN mit dem Gerät

(siehe Kapitel "Sofortinbetriebnahme", Abschnitt "2. Verbindung zum Gerät über WLAN herstellen").

# **Media-Server**

Das Gerät kann im WLAN als Media-Server dienen, um Endgeräten im WLAN Medieninhalte zur Verfügung zu stellen.

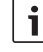

 $\mathbf{i}$ 

## **Hinweis:**

Das Gerät unterstützt DLNA (Digital Living Network Alliance).

# **Medien von USB-Datenträger zur Verfügung stellen**

► Schließen Sie einen USB-Datenträger, der die gewünschten Medien-Dateien enthält, an der frontseitigen USB-Buchse 3 oder an der rückseitigen USB-Buchse an.

#### **Hinweis:**

Der Zugang zur rückseitigen USB-Buchse wird durch ein entsprechend verlegtes USB-Anschlusskabel erleichtert.

# **Zugriff über die Benutzeroberfläche des Gerätes**

- Stellen Sie ggf. von Ihrem Endgerät eine WLAN-Verbindung zum Coach MediaRouter her (siehe Kapitel "Sofortinbetriebnahme", Abschnitt "2. Verbindung zum Gerät über WLAN herstellen").
- $\blacktriangleright$  Starten Sie den Internet Browser auf Ihrem Endgerät und geben Sie diese Adresse ein: *http://bosch.router*

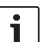

# **Hinweis:**

- Falls der Zugriff auf die gesamte Bedienoberfläche des Geräts passwortgeschützt ist, werden Sie Eingabe des Passworts aufgefordert (siehe Kapitel "Einstellungen", Abschnitt "Systemeinstellungen", Option *Passwortschutz*).
- f Klicken Sie den Menüpunkt *Media Server*.

Im *Home*-Bereich wird der angeschlossene Datenträger angezeigt:

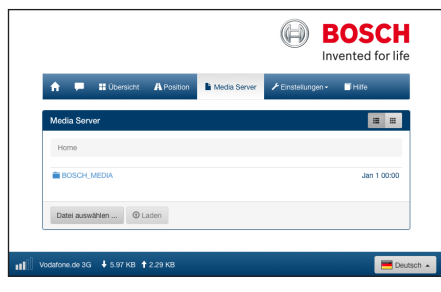

Klicken Sie auf den Datenträger.

Die Ordner und Dateien des Datenträgers werden angezeigt:

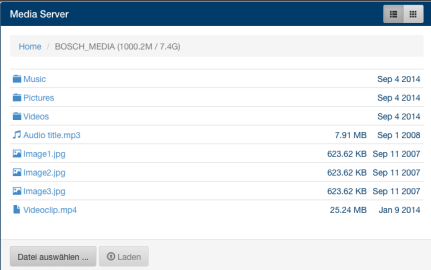

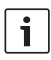

#### **Hinweise:**

- Klicken Sie bzw. ... um zwischen Listen- und Symbolansicht umzuschalten.
- ► Sie können eine Datei vom Ihrem Endgerät auf das aktuell geöffnete Verzeichnis des Media Servers hochladen.

Klicken Sie **Datei auswählen ...** , um die Datei auf Ihrem Endgerät auszuwählen, und dann **Laden**, um die Datei hochzuladen.

 $\blacktriangleright$  Klicken Sie auf einen Ordner, um ihn zu öffnen, bzw. auf eine Datei, um sie abzuspielen bzw. anzuzeigen.

# **Hinweis:**

Der Internet-Browser Ihres Endgerätes muss ggf. über geeignete Erweiterungen verfügen, um bestimmte Dateiformate wiederzugeben.

#### **Zugriff über UPnP**

- Stellen Sie ggf. von Ihrem Endgerät eine WLAN-Verbindung zum Coach MediaRouter her (siehe Kapitel "Sofortinbetriebnahme", Abschnitt "2. Verbindung zum Gerät über WLAN herstellen").
- Starten Sie auf Ihrem Endgerät eine geeignete UPnP-fähige App.
- $\blacktriangleright$  Greifen Sie über den Netzwerknamen des Gerätes auf dessen Medien-Dateien zu.

# **Einstellungen**

Im Menü *Einstellungen* konfigurieren Sie das Gerät und seine WLAN- und mobile Internet-Verbindung.

- Stellen Sie ggf. von Ihrem Endgerät eine WLAN-Verbindung zum Gerät her (siehe Kapitel "Sofortinbetriebnahme", Abschnitt "2. Verbindung zum Gerät über WLAN herstellen").
- f Starten Sie den Internet Browser auf Ihrem Endgerät und geben Sie diese Adresse ein: *http://bosch.router*

Das Menü *Einstellungen* ist passwortgeschützt. Das Standard-Passwort lautet: *admin*

f Geben Sie das Passwort ein und klicken Sie **Login**.

#### **Hinweise:**

 $\mathbf i$ 

- f Aus Sicherheitsgründen läuft Ihr Login nach einiger Zeit ab, wenn Sie keine Einstellungen mehr vornehmen. Sie werden dann erneut zur Eingabe Ihres Passworts aufgefordert.
- $\blacktriangleright$  Aus Sicherheitsgründen sollten Sie das Standard-Passwort durch ein individuelles Passwort ersetzen. Unter dem Menüpunkt *Einstellungen*/*System* können Sie das Passwort ändern.
- f Unter dem Menüpunkt *Einstellungen*/ *System* können Sie den Passwortschutz auf alle Seiten des geräteeigenen Webservers ausdehnen und so die gesamte Bedienoberfläche des Gerätes vor unberechtigtem Zugriff schützen.

## **Sprache**

Sie können die gewünschte Sprache der Bedienoberfläche unten rechts in der Statuszeile auswählen.

f Wählen Sie den Menüpunkt *Einstellungen*/*Internet*.

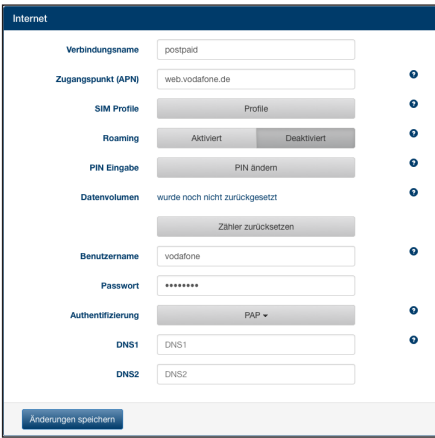

Im Menü *Internet* finden Sie diese Einstellungen:

### **►** Verbindungsname

Die Einstellungen zu Ihrer SIM-Karte werden standardmäßig unter dem Namen Ihres Providers verwaltet. Sie können den Verbindungsnamen ändern.

### **►** Zugangspunkt (APN)

Geben Sie hier den Namen des APN-Profils Ihres Providers an. Das APN-Profil enthält die erforderlichen Informationen für die mobile Internetverbindung und ermöglicht dem Gerät, die Verbindung automatisch herzustellen. Ggf. müssen Sie lediglich die PIN Ihrer SIM-Karte eingeben (z. B. beim ersten Herstellen der Verbindung).

### f **SIM Profile**

Wählen Sie hier ein APN-Profil aus. Klicken Sie **Profile**, um die dem Gerät bekannten APN-Profile anzuzeigen. Klicken Sie dann auf das gewünschte APN-Profil in der Liste.

## **►** Roaming

Wenn Roaming aktiviert ist, kann das Gerät außerhalb seines Heimnetzes (z. B. im Ausland) eine Verbindung über ein Fremdnetz herstellen. Achtung: Durch Roaming fallen zusätzliche Gebühren an.

#### **PIN Eingabe**

Ändern Sie hier die PIN der eingelegten SIM-Karte. Halten Sie dafür die aktuelle PIN bereit.

#### Datenvolumen

Anzeige des Zeitpunkts, an dem der Datenvolumenzähler zuletzt auf "0" zurückgesetzt wurde. Das Datenvolumen für Up- und Downloads seit dem letzten Rücksetzen wird unten links in der Statuszeile angezeigt angezeigt.

Um den Zähler zurückzusetzen, klicken Sie **Zähler zurücksetzen**.

## f **Benutzername** / **Passwort**

Falls Ihr Provider dies verlangt, geben Sie hier Benutzername und Passwort für die mobile Internet-Verbindung ein.

### f **Authentifizierung**

Falls Benutzername und Passwort benötigt werden, geben Sie hier den Modus der Authentifizierung (PAP, CHAP).

#### $\blacktriangleright$  **DNS1/2**

Falls DNS-Servernamen nicht automatisch zugewiesen werden, geben Sie diese hier die an.

### **WLAN-Einstellungen**

f Wählen Sie den Menüpunkt *Einstellungen*/*WLAN*.

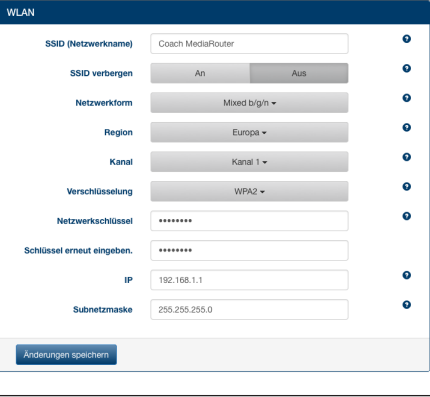

Im Menü *WLAN* finden Sie diese Einstellungen:

#### f **SSID (Netzwerkname)**

Die SSID (Service Set Identifier) ist der Netzwerkname des Geräts im WLAN und lautet werksseitig "Coach MediaRouter".

Sie können einen individuellen Netzwerknamen von bis zu 32 Zeichen Länge angeben.

#### ► SSID verbergen

Wenn diese Option eingeschaltet ist, ist das WLAN-Netzwerk des Gerätes für andere WLAN-Geräte unsichtbar.

## **E** Netzwerkform

Wählen Sie hier den gewünschten WLAN-Standard aus (*Mixed b/g/n* / *Mixed b/g* / nur-*b* / nur-*g* / nur-*n*).

#### ▶ **Region**

Wählen Sie hier die Region aus, in der Sie das Gerät benutzen werden. Die Zahl der verfügbaren Kanäle (siehe nächster Punkt) ist regional unterschiedlich.

#### **Kanal**

Wählen Sie hier den Kanal aus, den das Gerät im Funknetz verwenden soll. Der eingestellte Kanal bestimmt die Frequenz, auf dem das Gerät sendet bzw. empfangen wird.

#### f **Verschlüsselung**

Wählen Sie hier die Verschlüsselungsmethode für den WLAN-Datenverkehr zwischen dem Gerät und den Endgeräten aus (*WPA* / *WPA2* / *WPA & WPA2 gemischt*) bzw. schalten Sie die Verschlüsselung aus (*Offen*). Verschlüsselter Datenverkehr verhindert unautorisierten Zugriff auf die ausgetauschten Daten.

f **Netzwerkschlüssel** / **Schlüssel erneut eingeben** Mit Hilfe des Schlüssels wird der WLAN-Datenverkehrs (siehe voriger Punkt) verschlüsselt. Der Schlüssel muss beim Herstellen der WLAN-Verbindung vom Endgerät eingegeben werden. Der werksseitig eingestellte Schlüssel ist auf der Geräteunterseite angegeben.

Sie können einen individuellen Schlüssel von bis zu 63 Zeichen Länge angeben.

#### $\blacktriangleright$  **IP**

Geben Sie hier die Netzwerkadresse (IP-Adresse) an, über die auf das Gerät bzw. seine Butzeroberfläche zugegriffen werden kann.

Werksseitig lautet die IP-Adresse des Gerätes: 192.168.1.1

## f **Subnetzmaske**

Geben Sie hier die Subnetzmaske für das WLAN-Netzwerk des Gerätes an.

Die Subnetzmaske legt fest, welche IP-Adressbereich für Endgeräte im WLAN-Netzwerk des Gerätes zur Verfügung steht.

Werksseitig lautet die Subnetzmaske des Gerätes: 255.255.255.0

#### **Kaskadierung**

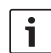

#### **Hinweis:**

Durch Kaskadierung mehrerer Geräte können Sie die Reichweite des WLAN-Netzwerkes erhöhen.

f Wählen Sie den Menüpunkt *Einstellungen*/*Kaskadierung*.

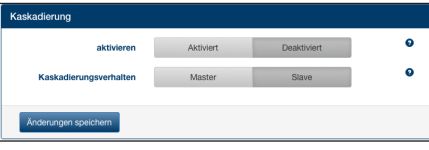

Im Menü *Cascading* finden Sie diese Einstellungen:

f **aktivieren**

Stellen Sie hier ein, ob Kaskadierung aktiviert oder deaktiviert werden soll.

f **Kaskadierungsverhalten**

Stellen Sie hier ein, ob das Gerät als Basisstation (*Master*) oder Repeater (*Slave*) dienen soll.

#### **Systemeinstellungen**

f Wählen Sie den Menüpunkt *Einstellungen*/*System*.

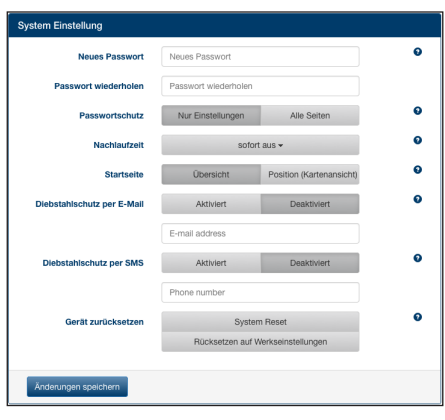

Im Menü *Systemeinstellungen* finden Sie diese Einstellungen:

# f **Neues Passwort** / **Passwort wiederholen**

Geben Sie hier ein neues Passwort für den Zugriff auf das Menü Einstellungen bzw. die ganze Bedienoberfläche (siehe nächsten Punkt) an. Das werksseitig eingestellte Passwort lautet "admin".

## **10** | de

#### f **Passwortschutz**

Stellen Sie hier ein, ob der Passwortschutz nur für das Menü *Einstellungen* (Option *Nur Einstellungen*) oder für die gesamte Bedienoberfläche des Gerätes (Option *Alle Seiten*) gelten soll.

#### f **Nachlaufzeit**

Geben Sie hier an, wie lang das Gerät nach Ausschalten der Fahrzeugzündung noch eingeschaltet und aktiv bleiben soll.

#### **F** Startseite

Legen Sie hier die Startseite der Bedienoberfläche fest (Option *Übersicht* oder *Position*).

#### f **Diebstahlschutz per E-Mail / SMS**

Hier können Sie den Diebstahlschutz per E-Mail bzw. SMS aktivieren bzw. deaktivieren. Bei aktiviertem Dienstahlschutz wird jeweils beim Ein- und Ausschalten des Gerätes eine E-Mail bzw. Textnachricht mit der Geräteposition gesendet. Wenn Sie den Diebstahlschutz aktivieren, geben Sie die E-Mail-Adresse bzw. Telefonnummer an, an die die Nachrichten gesendet werden sollen.

#### f **Gerät zurücksetzen**

Hier können Sie das Gerät neu starten (Option *System Reset*; alle Einstellungen bleiben erhalten) bzw. die Firmware des Gerätes zurücksetzen (Option *Rücksetzen auf Werkseinstellungen*; alle Einstellungen werden auf Werkseinstellungen zurückgesetzt).

### **Gerätesoftware-Aktualisierung**

f Wählen Sie den Menüpunkt *Einstellungen*/*Update*.

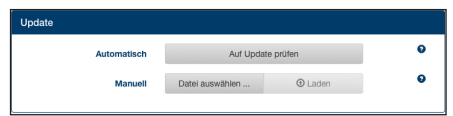

#### f **Automatisch**

Klicken Sie **Auf Update prüfe**n, um zu prüfen ob auf dem Update-Server aktualisierte Software für das Gerät vorliegt. Falls ja können Sie das Update direkt auf das Gerät herunterladen.

#### **► Manuell**

Falls auf einem mit dem Gerät verbundenen Computer eine Update-Datei gespeichert ist, klicken Sie **Datei auswählen ...** , um die Update-Datei auszuwählen, und dann **Laden**, um die neue Software zu installieren.

#### **Geräteinformationen**

f Wählen Sie den Menüpunkt *Einstellungen*/*Geräteinformation*.

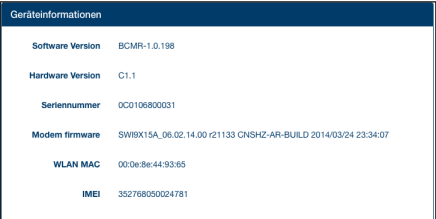

Hier finden Sie Informationen über das Gerät, z. B. die aktuelle Software- und Hardware-Version und die Seriennummer.

### **Logout**

Ť

Um das Menü *Einstellungen* bzw. die gesamte Bedienoberfläche des Gerätes wieder zu sperren,

f wählen Sie den Menüpunkt *Einstellungen*/*Logout*. Die Startseite bzw. die Passworteingabe wird angezeigt.

#### **Hinweis:**

Das Menü *Einstellungen* bzw. die gesamte Bedienoberfläche des Gerätes wird automatisch gesperrt, wenn für längere Zeit keine Einstellungen vorgenommen wurden.

# **Technische Daten**

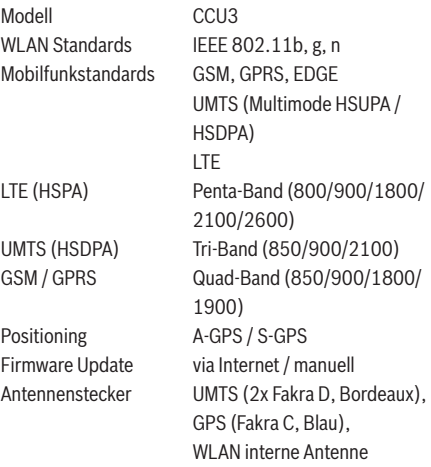

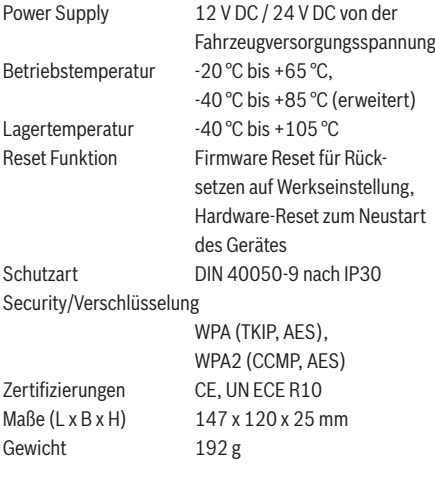

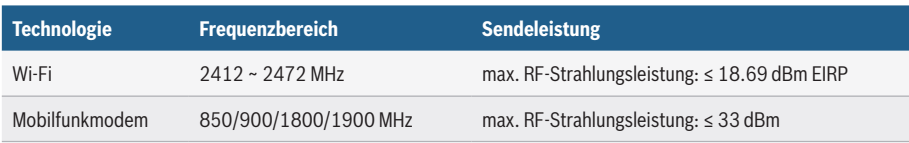

# **Contents**

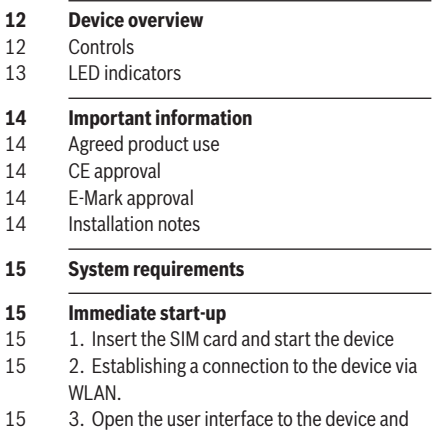

set up mobile internet access

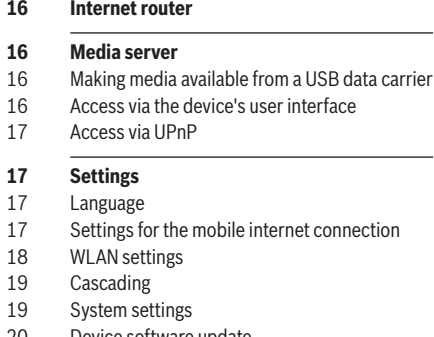

- 20 Device software update
- 20 Device information
- 20 Logout
- **20 Technical data**
- **122 Installation drawings**

# **Device overview**

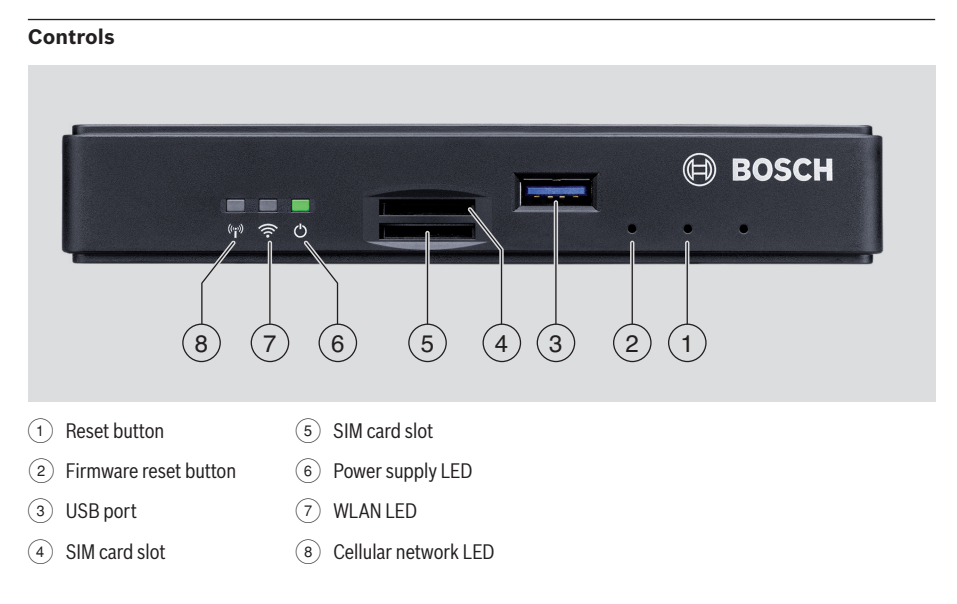

### **LED indicators**

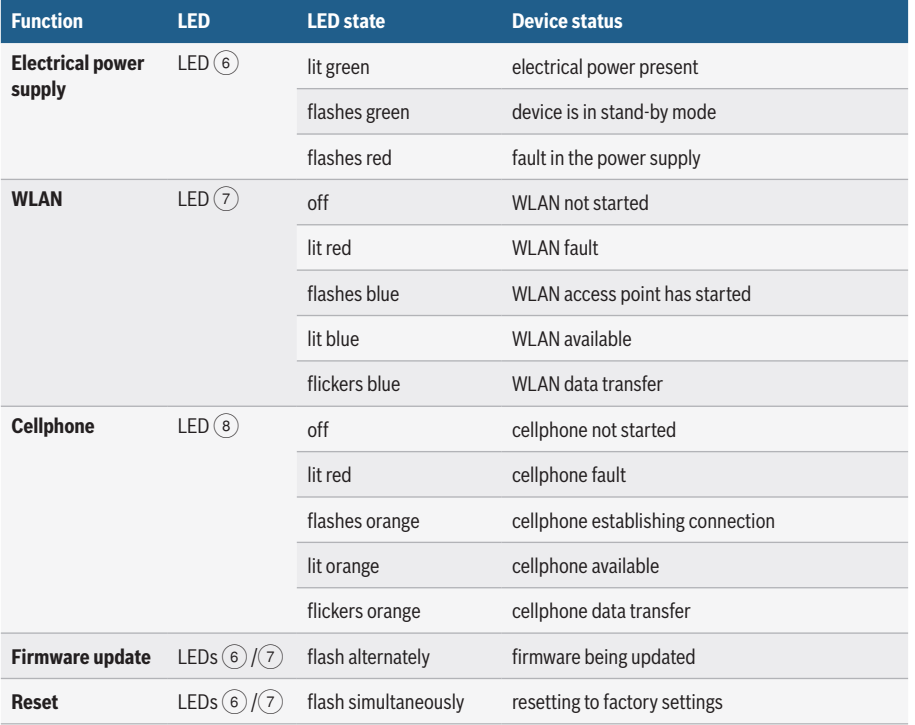

**en**

# **Important information**

Before using the device, please read these instructions carefully and familiarize yourself with the device. Keep these instructions in your vehicle for later reference.

Changes or modifications not expressly approved by the party responsible for compliance could void the user's authority to operate the equipment.

Robert Bosch Car Multimedia GmbH hereby declares that the radio equipment type BCMR is in compliance with Directive 2014/53/EU. The complete text of the EU Declaration of Conformity is available at the internet address below.

You will find the safety instructions and information applicable to the device in these operating instructions. You can download the Declaration of Conformity for the device from the Internet at

www.bosch-professional-systems.com.

### **Agreed product use**

The device has been designed for operation in a commercial vehicle with a 12 V or 24 V electrical system.

### **CE approval**

The Bosch Coach MediaRouter has been tested according to the regulatory requirements of the European Union (EU) in accordance with Directive 2014/53/EU, and meets all the requirements for the CE label.

# **E-Mark approval**

The Bosch Coach MediaRouter has been certified according to the regulatory requirements of the European Union (EU) in accordance with the EMC Directive 72/245/EEC as supplemented by 2009/19/ EC and with the ECE 324-R10 Rev.3 standard for use in motor vehicles, and meets all the requirements for the E-Mark label.

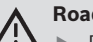

#### **Road safety**

Road safety has absolute priority. Only use the device when the vehicle is stationary. If it is necessary to use the device when traveling, find a safe stopping place, and stop the vehicle.

- You must always be able to hear police. fire service and ambulance sirens in good time from inside your vehicle. Therefore make sure that media play is at a suitable volume.
- Make sure that your ability to drive is not impaired and your vision is not blocked by the device, the antennas connected to it, or the wiring.

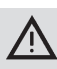

### **Radio interference**

Do not operate the device in an area where medical devices, life-saving devices or other devices that react sensitively to interference from radio signals are in use.

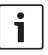

### **Note:**

The cellphone antennas should not be used close to other antennas.

The cellphone antennas should be at least 2 cm from any metal and 20 cm away from the body.

Correct positioning of the antenna within the vehicle has a significant effect on the quality of the connection.

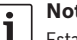

## **Note:**

Establishing an internet connection relies on the use of a cell phone plan with an integrated data option. The data transfer rate depends on the infrastructure of the network operator concerned, the current signal strength, and on the number of users within one cell. The device does not have a SIM lock, and can therefore be used with any SIM card that supports a data plan.

#### **Installation notes**

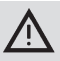

# **Risk of electrical short or fire**

An overload of the device's connection cable may lead to an electrical short and/or fire. To prevent an overload, a fuse of max. 3 A must be installed before the connection cables both for terminal 15 and terminal 30.

The installation of the device by a qualified specialist workshop is strongly recommended.

- $\blacktriangleright$  The device must be installed in the car interior.
- $\blacktriangleright$  The device must be installed outside the cabin area, e.g. in the cockpit or in a service compartment.
- $\blacktriangleright$  The device must be mounted to a solid, even surface.
- $\blacktriangleright$  The installation location of the device must not be exposed to heat, liquids or vibration.
- $\blacktriangleright$  The installation location of the device must provide the required free space for plugs.
- $\blacktriangleright$  After mounting the device, the connection cables must be fastened, so that no forces affect the plugs.
- $\blacktriangleright$  Please note that the maximum length of a connection cable with a cross-section of  $0.75$  mm<sup>2</sup> is  $10<sub>m</sub>$

For more information on the installation and connection of the device, please refer to the chapter "Installation drawings" at the end of this manual.

# **System requirements**

For access to the device you need a computer with

- $\blacktriangleright$  an internet browser (Internet Explorer 6.0 or higher, Firefox, Opera or Safari), and
- $\blacktriangleright$  WLAN 802.11 b/g/n.

# **Immediate start-up**

- **1. Insert the SIM card and start the device**
- $\blacktriangleright$  Insert the SIM card(s) with the contacts facing upwards and the recess in the direction of the device into the SIM card slot  $\binom{4}{5}$ .
- $\blacktriangleright$  Switch on the vehicle ignition.

The router will start. The power supply LED  $(6)$  lights up.

# **Note:**

**Note:**

If you use a second SIM card from a suitable second network operator, you can reduce or avoid roaming costs that can arise on international routes. Switching between the two SIM cards is automatic.

## **2. Establishing a connection to the device via WLAN.**

To establish a WLAN connection you need the SSID (network name) and the device's WLAN key. The SSID and WLAN keys are preset at the factory. You will find both of these numbers on the rear of the device or on your device's ID card.

- $\blacktriangleright$  Use a WLAN connection application on your computer to identify the network of the device by referring to its SSID.
- Connect your computer to the network using the WLAN key.

# **3. Open the user interface to the device and set up mobile internet access**

 $\blacktriangleright$  Start the internet browser on your computer, and enter this address: *http://bosch.router*

The device's own web server asks you to enter the PIN for your SIM card.

**FILT** Enter the PIN for your SIM card, and click **Save changes**.

The APN (APN = Access Point Name) profile of your cellphone provider for mobile internet access will be selected automatically.

## **Notes:**

- The APN profile contains all the information that is necessary for the mobile internet connection via your provider.
- You can also choose an APN profile from the pull-down menu.
- $\blacktriangleright$  If the device does not know your provider or the desired APN profile, you can change this setting later under the *Settings*/ *Internet* menu (see the "Settings" chapter, the section for "Settings for the mobile internet connection", *Access point (APN)* option). If necessary, ask for the correct APN profile from your provider.
- f Click **Apply**.

The start window of the device's own web server will be displayed:

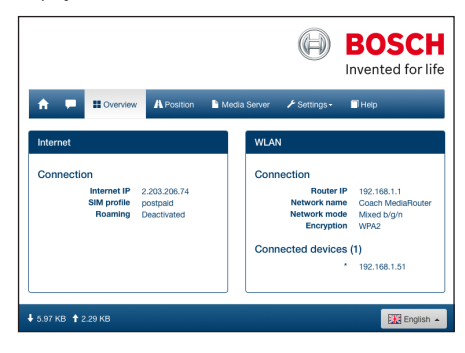

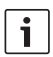

## **Note:**

You can change the APN profile later under the *Settings*/*Internet* menu (see the "Settings" chapter, the section for "Settings for the mobile internet connection", *Access point (APN)* option).

The device now has mobile internet access. The  $cellphone$  LED  $@$  lights up.

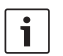

### **Notes:**

- All the device's configuration settings are described in the "Settings" chapter.
- $\blacktriangleright$  Roaming is inactive under the factory settings. You can activate roaming under the *Settings*/*Internet* menu item (see the "Settings" chapter, the section on "Settings for the mobile internet connection", *Roaming* option).

# **Internet router**

To use the device as an internet router, simply connect your end device via WLAN to the device (see the "Immediate start-up" chapter, section "2. Establishing a connection to the device via WLAN").

# **Media server**

The device can act as a media server in the WLAN, in order to make WLAN media contents available to end devices.

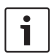

# **Note:**

The device supports DLNA (Digital Living Network Alliance).

## **Making media available from a USB data carrier**

Connect a USB data carrier containing the desired media files to the USB port  $\binom{3}{3}$  on the front, or to the USB port on the rear.

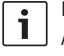

## **Note:**

Access to the rear USB port is made easier through a suitably laid USB connecting cable.

### **Access via the device's user interface**

- $\blacktriangleright$  If necessary, establish a WLAN connection from your end device to the Coach MediaRouter (see the "Immediate start-up" chapter, Section "2. Establishing a connection to the device via WLAN").
- $\blacktriangleright$  Start the internet browser on your end device, and enter this address: *http://bosch.router*

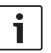

#### **Note:**

If access to the entire user interface of the device is password-protected, you will be asked to enter the password (see the "Settings" chapter, the section on "System settings", *Password protection* option).

**F** Click the *Media Server* menu item.

The connected data carrier will be displayed in the *Home* area:

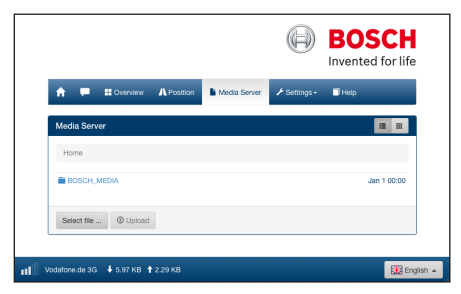

Click the data carrier

The data carrier's folders and files will be displayed:

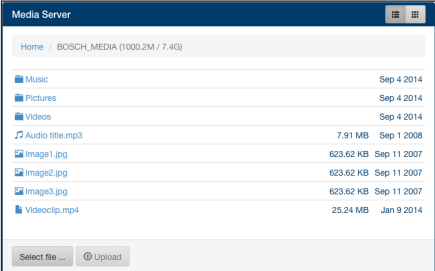

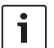

- **Notes:**
	- $Click$  or  $\blacksquare$  to switch between list and symbol views.
- You can upload a file from your end device to the currently open folder of the media server.

Click **Select file ...** , to select the file on your end device, and then **Upload** to upload the file.

 $\blacktriangleright$  Click a folder to open it, or a file to play or display it.

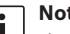

# **Note:**

The internet browser of your end device may need to have suitable extensions in order to play certain file formats.

## **Access via UPnP**

- $\blacktriangleright$  If necessary, establish a WLAN connection from your end device to the Coach MediaRouter (see the "Immediate start-up" chapter, Section "2. Establishing a connection to the device via WLAN").
- $\blacktriangleright$  Start an app that can handle UPnP protocols on your end device.
- $\blacktriangleright$  Use the network name of the device to access its media files.

# **Settings**

You configure the device and its WLAN and mobile internet connection in the *Settings* menu.

 $\blacktriangleright$  If necessary, establish a WLAN connection from your end device to the device (see the "Immediate start-up" chapter, Section "2. Establishing a connection to the device via WLAN").

Start the internet browser on your end device, and enter this address: *http://bosch.router*

The *Settings* menu is protected by password. The default password is: *admin*

f Enter the password, and click **Login**.

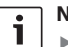

#### **Notes:**

- For security reasons, your login will expire after a certain time if you no longer make any settings. In that case you would be asked to enter your password again.
	- For security reasons you should replace the default password with your own. You can change the password under the *Settings*/*System* menu item.
- You can extend the password protection to every page of the device's own web server under the *Settings*/*System* menu item, and in that way protect the whole of the device user interface against unauthorized access.

#### **Language**

You can choose the language you want for the user interface at the bottom right in the status line.

## **Settings for the mobile internet connection**

▶ Choose the *Settings*/*Internet* menu item.

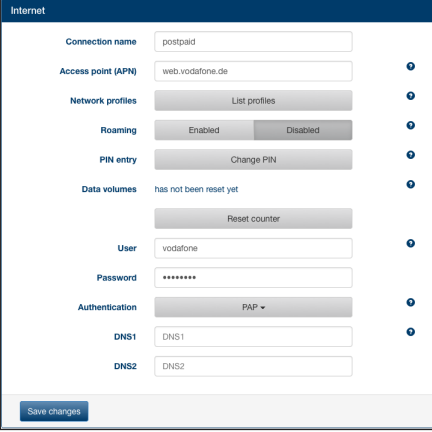

You will find these settings in the *Internet* menu:

#### f **Connection name**

Normally the settings for your SIM card are managed under the name of your provider. You can change the connection name.

#### ▶ Access point (APN)

Enter the name of your provider's APN profile here. The APN profile contains the information needed for the mobile internet connection, and allows the device to establish the connection automatically. It is possible that you will just have to enter the PIN for your SIM card (e.g. when first establishing the connection).

#### **EXECUTE:** Network profiles

Choose an APN profile here. Click **List Profiles** to display the APN profiles that are known to the device. Then click the APN profile in the list that you want.

## ▶ Roaming

When roaming is active, the device can establish a connection via a third-party network outside its home network (e.g. when abroad).

Attention: Additional fees are payable for roaming.

#### **►** PIN entry

Change the PIN of the inserted SIM card here. Have the current PIN ready before you start.

#### f **Data volumes**

Display the time at which the data volume counter was last reset to "0".

The data volume for uploads and downloads since the last reset is shown on the status line at the bottom left.

Click **Reset counter** to reset the counter.

#### f **User** / **Password**

If your provider requires it, enter the username and password for the mobile internet connection here.

## **EXAUTHENTICATION**

If the username and password are necessary, enter the authentication mode (PAP, CHAP) here.

 $\blacktriangleright$  **DNS1/2** 

If DNS server names are not assigned automatically, enter them here.

#### **WLAN settings**

► Choose the *Settings*/*WLAN* menu item.

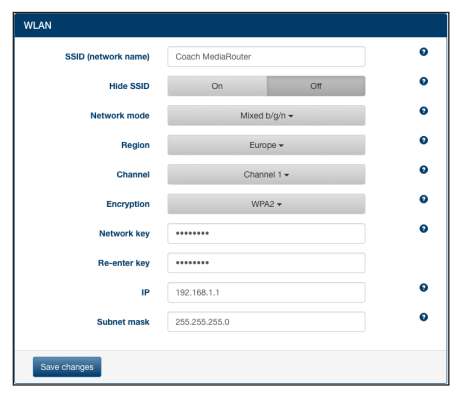

You will find these settings in the *WLAN* menu:

#### f **SSID (network name)**

The SSID (Service Set Identifier) is the network name of the device in the WLAN, and is factory-set to "Coach MediaRouter".

You can enter an individual network name of up to 32 characters in length.

#### **F** Hide SSID

When this option is switched on, the WLAN network of the device is invisible to other WLAN devices.

#### **EXECUTE METALES**

Choose the WLAN standard you want here (*Mixed b/g/n* / *Mixed b/g* / *b-only* / *g-only* / *n-only*).

## ▶ **Region**

Choose the region in which you will use the device here. The number of available channels (see next point) differs between regions.

#### f **Channel**

Choose the channel that the device is to use in the wireless network here. The set channel determines the frequency on which the device will send and receive.

## **►** Encryption

Choose the encryption method that will be used for the data traffic between the WLAN and the device here (*WPA* / *WPA2* / *WPA & WPA2 mixed*), or else turn encryption off (*Open*). Encrypted data traffic prevents unauthorized access to the data being exchanged.

#### f **Network key** / **Re-enter key**

The WLAN data traffic (see previous point) is encrypted with the help of the key. The key must be supplied by the end device when establishing the WLAN connection. The factory-set key is given on the underneath of the device.

You can enter an individual key of up to 63 characters in length.

#### f **IP**

Enter the network address (IP address) that allows access to the device or to its user interface here. The factory setting for the IP address of the device is:

192.168.1.1

#### **F** Subnet mask

Enter the subnet mask for the WLAN network of the device here.

The subnet mask specifies what range of IP

addresses is available for end devices in the WLAN network of the device.

The factory setting for the subnet mask of the device is: 255.255.255.0

#### **Cascading**

#### **Note:** i

You can extend the range of the WLAN network by cascading a number of devices.

f Choose the *Settings*/*Cascading* menu item.

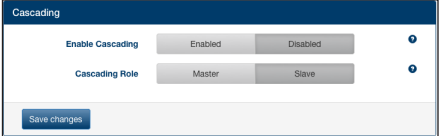

You will find these settings in the *Cascading* menu:

▶ Enable Cascading Set whether cascading is active or inactive here.

▶ **Cascading Role** 

Set whether the device is to operate as a base station (*Master*) or repeater (*Slave*) here.

#### **System settings**

f Choose the *Settings*/*System* menu item.

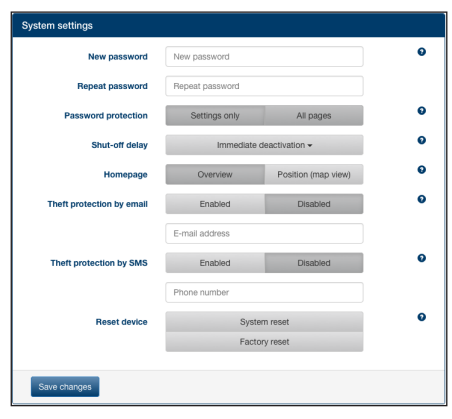

You will find these settings in the *Systemeinstellungen* menu:

#### f **New password** / **Repeat password**

Enter a new password here for access to the *Setting* menu, or to the entire user interface (see next point).

The password set at the factory is "admin".

#### ▶ **Password protection**

Set here whether the password protection is only to apply to the *Settings* menu (option: *Settings only*) or to the entire user interface of the device (option *All pages*).

#### **Shut-off delay**

Enter how long the device should remain switched on and active after the vehicle ignition has been switched off here.

#### f **Homepage**

Specify the start page for the user interface here (option: *Overview* or *Position*).

## **► Theft protection by email / SMS**

You can activate or deactivate theft protection by email or SMS here. If theft protection is active, then an email or a text message with the position of the device is sent every time it is switched on or off. Enter the email address or telephone number to which the messages should be sent when you activate theft protection.

f **Reset device**

You can restart the device here (option: *System* 

**en**

*reset*; all settings are retained), or you can reset the firmware of the device (option: *Factory reset*; all settings are returned to the factory settings).

#### **Device software update**

► Choose the *Settings*/*Update* menu item.

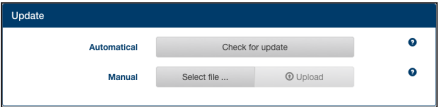

**E** Automatical

Click **Check for update** to see whether updated software for the device is available on the update server. If so, you can download the update directly onto the device.

#### f **Manual**

If an update file is saved on a computer connected to the device, click **Select file ...** to select the update file, then **Upload** in order to install the new software.

#### **Device information**

► Choose the *Settings/Device information* menu item.

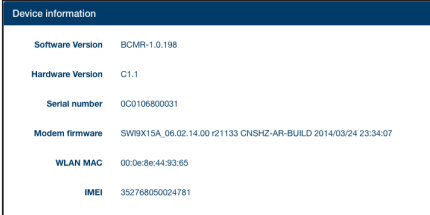

You will find information about the device, such as the current software and hardware versions and the serial number, here.

### **Logout**

To lock the *Settings* menu – or the entire user interface of the device – again,

▶ choose the *Settings*/*Logout* menu item.

The start page, or the password input screen, will be displayed.

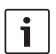

### **Note:**

The *Settings* menu, or the entire user interface of the device, is locked automatically if no settings are made for some period of time.

# **Technical data**

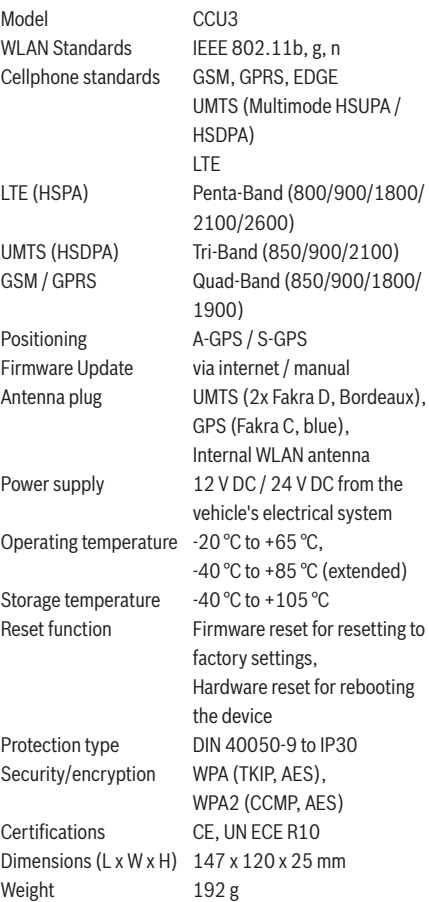

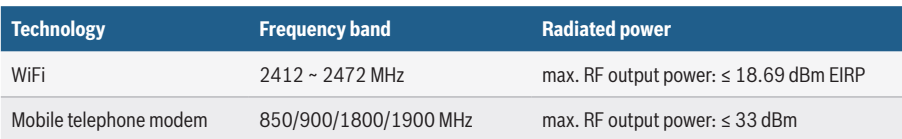

# **Sommaire**

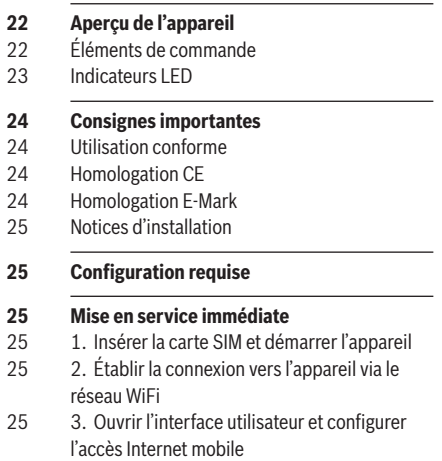

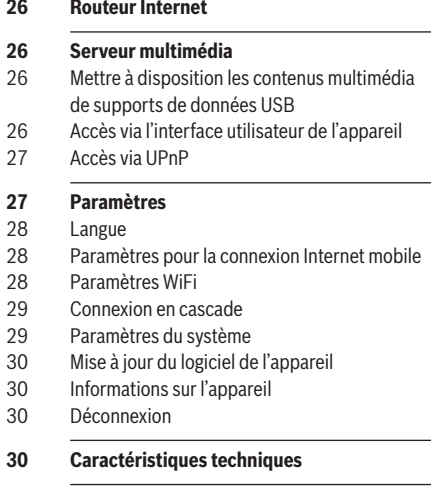

# **122 Installation drawings**

# **Aperçu de l'appareil**

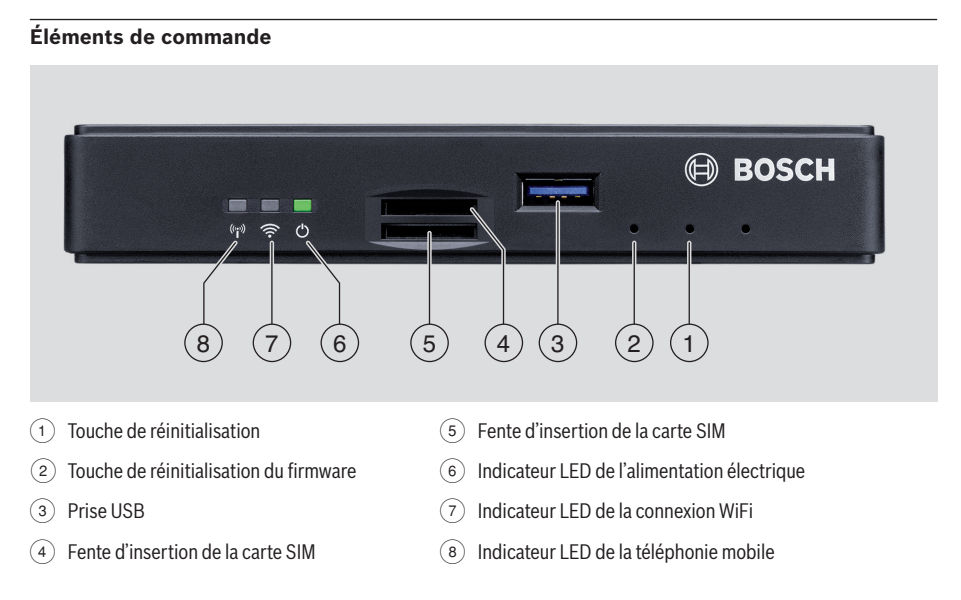

#### **Indicateurs LED**

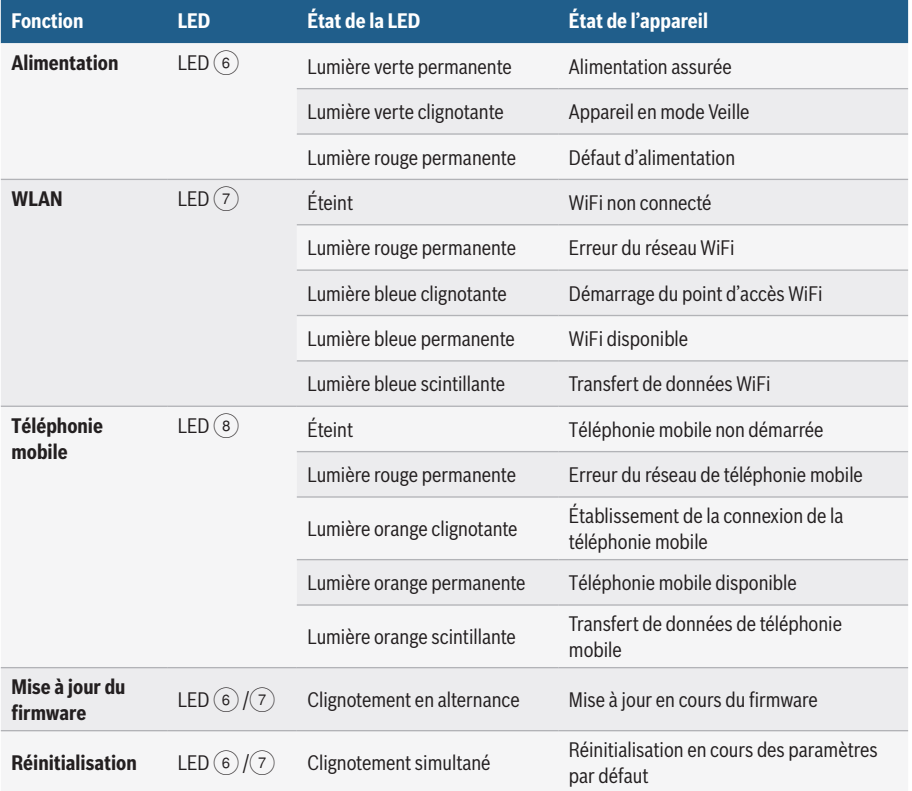

Avant de mettre l'appareil en service, lisez attentivement le présent mode d'emploi et familiarisez-vous avec l'appareil. Conservez ce mode d'emploi dans le véhicule pour pouvoir le consulter ultérieurement si besoin est.

Toute modification ou tout changement qui n'a pas été expressément validé par la partie responsable du respect des obligations de conformité en vigueur peuvent entrainer l'annulation de la licence d'exploitation pour l'utilisateur.

Par la présente, Robert Bosch Car Multimedia GmbH déclare que l'équipement radioélectrique du type BCMR est conforme à la directive 2014/53/UE. Le texte complet de la déclaration UE de conformité est disponible à l'adresse Internet indiquée plus bas. Les consignes de sécurité applicables à l'appareil figurent dans le mode d'emploi. La déclaration de conformité relative à l'appareil peut être téléchargée sur Internet sous www.bosch-professional-systems.com.

## **Utilisation conforme**

L'appareil est conçu pour fonctionner dans un véhicule utilitaire avec une tension de bord de 12 V ou de 24 V.

# **Homologation CE**

Le Bosch Coach MediaRouter a été testé conformément aux exigences réglementaires de l'Union Européenne (UE) selon la directive 2014/53/UE et est conforme à toutes les exigences relatives au label CE.

# **Homologation E-Mark**

Le Bosch Coach MediaRouter a été certifié conformément aux exigences réglementaires de l'Union Européenne (UE) selon la directive CEM 72/245/EEC avec l'amendement 2009/19/CE et à la norme ECE 324-R10 rév. 3 pour l'utilisation dans les automobiles et est conforme à toutes les exigences relatives au label E-Mark.

# **Sécurité routière**

La sécurité routière est une priorité absolue. Utilisez l'appareil seulement quand le véhicule est à l'arrêt. S'il vous faut utiliser l'appareil pendant la marche, recherchez une place de stationnement sécurisée et arrêtez le véhicule.

- f Les avertisseurs sonores de la police, des sapeurs-pompiers et des services de secours doivent pouvoir être perçus à temps dans le véhicule. Réglez l'appareil à un volume modéré pour la lecture des médias.
- Assurez-vous à ce que l'appareil, les antennes connectées et le câblage ne vous gênent pas dans vos mouvements ni n'altèrent votre visibilité en conduisant le véhicule.

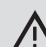

## **Interférences radio**

N'utilisez pas l'appareil dans une zone où sont utilisés des appareils médicaux, des dispositifs de sauvetage ou autres équipements réagissant de manière sensible aux interférences de signaux radio.

**Note :**  $\mathbf i$ 

Les antennes de téléphonie mobile ne doivent pas être utilisées à proximité d'une autre antenne.

Les antennes de téléphonie mobile doivent être à une distance minimale de 2 cm du métal et à 20 cm du corps.

La position correcte de l'antenne dans le véhicule a un impact significatif sur la qualité de la connexion.

i.

# **Note :**

L'établissement d'une connexion internet dépend de l'utilisation d'un forfait de téléphonie mobile intégrant une option Données. La vitesse de transfert dépend de l'infrastructure de l'opérateur de réseau respectif, de l'intensité actuelle du signal et du nombre d'utilisateurs connectés. L'appareil n'est pas bloqué et peut donc être utilisé avec n'importe quelle carte SIM offrant un forfait de données.

#### **Notices d'installation**

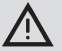

## **Risque de court-circuit ou d'incendie**

Une surcharge du câble d'alimentation électrique de l'appareil peut engendrer un court-circuit ou un incendie. Afin d'éviter toute surcharge, un fusible de 3 A max. doit être installé en amont des câbles d'alimentation, pour la borne 15 ainsi que pour la borne 30. Il est vivement recommandé de faire monter l'appareil dans un garage spécialisé.

- L'appareil doit être monté à l'intérieur du véhicule.
- $\blacktriangleright$  L'appareil ne doit pas être monté dans l'habitacle passagers, mais plutôt, par ex., dans le cockpit ou dans un compartiment de service.
- $\blacktriangleright$  L'appareil doit être monté sur une surface solide et plane.
- $\blacktriangleright$  Le lieu de montage de l'appareil ne doit pas être exposé à la chaleur, aux liquides ou aux vibrations.
- $\blacktriangleright$  Le lieu de montage de l'appareil doit disposer de l'espace nécessaire pour les prises de raccordement.
- f Après le montage de l'appareil, les câbles de raccordement doivent être fixés afin de ne pas exercer de tension sur les fiches.
- $\blacktriangleright$  Attention : la longueur maximale pour les câbles de raccordement d'une section de 0,75 mm² est de 10 m.

Pour plus d'informations sur le montage et le raccordement de cet appareil, veuillez consulter le chapitre « Installation drawings » (plans d'installation) à la fin du présent manuel.

# **Configuration requise**

Pour accéder à l'appareil, vous avez besoin d'un ordinateur équipé

- $\blacktriangleright$  d'un navigateur internet (Internet Explorer 6.0 ou supérieur, Firefox, Opera ou Safari) et
- $\blacktriangleright$  d'un réseau WiFi 802.11 b/g/n.

# **Mise en service immédiate**

## **1. Insérer la carte SIM et démarrer l'appareil**

- $\blacktriangleright$  Insérez la ou les cartes SIM, les contacts étant dirigés vers le haut et l'encoche dans le sens de l'appareil, dans la fente d'insertion de la carte SIM  $(4)/(5)$ .
- Mettez le contact du véhicule.

Le routeur démarre. L'indicateur LED de l'alimentation 6 s'allume.

# **Note :**

fr | **25**

En utilisant une seconde carte SIM d'un second opérateur de réseau adéquat, vous pouvez éventuellement réduire ou bien éviter les frais d'itinérance sur les routes internationales. La commutation entre les deux cartes SIM se fait automatiquement.

# **2. Établir la connexion vers l'appareil via le réseau WiFi**

**Note :**

Pour établir une connexion WiFi, vous avez besoin du SSID (nom du réseau) et de la clé WiFi de l'appareil. Le SSID et la clé WiFi sont prédéfinis par défaut. Ces informations sont indiquées au verso de l'appareil ou sur la carte d'identification de votre appareil.

- $\blacktriangleright$  Identifiez le réseau de l'appareil à l'aide de son SSID avec une application de connexion WiFI intallée sur votre ordinateur.
- $\blacktriangleright$  Connectez votre ordinateur au réseau à l'aide de la clé WiFi.

## **3. Ouvrir l'interface utilisateur et configurer l'accès Internet mobile**

Démarrez le navigateur sur votre ordinateur et tapez l'adresse suivante : *http://bosch.router*

Le serveur web de l'appareil vous demande de saisir le code PIN de votre carte SIM.

Tapez le code PIN de votre carte SIM et cliquez sur **Enregistrer les modifications**.

Le profil APN (APN = Access Point Name - Nom du point d'accès) de votre opérateur de téléphonie mobile

valable pour l'accès Internet mobile est sélectionné automatiquement.

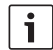

# **Notes :**

- Le profil APN contient toutes les informations nécessaires à la connexion Internet mobile via votre opérateur.
- Vous pouvez également sélectionner un profil APN à partir du menu déroulant.
- $\blacktriangleright$  Si l'appareil ne connait pas votre opérateur ou le profil APN voulu, vous pouvez modifier ultérieurement ce paramètre dans le menu *Réglages*/*Internet* (cf. chapitre « Paramètres », paragraphe « Paramètres pour la connexion Internet mobile », option *Point d'accès (APN)*). Pour connaître le profil APN qu'il vous faut, adressez-vous également à votre opérateur.

### **F** Cliquez sur **Confirmer**.

La fenêtre de démarrage du serveur web de l'appareil apparaît :

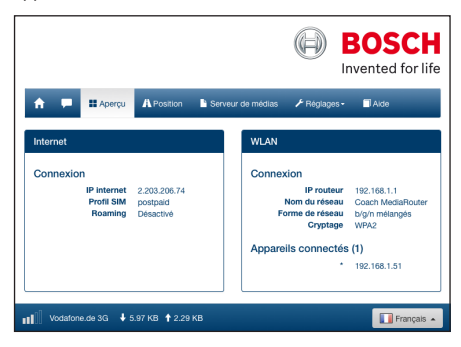

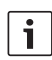

### **Note :**

Vous pouvez modifier ultérieurement le profil APN dans le menu *Réglages*/*Internet* (cf. chapitre « Paramètres », paragraphe « Paramètres pour la connexion Internet mobile », option *Point d'accès (APN)*).

L'appareil dispose maintenant d'un accès Internet mobile. L'indicateur LED de la téléphonie mobile  $\circledast$  est allumé.

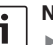

#### **Notes :**

- Tous les paramètres de configuration de l'appareil sont décrits dans le chapitre « Paramètres ».
- f Le service d'itinérance est désactivé par défaut. Vous pouvez activer l'itinérance dans le menu *Réglages*/*Internet* (cf. chapitre « Paramètres », paragraphe « Paramètres pour la connexion Internet mobile », option *Roaming*).

# **Routeur Internet**

Pour utiliser l'appareil comme routeur Internet, reliez simplement votre périphérique avec l'appareil via le réseau WiFi (cf. chapitre « Mise en service immédiate », section « 2. Établir la connexion vers l'appareil via le réseau WiFi »).

# **Serveur multimédia**

Dans le réseau WiFi, l'appareil peut faire office de serveur multimédia afin de mettre des contenus multimédia à la disposition de périphériques dans le réseau WiFi.

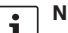

# **Note :**

L'appareil prend en charge DLNA (Digital Living Network Alliance).

# **Mettre à disposition les contenus multimédia de supports de données USB**

▶ Connectez un support de données USB, contenant les fichiers multimédia de votre choix, à la prise USB en façade 3 ou à l'arrière.

## **Note :**

 $\overline{\mathbf{i}}$ 

L'accès à la prise USB à l'arrière est facilité par un câble de connexion USB posé à l'avenant.

# **Accès via l'interface utilisateur de l'appareil**

- $\blacktriangleright$  Établissez si nécessaire une connexion WiFi vers le Coach MediaRouter à partir de votre périphérique (cf. chapitre « Mise en service immédiate », section « 2. Établir la connexion vers l'appareil via le réseau WiFi »).
- $\blacktriangleright$  Démarrez le navigateur sur votre périphérique et tapez l'adresse suivante : *http://bosch.router*

# **Note :**

Si l'accès à l'interface utilisateur entière de l'appareil est protégé par un mot de passe, vous serez invité à saisir le mot de passe (cf. chapitre « Paramètres », paragraphe « Paramètres du système », option *Protection par mot de passe*).

f Cliquez sur *Serveur de médias*.

Le support de données connecté s'affiche dans le panneau *Home* :

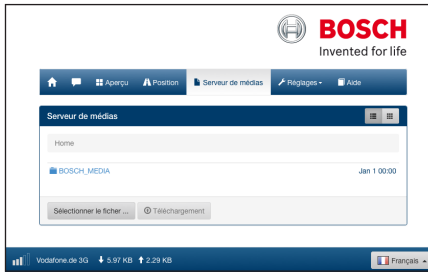

► Cliquez sur le support de données.

Les dossiers et fichiers du support de données apparaissent :

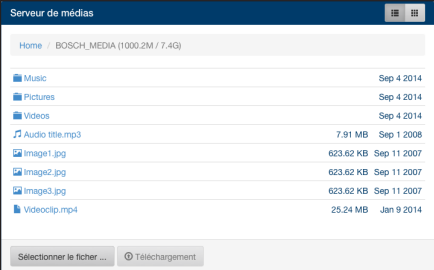

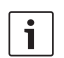

# **Notes :**

Cliquez sur ou **de la vue** passer de la vue Liste à la vue Icône et vice-versa.

- $\triangleright$  Vous pouvez télécharger un fichier à partir de votre périphérique vers le répertoire actuellement ouvert du serveur multimédia. Cliquez sur **Sélectionner le fiche ...** pour sélectionner le fichier sur votre périphérique, et ensuite sur **Téléchargement** pour télécharger le fichier.
- $\blacktriangleright$  Cliquez sur un dossier pour l'ouvrir ou sur un fichier pour le lire ou l'afficher.

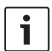

## **Note :**

Le navigateur de votre périphérique doit si nécessaire disposer d'extensions adéquates permettant la lecture de formats de fichier spécifiques.

#### **Accès via UPnP**

- f Établissez si nécessaire une connexion WiFi vers le Coach MediaRouter à partir de votre périphérique (cf. chapitre « Mise en service immédiate », section « 2. Établir la connexion vers l'appareil via le réseau WiFi »).
- Démarrez une application compatible UPnP sur votre périphérique.
- Accédez aux fichiers multimédia à l'aide du nom de réseau de l'appareil.

# **Paramètres**

Configurez l'appareil et ses connexions WiFi et Internet mobile dans le menu *Réglages*.

- f Établissez si nécessaire une connexion WiFi vers l'appareil à partir de votre périphérique (cf. chapitre « Mise en marche rapide », section « 2. Établir la connexion vers l'appareil via le réseau WiFi »).
- Démarrez le navigateur sur votre périphérique et tapez l'adresse suivante :

#### *http://bosch.router*

Le menu *Réglages* est protégé par un mot de passe. Le mot de passe par défaut est : *admin*

f Tapez le mot de passe et cliquez sur **Login**.

#### **Notes :**

- Pour des raisons de sécurité, votre session se ferme après quelques temps si vous ne définissez aucun paramètre. Le système vous demande ensuite de saisir à nouveau votre mot de passe.
- $\blacktriangleright$  Pour des raisons de sécurité, il est vivement conseillé de remplacer le mot de passe par défaut par un mot de passe personnel. Vous pouvez modifier le mot de passe dans le menu *Réglages*/*Système*.
- f Dans le menu *Réglages*/*Système*, vous pouvez étendre la protection par mot de passe sur toutes les pages du serveur web spécifique à l'appareil et protéger ainsi

**fr**

l'interface utilisateur de l'appareil contre tout accès non autorisé.

#### **Langue**

Vous pouvez sélectionner la langue de l'interface-utilisateur, que vous souhaitez utiliser, en bas à droite dans la barre d'état.

#### **Paramètres pour la connexion Internet mobile**

f Sélectionnez *Réglages*/*Internet*.

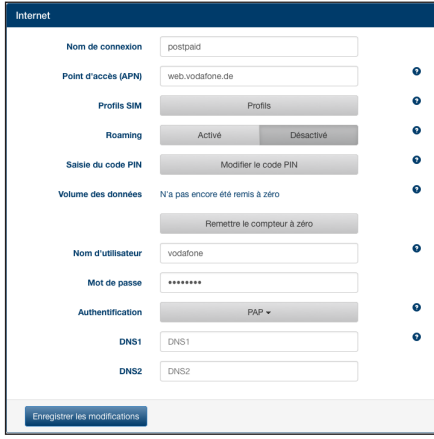

Le menu *Internet* propose les options suivantes :

#### f **Nom de connexion**

Les paramètres de votre carte SIM sont gérés par défaut sous le nom de votre opérateur. Vous pouvez modifier le nom de la connexion à votre guise.

#### **► Point d'accès (APN)**

Spécifiez ici le nom du profil APN de votre opérateur. Le profil APN contient les informations nécessaires à la connexion Internet mobile et permet à l'appareil d'établir la connexion automatiquement. Dans ce cas, il vous suffit de saisir le code PIN de votre carte SIM (par ex. lorsque vous établissez la connexion pour la première fois).

#### **F** Profils SIM

Sélectionnez ici un profil APN. Cliquez sur **Profils** pour afficher les profils APN connus de l'appareil. Cliquez ensuite sur le profil APN de votre choix figurant sur la liste.

#### f **Roaming**

Lorsque le service d'itinérance est activé, l'appareil peut établir une connexion en dehors de son réseau domestique (par ex. à l'étranger) via un réseau externe.

Attention : L'itinérance occasionne des coûts supplémentaires.

#### f **Saisie du code PIN**

Modifiez ici le code PIN de la carte SIM insérée. Gardez à cette fin le code PIN actuel à votre disposition.

## f **Volume des données**

Cette option vous permet d'afficher le moment où le compteur de volume de données a été remis à zéro pour la dernière fois.

Le volume de données pour le chargement et le téléchargement depuis la dernière remise à zéro est affiché en bas à gauche dans la barre d'état. Pour remettre le compteur à zéro, cliquez sur

#### **Remettre le compteur á zéro**.

#### f **Nom d'utilisateur** / **Mot de passe**

Si votre opérateur vous le demande, saisissez ici le nom d'utilisateur et le mot de passe pour la connexion Internet mobile.

#### **Authentification**

Au cas où le nom d'utilisateur et le mot de passe sont requis, spécifiez ici le mode d'authentification (PAP, CHAP).

#### f **DNS1**/**2**

Si les noms de serveur DNS ne sont pas automatiquement assignés, spécifiez-les ici.

#### **Paramètres WiFi**

#### f Sélectionnez *Réglages*/*WLAN*.

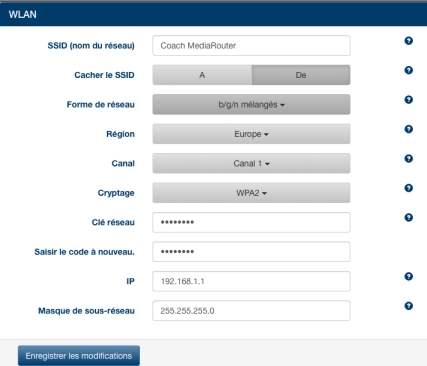

Le menu *WLAN* propose les options suivantes :

#### f **SSID (nom du réseau)**

Le SSID (Service Set Identifier) est le nom du réseau de l'appareil dans le réseau WiFi. Le nom prédéfini est « Coach MediaRouter ».

Vous pouvez spécifier un nom de réseau personnalisé constitué d'un maximum de 32 caractères.

## f **Cacher le SSID**

Si cette option est activée, le réseau WiFi de l'appareil sera invisible pour d'autres appareils WiFi.

#### f **Forme de réseau**

Sélectionnez ici la norme WiFi voulue (*b/g/n mélangés* / *b/g mélangés* / uniquement *b* / uniquement *g* / uniquement *n*).

#### **►** Région

Sélectionnez ici la région dans laquelle vous utiliserez l'appareil. Le nombre de canaux disponibles (cf. option suivante) dépend de la région.

#### f **Canal**

Sélectionnez ici le canal que l'appareil utilisera dans le réseau mobile. Le canal sélectionné définit la fréquence sur laquelle l'appareil émettra ou recevra les signaux.

#### ► Cryptage

Sélectionnez ici la méthode de chiffrement pour le trafic de données WiFi entre l'appareil et les périphériques (*WPA* / *WPA2* / *WPA & WPA2 mélangés*) ou désactivez le chiffrement (*Ouvert*). Le transfert de données chiffré empêche l'accès non autorisé aux données échangées.

f **Clé réseau** / **Saisir le code à nouveau.**

Le transfert de données en WiFi (cf. option précédente) est chiffré à l'aide de la clé. La clé doit être saisie lorsque la connexion WiFi est établie à partir du périphérique. La clé par défaut est indiquée sur la face inférieure de l'appareil. Vous avez la possibilité de spécifier une clé personnelle d'une longueur maximale de 63 caractères.

#### f **IP**

Spécifiez ici l'adresse réseau (adresse IP) via laquelle il sera possible d'accéder à l'appareil ou à son interface utilisateur.

L'adresse IP par défaut de l'appareil est : 192.168.1.1

#### f **Masque de sous-réseau**

Spécifiez ici le masque de sous-réseau pour le réseau WiFi de l'appareil.

Le masque de sous-réseau définit la plage

d'adresses IP disponibles pour les périphériques dans le réseau WiFi de l'appareil.

Le masque de sous-réseau par défaut de l'appareil est · 255.255.0

#### **Connexion en cascade**

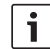

## **Note :**

La connexion en cascade de plusieurs appareils permet d'élargir la couverture du réseau WiFi.

f Sélectionnez *Réglages*/*Mise en cascade*.

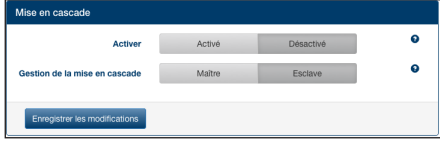

Le menu *Mise en cascade* propose les options suivantes:

**F** Activer

Activez ou désactivez ici la connexion en cascade.

f **Gestion de la mise en cascade** Définissez ici si l'appareil servira de station de base (*Mâitre*) ou de répétiteur (*Esclave*).

#### **Paramètres du système**

f Sélectionnez *Réglages*/*Système*.

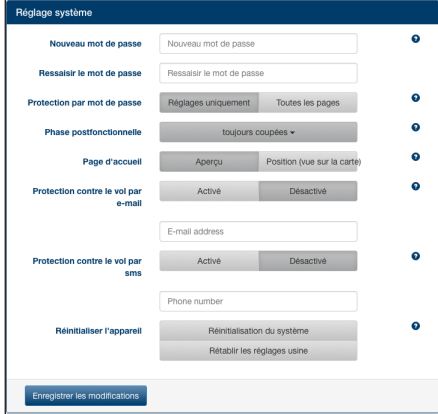

Le menu des paramètres du système propose les options suivantes :

f **Nouveau mot de passe** / **Ressaisir le mot de passe**

Spécifiez ici un nouveau mot de passe pour l'accès au menu *Réglages* ou à l'ensemble de l'interface utilisateur (cf. option suivante).

Le mot de passe par défaut est « admin ».

#### f **Passwortschutz**

Définissez ici si la protection par mot de passe s'appliquera seulement au menu *Réglages* (option *Réglages uniquement*) ou à l'ensemble de l'interface utilisateur de l'appareil (option *Toutes les pages*).

#### ▶ Phase postfonctionnelle

Spécifiez ici la durée pendant laquelle l'appareil restera encore en marche et actif une fois que le contact du véhicule ait été coupé.

#### ▶ Page d'accueil

Définissez ici la page de démarrage de l'interface utilisateur (option *Aperçu* ou *Position*).

#### **▶ Protection contre le vol par e-mail / SMS**

Activez ou désactivez ici la protection antivol par e-mail ou SMS. Quand la protection antivol est activée, un e-mail ou un texto indiquant la position de l'appareil est envoyé à chaque fois que celui-ci est mis en marche ou à l'arrêt.

Lorsque vous activez la protection antivol, spécifiez l'adresse e-mail ou le numéro de téléphone auquel les messages seront envoyés.

#### f **Réinitialiser l'appareil**

Vous pouvez ici redémarrer l'appareil (option *Réinitialisation du système*; tous les paramètres restent maintenus) ou réinitialiser le firmware de l'appareil (option *Rétablir les réglages usine*; tous les paramètres sont rétablis par défaut).

#### **Mise à jour du logiciel de l'appareil**

▶ Sélectionnez *Réglages*/*Mise à jour*.

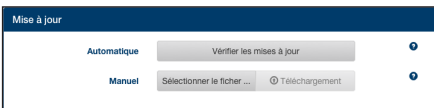

#### **EXECUTE:** Automatique

Cliquez sur **Vérifer les mises à jour** pour vérifier s'il existe pour l'appareil des logiciels mis à jour sur le

serveur de mises à jour. Si oui, vous pouvez télécharger directement la mise à jour sur l'appareil.

#### f **Manuel**

Au cas où un fichier de mise à jour est enregistré sur un ordinateur connecté à l'appareil, cliquez sur **Sélectionner le fiche ...** pour sélectionner le fichier de mise à jour, et ensuite sur **Téléchargement** pour installer le nouveau logiciel.

#### **Informations sur l'appareil**

f Sélectionnez *Réglages*/*Informations sur l'appareil*.

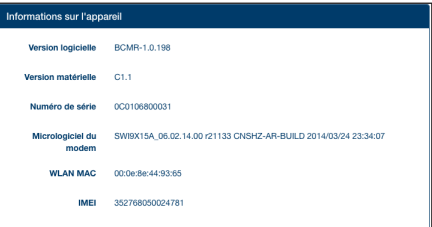

Vous trouvez ici des informations relatives à l'appareil, par ex. la version actuelle du logiciel et du matériel ainsi que le numéro de série

#### **Déconnexion**

Pour sortir du menu *Réglages* ou de l'interface utilisateur de l'appareil,

f sélectionnez *Réglages*/*Déconnecter*.

La page de démarrage ou la page de saisie du mot de passe apparaît.

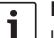

#### **Note :**

Le menu *Réglages* ou l'ensemble de l'interface utilisateur de l'appareil se ferme automatiquement si vous ne définissez aucun paramètre pendant une durée prolongée.

# **Caractéristiques techniques**

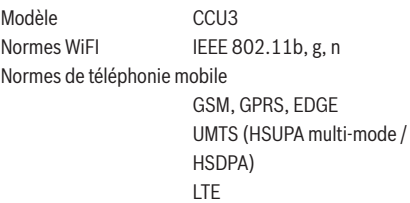

# Caractéristiques techniques

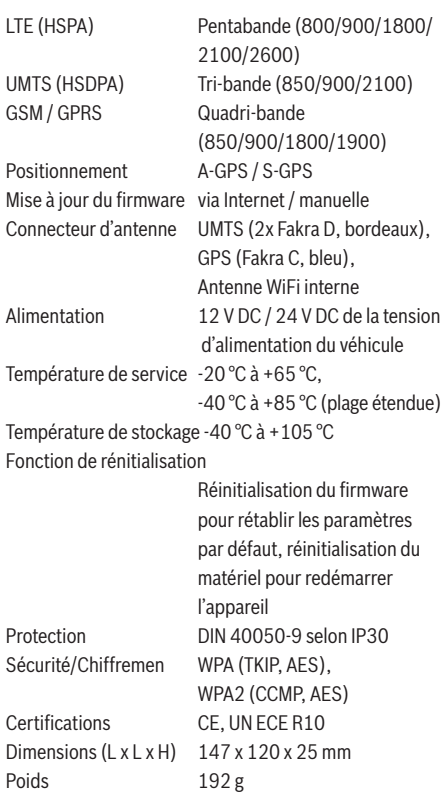

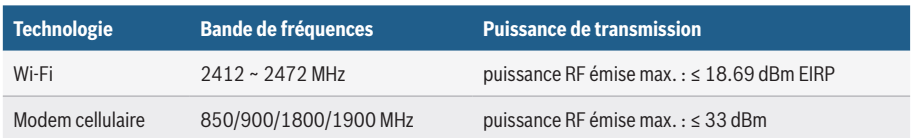

# **Indice**

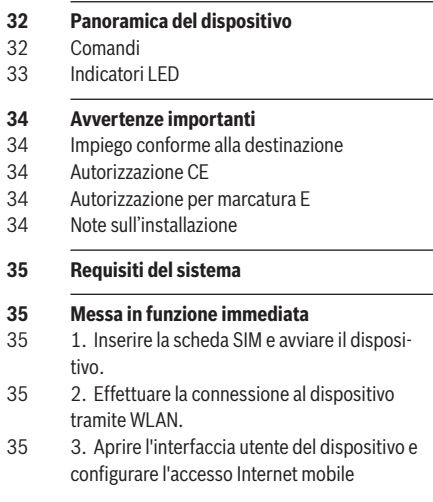

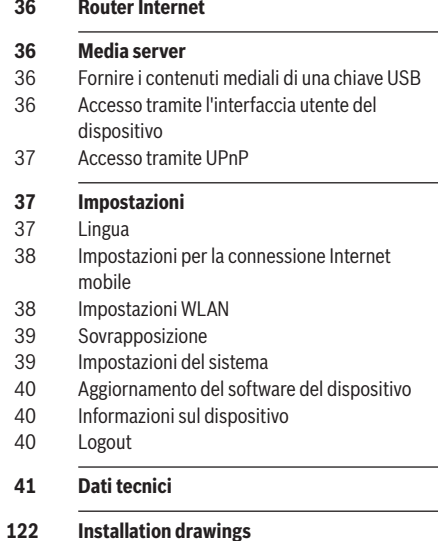

# **Panoramica del dispositivo**

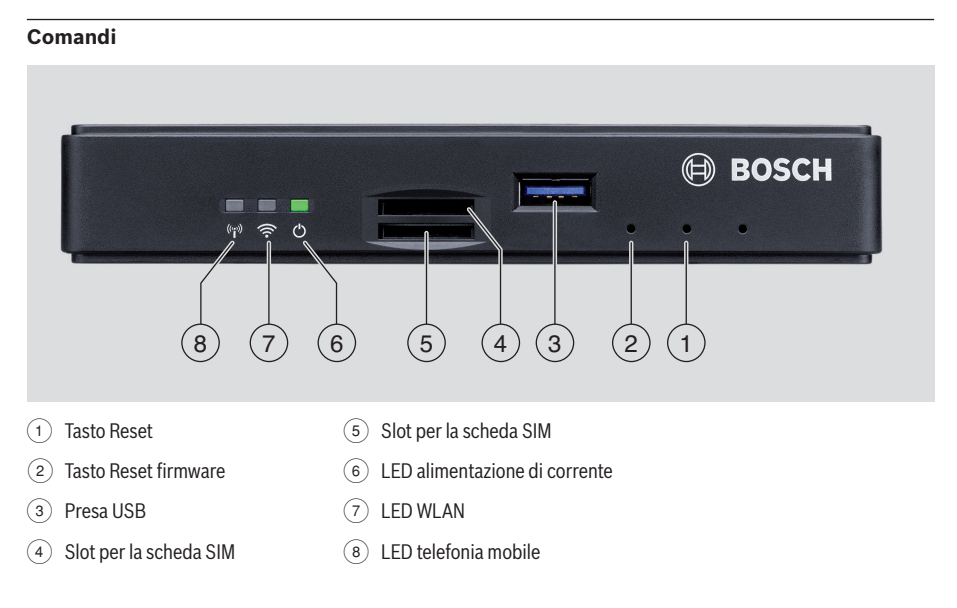

# **Indicatori LED**

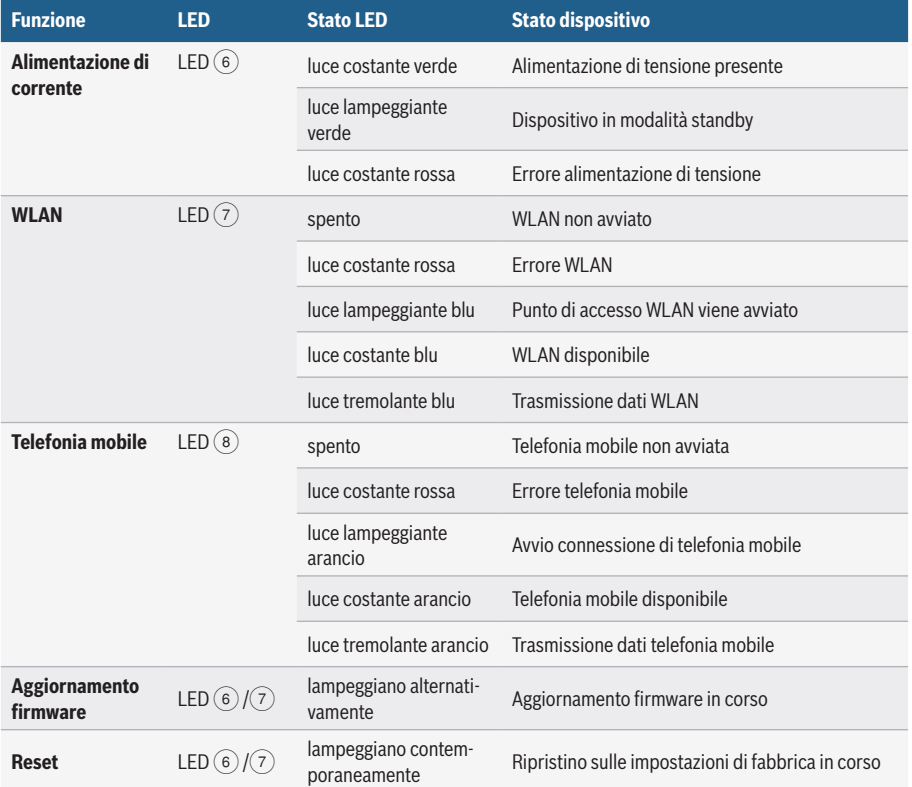

# **Avvertenze importanti**

Prima di mettere in funzione il dispositivo, leggere attentamente questo manuale e familiarizzarsi con il funzionamento del dispositivo. Conservare questo manuale nell'auto per eventuali consultazioni successive.

Qualsiasi variazione o modifica non esplicitamente autorizzata dalla parte responsabile dell'osservanza dei requisiti di conformità vigenti può rendere nulla l'omologazione per l'utente.

Robert Bosch Car Multimedia GmbH dichiara che il tipo di apparecchiatura radio BCMR è conforme alla direttiva 2014/53/UE. Il testo completo della dichiarazione di conformità UE è disponibile all'indirizzo Internet indicato qui di seguito.

Le istruzioni per la sicurezza riguardanti il dispositivo si trovano in queste istruzioni per l'uso. La dichiarazione di conformità per il dispositivo è scaricabile dal sito Internet www.bosch-professional-systems.com.

## **Impiego conforme alla destinazione**

Il dispositivo è destinato al funzionamento in un autoveicolo con tensione della rete di bordo di 12 V o 24 V.

### **Autorizzazione CE**

Il Bosch Coach MediaRouter è stato testato conformemente ai requisiti normativi dell'Unione Europea (UE) ai sensi della direttiva 2014/53/UE ed è conforme a tutti i requisiti per la marcatura CE.

### **Autorizzazione per marcatura E**

Bosch Coach MediaRouter è stato certificato conformemente ai requisiti normativi dell'Unione Europea (EU) ai sensi della direttiva CEM 72/245/CEE con l'integrazione 2009/19/CE nonché della norma ECE 324-R10 Rev.3 per l'impiego in autoveicoli ed è conforme a tutti i requisiti per l'etichetta della marcatura E.

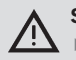

#### **Sicurezza stradale**

La sicurezza stradale ha priorità assoluta. Comandare il dispositivo solo a veicolo fermo. Se si rende necessario comandare il dispositivo durante la guida, cercare un posto sicuro e arrestare il veicolo.

f Nel veicolo deve essere garantita la ricezione dei segnali acustici di avvertimento della polizia, dei vigili del fuoco e del pronto soccorso. Fare quindi attenzione che il volume di

ascolto sia adeguato. Quando si conduce il veicolo fare attenzione che il dispositivo, le antenne collegate e il cablaggio non siano

d'ostacolo o non impediscano la vista.

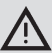

### **Interferenze radio**

Non usare il dispositivo in aree in cui vengono usate apparecchiature mediche, apparecchiature salvavita o altri dispositivi che possono reagire in modo sensibile a interferenze di segnali radio.

i.

#### **Nota:**

Le antenne di telefonia mobile non vanno usate in prossimità di altre antenne.

Le antenne di telefonia mobile vanno tenute a minimo 2 cm di distanza dal metallo e 20 cm di distanza dal corpo.

La posizione corretta dell'antenna nel veicolo influisce significativamente sulla qualità della connessione.

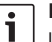

### **Nota:**

La connessione Internet dipende dall'utilizzo di una tariffa di telefonia mobile con opzione dati integrata. La velocità di trasmissione dipende dall'infrastruttura del gestore della rete, dall'attuale potenza del segnale e dal numero di utenti in una cella radio. Il dispositivo non ha blocco SIM lock e si può quindi usare con tutte le schede SIM con tariffa dati.

## **Note sull'installazione**

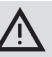

# **Rischio di cortocircuito elettrico o incendio**

Il sovraccarico del cavo di alimentazione elettrica al dispositivo può causare un cortocircuito elettrico e/o un incendio. Per evitare il sovraccarico si deve installare un fusibile di max. 3 A prima dei cavi di alimentazione elettrica sia per il terminale 15 sia per il terminale 30.

Si raccomanda fortemente di far installare il dispositivo da un'officina specializzata e qualificata.

- $\blacktriangleright$  Il dispositivo va installato all'interno dell'auto.
- $\blacktriangleright$  Il dispositivo va installato fuori dell'abitacolo, ad es. nel cruscotto o in un vano di servizio.
- $\blacktriangleright$  Il dispositivo va montato su una superficie stabile e piana.
- $\blacktriangleright$  Il punto in cui è installato il dispositivo non deve essere esposto a calore, liquidi o vibrazioni.
- $\blacktriangleright$  Il punto in cui è installato il dispositivo deve fornire lo spazio necessario a collegare le spine.
- $\blacktriangleright$  Dopo aver montato il dispositivo, i cavi di collegamento vanno fissati in modo tale che le spine non siano sottoposte a forze.
- $\blacktriangleright$  Tenere presente che un cavo con una sezione di 0,75 mm² non può superare una lunghezza massima di 10 m.

Per maggiori informazioni sull'installazione e il collegamento del dispositivo consultare il capitolo "Installation drawings" (Disegni d'installazione) alla fine di questo manuale.

# **Requisiti del sistema**

Per accedere al dispositivo è richiesto un computer con

- $\blacktriangleright$  browser Internet (Internet Explorer 6.0 o superiore, Firefox, Opera o Safari) e
- $\blacktriangleright$  WLAN 802.11 b/g/n.

# **Messa in funzione immediata**

- **1. Inserire la scheda SIM e avviare il dispositivo.**
- $\blacktriangleright$  Inserire la o le schede SIM nell'apposito alloggiamento con i contatti verso l'alto e l'intaglio nella direzione del dispositivo  $\binom{4}{5}$ .
- $\blacktriangleright$  Azionare l'accensione del veicolo.

Il router viene avviato. Il LED alimentazione di corrente  $(6)$  si accende.

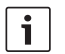

### **Nota:**

Utilizzando una seconda scheda SIM di un secondo gestore di rete si possono eventualmente abbassare o evitare i costi di roaming

nei percorsi internazionali. La commutazione tra le due schede SIM è automatica.

### **2. Effettuare la connessione al dispositivo tramite WLAN.**

#### **Nota:**  $\overline{\mathbf{i}}$

- Per stabilire una connessione WLAN ci vuole l'SSID (nome della rete) e il codice WLAN del dispositivo. I codici SSID e WLAN sono preimpostati in fabbrica. I due codici sono indicati sul retro del dispositivo o sulla scheda ID del dispositivo.
- $\triangleright$  Con un'applicazione di connessione WLAN identificare sul proprio computer la rete del dispositivo servendosi del suo SSID.
- $\triangleright$  Collegare il proprio computer alla rete utilizzando il codice WLAN.

# **3. Aprire l'interfaccia utente del dispositivo e configurare l'accesso Internet mobile**

 $\blacktriangleright$  Avviare il browser Internet sul proprio computer e immettere il seguente indirizzo: *http://bosch.router*

Il web server del dispositivo richiede l'immissione del PIN della scheda SIM.

 $\blacktriangleright$  Immettere il PIN della scheda SIM e fare clic su **Salvare le modifiche**.

Il profilo APN (APN = Access Point Name) del gestore di telefonia mobile per l'accesso Internet mobile viene selezionato automaticamente.

### **Note:**

- Il profilo APN contiene tutti i dati necessari per la connessione Internet mobile tramite il proprio provider.
- $\blacktriangleright$   $\dot{E}$  possibile scegliere un profilo APN anche nel menu a discesa.
- $\blacktriangleright$  Se il dispositivo non riconosce il provider o il profilo APN desiderato, è possibile modificare successivamente questa impostazione con la voce di menu *Impostazioni*/*Internet* (vedi capitolo "Impostazioni", paragrafo "Impostazioni per la connessione Internet mobile", opzione *Punto di accesso (APN)*). Se

necessario, chiedere il profilo APN corretto al proprio provider.

#### **Fare clic su Assumere.**

Appare la finestra iniziale del web server del dispositivo:

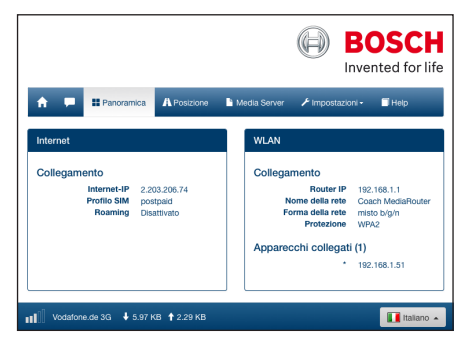

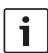

#### **Nota:**

È possibile modificare successivamente il profilo APN alla voce di menu *Impostazioni*/ *Internet* (vedi capitolo "Impostazioni", paragrafo "Impostazioni per la connessione Internet mobile", opzione *Punto di accesso (APN)*).

Ora il dispositivo dispone di un accesso Internet mobile. Il LED telefonia mobile  $\circledR$  è acceso.

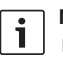

# **Note:**

Tutte le impostazioni di configurazione del dispositivo sono descritte al capitolo "Impostazioni".

f Il roaming è disattivato dalla fabbrica. È possibile attivare il roaming alla voce di menu *Impostazioni*/*Internet* (vedi capitolo "Impostazioni", paragrafo "Impostazioni per la connessione Internet mobile", opzione *Roaming*).

# **Router Internet**

Per usare il dispositivo come router Internet collegare il proprio terminale a questo dispositivo tramite WLAN (vedi capitolo "Messa in funzione immediata", paragrafo "2. Stabilire la connessione al dispositivo tramite WLAN")

# **Media server**

Questo dispositivo può servire da media server nel WLAN per fornire contenuti mediali ai terminali nel WI AN.

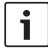

# **Nota:**

Il dispositivo supporta DLNA (Digital Living Network Alliance).

## **Fornire i contenuti mediali di una chiave USB**

 $\triangleright$  Collegare una chiave USB contenente i file mediali desiderati alla presa USB sul davanti  $\Omega$  o alla presa USB sul retro.

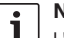

#### **Nota:**

L'accesso alla presa USB sul retro è facilitato da un cavo di collegamento USB appositamente collegato.

## **Accesso tramite l'interfaccia utente del dispositivo**

- $\blacktriangleright$  Se necessario, stabilire una connessione WLAN dal proprio terminale verso il Coach MediaRouter (vedi capitolo "Messa in funzione immediata", paragrafo "2. Stabilire la connessione al dispositivo tramite WLAN")
- $\blacktriangleright$  Avviare il browser Internet sul terminale e immettere il seguente indirizzo: *http://bosch.router*

## **Nota:**

- Se l'accesso all'interfaccia del dispositivo è protetto da password, viene chiesto di immettere una password (vedi capitolo "Impostazioni", paragrafo "Impostazioni del sistema", opzione *Protezione password*).
- f Fare clic sulla voce di menu *Media Server*.

i
Nell'area *Home* appare il dispositivo USB:

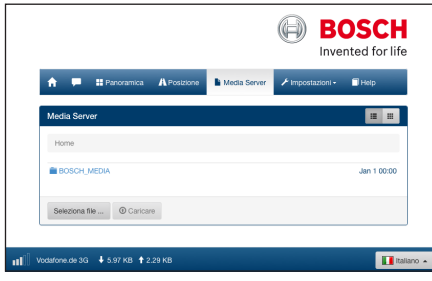

 $\blacktriangleright$  Fare clic sul dispositivo USB.

Vengono visualizzate le cartelle e i file sul dispositivo USB:

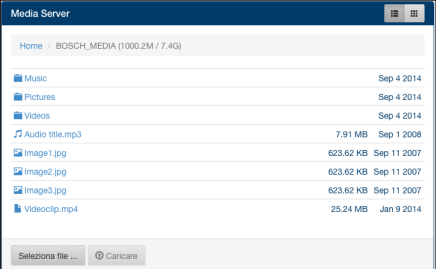

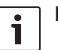

# **Note:**

Fare clic su o per passare tra visualizzazione con liste o con simboli.

f È possibile caricare un file dal proprio terminale alla directory aperta del media server.

Fare clic su **Seleziona file ...** per selezionare il file sul proprio terminale e poi su **Caricare** per caricare il file.

 $\blacktriangleright$  Fare clic su una cartella per aprirla o per immettere o visualizzare un file nella cartella.

# Ť

**Nota:**

Per poter riprodurre determinati formati di file, il browser Internet del proprio terminale deve disporre delle estensioni di file adatte.

# **Accesso tramite UPnP**

 $\blacktriangleright$  Se necessario, stabilire una connessione WLAN dal proprio terminale verso il Coach MediaRouter (vedi capitolo "Messa in funzione immediata", paragrafo

"2. Stabilire la connessione al dispositivo tramite WLAN").

- f Avviare una app compatibile UPnP adatta sul proprio terminale.
- Accedere ai file mediali del dispositivo tramite il nome della rete del dispositivo.

# **Impostazioni**

Nel menu *Impostazioni* si configurano il dispositivo e le sue connessioni WLAN e Internet mobile.

- Se necessario, stabilire una connessione WLAN dal proprio terminale verso il dispositivo (vedi capitolo "Messa in funzione immediata", paragrafo "2. Stabilire la connessione al dispositivo tramite WLAN").
- $\blacktriangleright$  Avviare il browser Internet sul terminale e immettere il seguente indirizzo: *http://bosch.router*

Il menu *Impostazioni* è protetto da password. La password standard è: *admin*

f Immettere la password e fare clic su **Login**.

#### **Note:**

- Per ragioni di sicurezza, se non si effettuano impostazioni il login dopo qualche tempo scade. In tal caso viene di nuovo richiesto di immettere la password.
- f Per ragioni di sicurezza si consiglia di sostituire la password standard con una password personalizzata. Alla voce di menu *Impostazioni*/*Sistema* è possibile modificare la password.
- f Alla voce di menu *Impostazioni*/*Sistema* è possibile estendere la protezione con password a tutte le pagine del web server del dispositivo, allo scopo di proteggere tutta l'interfaccia utente del dispositivo da un accesso non autorizzato.

# **Lingua**

In basso a destra, nella riga di stato è possibile selezionare la lingua desiderata per l'interfaccia utente.

**it**

### **Impostazioni per la connessione Internet mobile**

f Selezionare la voce di menu *Impostazioni*/*Internet*.

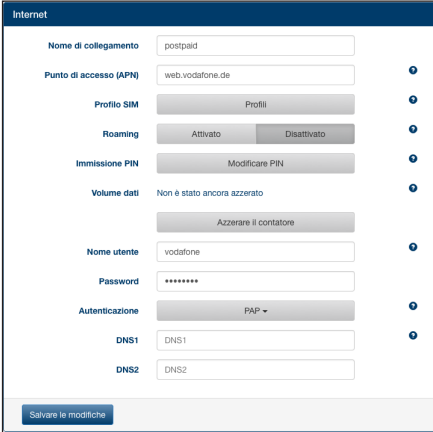

Nel menu *Internet* si trovano le seguenti impostazioni:

#### ▶ Nome di collegamento

Le impostazioni per la scheda SIM vengono solitamente gestite sotto il nome del proprio provider. Il nome della connessione si può modificare.

# ▶ Punto di accesso (APN)

Immettere qui il nome del profilo APN del proprio provider. Il profilo APN contiene tutte le informazioni necessarie per la connessione Internet mobile e permette al dispositivo di effettuare la connessione automaticamente. Eventualmente è necessario immettere solo il PIN della propria scheda SIM (ad es. quando si effettua la connessione per la prima volta).

# **F** Profilo SIM

Selezionare qui un profilo APN. Fare clic su **Profili** per visualizzare i profili APN conosciuti dal dispositivo. Poi fare clic sul profilo APN desiderato nella lista.

# ▶ Roaming

Se il roaming è attivato, il dispositivo può connettersi ad una rete diversa dalla rete domestica (ad es. una rete all'estero).

Attenzione: Il roaming comporta costi addizionali.

#### **Immissione PIN**

Cambiare qui il PIN della scheda SIM inserita. Tenere pronto il PIN attuale.

# f **Volume dati**

Visualizzazione dell'ultima volta in cui il contatore del volume dati è stato azzerato.

Il volume dati per il caricamento e lo scaricamento di dati dall'ultimo azzeramento appare in basso a sinistra nella riga di stato.

Per azzerare il contatore fare clic su **Azzerare il contatore**.

# f **Nome utente** / **Password**

Se il proprio provider lo richiede, immettere qui il nome utente e la password per la connessione Internet mobile.

### f **Autenticazione**

Se sono richiesti il nome utente e la password, immettere qui la modalità di autenticazione (PAP, CHAP).

### $\triangleright$  **DNS1/2**

Se il nome di server DNS non viene assegnato automaticamente, immetterlo qui.

# **Impostazioni WLAN**

f Selezionare la voce di menu *Impostazioni*/*WLAN*.

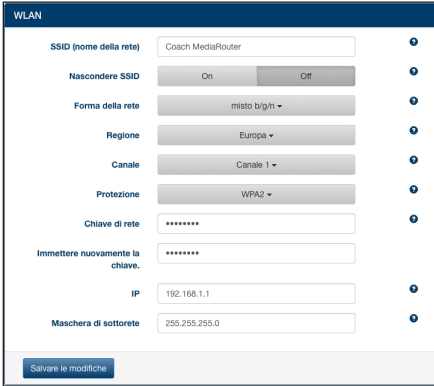

Nel menu *WLAN* si trovano le seguenti impostazioni:

#### f **SSID (nome della rete)**

SSID (Service Set Identifier) è il nome di rete del dispositivo nel WLAN; il nome assegnato in fabbrica è "Coach MediaRouter".

È possibile assegnare un nome di rete personalizzato della lunghezza massima di 32 caratteri.

#### **EXECUTE IN NASCONDER** SSID

Quando questa opzione è attivata, la rete WLAN del dispositivo diventa invisibile per altri dispositivi WI AN

### **Forma della rete**

Selezionare qui lo standard WLAN desiderato (*misto b/g/n* / *misto b/g* / solo-*b* / solo-*g* / solo-*n*).

#### **►** Regione

Selezionare qui la regione nella quale verrà usato il dispositivo. Il numero di canali disponibili (vedi punto seguente) è diverso da regione a regione.

#### f **canale**

Selezionare qui il canale che il dispositivo deve utilizzare nella rete in radiofrequenza. Il canale impostato determina la frequenza sulla quale il dispositivo invia e riceve.

### f **Protezione**

Selezionare qui il metodo di crittografia per il traffico dati WLAN tra il dispositivo e i terminali (*WPA* / *WPA2* / *WPA & WPA2 misto*) oppure disattivare la crittografia (*Aperto*). Il traffico dati crittografato evita l'accesso non autorizzato ai dati scambiati.

f **Chiave di rete** / **Immettere nuovamente la chiave.**

Il traffico dati WLAN (vedi punto precedente) viene crittografato con un codice. Il codice va immesso quando ci si connette al WLAN dal terminale. Il codice impostato in fabbrica è indicato sul lato inferiore del dispositivo.

È possibile indicare un codice personalizzato della lunghezza massima di 63 caratteri.

#### f **IP**

Immettere qui l'indirizzo di rete (indirizzo IP) col quale è possibile accedere al dispositivo e alla sua interfaccia utente.

L'indirizzo IP assegnato al dispositivo in fabbrica è: 192.168.1.1

# **▶ Maschera di sottorete**

Immettere qui la maschera di sottorete per la rete WLAN del dispositivo.

La maschera di sottorete stabilisce quale area di indirizzo IP per terminali è disponibile nella rete WLAN del dispositivo.

La maschera di sottorete del dispositivo è impostata in fabbrica come segue: 255.255.255.0

#### **Sovrapposizione**

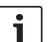

# **Nota:**

Con la sovrapposizione di più dispositivi è possibile aumentare la portata della rete WI AN

f Selezionare la voce di menu *Impostazioni*/*Cascata*.

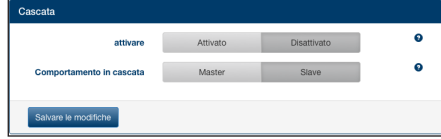

Nel menu *Cascata* si trovano le seguenti impostazioni:

f **attivare**

Impostare qui se la sovrapposizione è attivata o disattivata.

**► Comportamento in cascata** 

Impostare qui se il dispositivo debba servire da stazione base (*Master*) o da ripetitore (*Slave*).

#### **Impostazioni del sistema**

f Selezionare la voce di menu *Impostazioni*/*Sistema*.

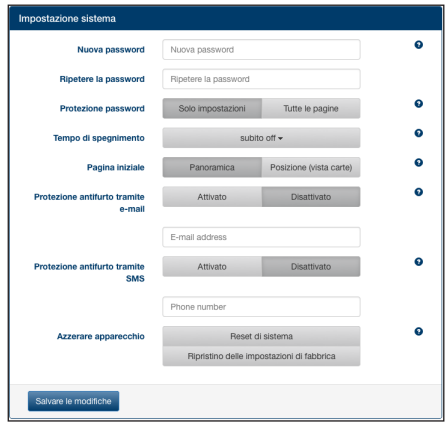

Nel menu *Impostazione sistema* si trovano le seguenti impostazioni:

# f **Nuova password** / **Ripetere la password**

Immettere qui una nuova password per l'accesso al menu impostazioni o a tutta l'interfaccia utente (vedi punto seguente).

La password impostata in fabbrica è "admin".

#### **Protezione password**

Impostare qui se la protezione con password debba valere solo per il menu *Impostazioni* (opzione *Solo Impostazioni*) o per tutta l'interfaccia utente del dispositivo (opzione *Tutti le pagine*).

**Fulle** Tempo di spegnimento

Impostare qui la durata di accensione e attività del dispositivo dopo lo spegnimento dell'accensione del veicolo.

f **Pagina iniziale**

Stabilire qui la home page dell'interfaccia utente (opzione *Panoramica* o *Posizione*).

**▶ Protezione antifurto tramite e-mail / SMS** Qui è possibile attivare o disattivare la protezione antifurto per e-mail o SMS. Quando la protezione antifurto è attivata, all'accensione e allo spegnimento del dispositivo viene inviata una mail o un messaggio con la posizione del dispositivo. Se si attiva la protezione antifurto, si deve indicare l'indirizzo e-mail o il numero telefonico a cui inviare i messaggi.

#### **EXECUTE:** Azzerare apparecchio

Qui è possibile riavviare il dispositivo (opzione *Reset di sistema* - tutte le impostazioni vengono conservate) o ripristinare il firmware del dispositivo (opzione *Ripristino delle impostazioni di fabbrica* - tutte le impostazioni vengono ripristinate sulle impostazioni di fabbrica).

### **Aggiornamento del software del dispositivo**

▶ Selezionare la voce di menu *Impostazioni*/*Aggiornamento*.

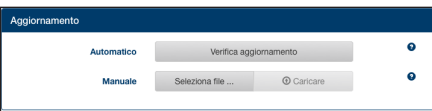

#### f **Automatico**

Fare clic su **Verifica aggiornamento** per verificare se sul server aggiornamenti è presente software di aggiornamento per il dispositivo. Se è presente, è possibile scaricare l'aggiornamento direttamente sul dispositivo.

#### **EXECUTE:** Manuale

Se su un computer connesso al dispositivo è salvato un file di aggiornamento, fare clic su **Seleziona file** 

**...** per selezionare il file di aggiornamento e poi su **Caricare** per installare il nuovo software.

#### **Informazioni sul dispositivo**

f Selezionare la voce di menu *Impostazioni*/*Informazioni sul dispositivo*.

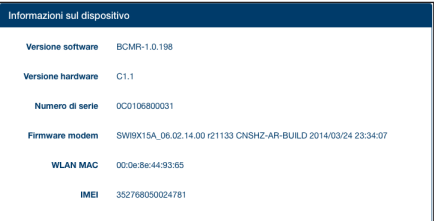

Qui si trovano informazioni sul dispositivo, ad es. la versione attuale del software e dell'hardware e il numero di serie.

#### **Logout**

Per bloccare nuovamente il menu *Impostazioni* o tutta l'interfaccia utente del dispositivo

 $\blacktriangleright$  selezionare la voce di menu *Impostazioni*/*Logout.* Viene visualizzata la home page o l'immissione della password.

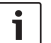

#### **Nota:**

Il menu *Impostazioni* o tutta l'interfaccia utente del dispositivo vengono automaticamente bloccati se non vengono eseguite impostazioni per un certo periodo di tempo.

# **Dati tecnici**

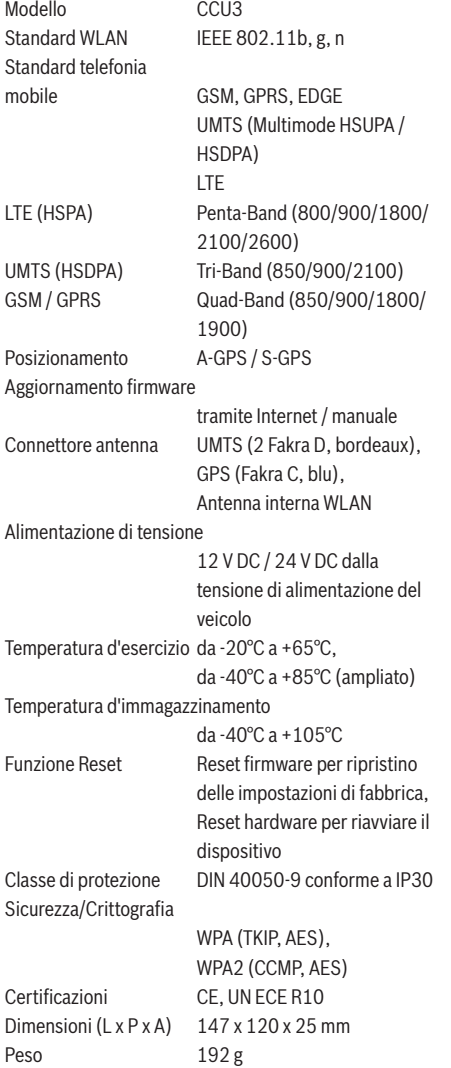

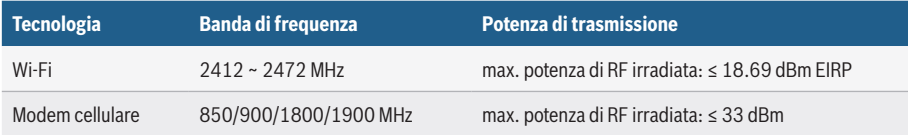

# **Índice**

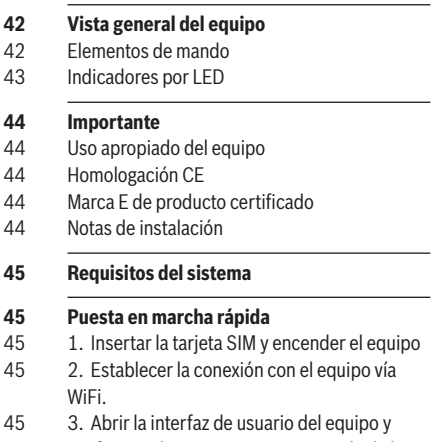

configurar el acceso a Internet a través de la red móvil

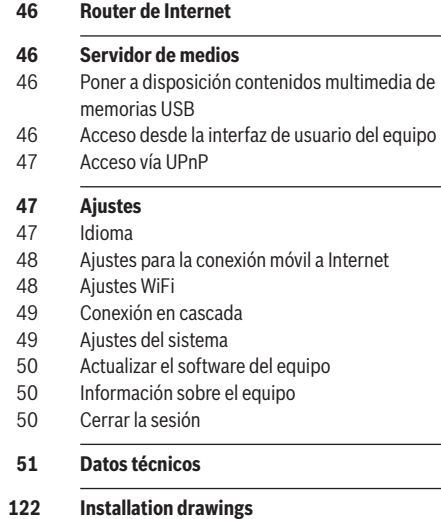

# **Vista general del equipo**

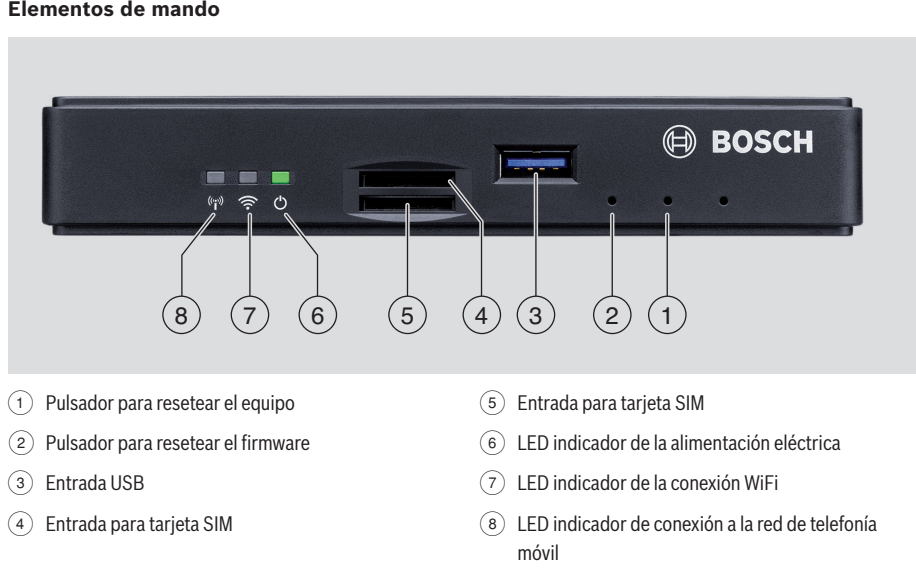

# **Indicadores por LED**

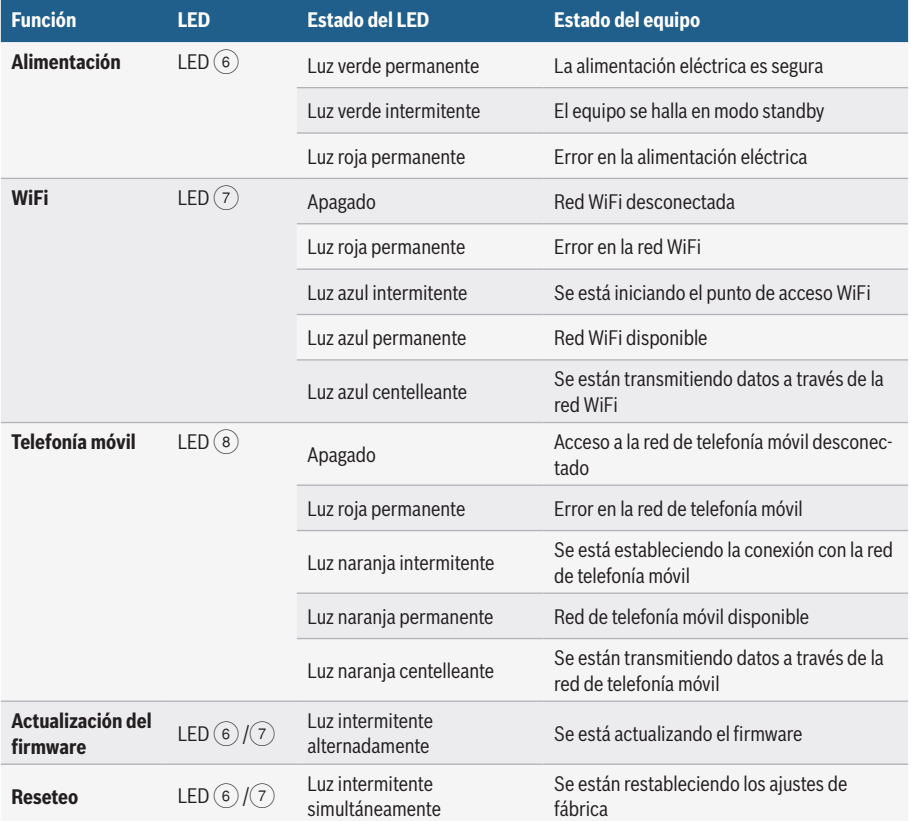

# **Importante**

Antes de poner en funcionamiento el equipo, lea atentamente estas instrucciones y familiarícese con él. Guarde estas instrucciones dentro del vehículo para posteriores consultas.

Cualquier cambio o modificación no autorizados expresamente por la parte responsable de que se cumplan las condiciones de conformidad vigentes puede hacer que se pierda el permiso de utilización del equipo por parte del usuario.

Por la presente, Robert Bosch Car Multimedia GmbH declara que el tipo de equipo radioeléctrico BCMR es conforme con los requisitos de la Directiva 2014/53/UE. El texto completo de la Declaración de Conformidad de la UE está disponible en la dirección de Internet que se indica más abajo.

Las advertencias de seguridad relativas al equipo se pueden consultar en este manual de instrucciones. La Declaración de Conformidad del equipo puede descargarse de la página web

www.bosch-professional-systems.com.

# **Uso apropiado del equipo**

Este equipo ha sido desarrollado para funcionar en un vehículo utilitario con tensión de a bordo de 12 V o 24 V.

# **Homologación CE**

El equipo Bosch Coach MediaRouter ha sido probado siguiendo las exigencias de la Unión Europea (UE) que se especifican en la Directiva 2014/53/UE y cumple con todos los requisitos necesarios para llevar la marca CE.

# **Marca E de producto certificado**

El equipo Bosch Coach MediaRouter ha obtenido la certificación para su uso en vehículos conforme a las exigencias de la Unión Europea (UE) siguiendo la Directiva 72/245/CEE sobre compatibilidad electromagnética y su complemento 2009/19/CE así como la norma ECE 324-R10 Rev.3, y cumple todos los requisitos necesarios para llevar la marca E de producto certificado.

# **Seguridad vial**

¡La seguridad vial tiene prioridad absoluta! Maneje siempre el equipo con el vehículo parado. Si resulta necesario manejar el equipo mientras conduce. busque un lugar seguro para detenerse y pare el vehículo.

f Las señales de alarma de la policía, de los bomberos o de los equipos de salvamento han de poder escucharse a tiempo dentro del vehículo.

Por eso, ajuste un volumen moderado para la reproducción de medios.

Asegúrese de que ni el equipo, ni las antenas conectadas ni los cables son un estorbo para conducir el vehículo o dificultan la visibilidad.

# **Radiointerferencias**

Este equipo no debe funcionar en áreas en las que se utilicen dispositivos médicos, dispositivos para salvar vidas u cualquier otro dispositivo que reaccione a las interferencias de las señales de radio.

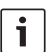

# **Nota:**

Las antenas de telefonía móvil no deben hallarse cerca de otras antenas. Además, deben guardar una distancia mínima de 2 cm del metal y 20 cm del cuerpo. La posición correcta de la antena en el vehículo influye de forma decisiva en la calidad de la conexión.

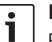

# **Nota:**

El acceso a Internet depende de si se dispone de una tarifa de datos con el proveedor de telefonía móvil. La velocidad de transmisión depende de la infraestructura del proveedor de red, de la intensidad de la señal y de la cantidad de usuarios conectados. El equipo no está bloqueado por lo que se puede utilizar con cualquier tarjeta SIM que disponga de una tarifa de datos.

# **Notas de instalación**

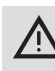

# **Peligro de cortocircuito o incendio**

La sobrecarga del cable de alimentación del dispositivo puede provocar un cortocircuito y/o un incendio. Para evitar una sobrecarga, se debe instalar un fusible de un máx. de 3 A antes de los cables de alimentación tanto para el borne 15 como para el borne 30. Se recomienda encarecidamente que el dispositivo sea instalado en un taller especializado cualificado.

- $\blacktriangleright$  El equipo debe instalarse en el interior del vehículo.
- $\blacktriangleright$  El equipo se debe instalar fuera de la cabina de pasajeros, p. ej. en el tablero de instrumentos o en un compartimento de servicio.
- $\blacktriangleright$  El equipo se debe montar en una superficie fija y nivelada.
- $\blacktriangleright$  El equipo debe instalarse en un lugar que no esté expuesto al calor, líquidos o vibraciones.
- $\blacktriangleright$  El lugar de instalación del equipo debe disponer del espacio necesario para los conectores.
- $\blacktriangleright$  Después de montar el equipo, los cables de conexión se deben fijar de tal manera que no haya fuerzas que actúen sobre los conectores.
- $\blacktriangleright$  Tenga en cuenta que la longitud máxima de un cable de conexión con una sección de 0,75 mm² es de  $10<sub>m</sub>$

Para más información sobre la instalación y la conexión del equipo, consulte el capítulo "Installation drawings" (esquemas de montaje) al final de este manual.

# **Requisitos del sistema**

Para acceder al equipo, necesita un PC con

- navegador de Internet (Internet Explorer 6.0 o superior, Firefox, Opera o Safari) y
- $\triangleright$  WiFi 802.11 b/g/n.

# **Puesta en marcha rápida**

- **1. Insertar la tarjeta SIM y encender el equipo**
- $\blacktriangleright$  Inserte la(s) tarjeta(s) SIM en la entrada correspondiente  $\left(4\right)/\left(5\right)$  con los contactos mirando hacia arriba y el recorte hacia el equipo.
- $\blacktriangleright$  Conecte el encendido del vehículo.

El equipo se inicia. El LED indicador de alimentación  $\binom{6}{6}$ luce.

# **Nota:**

Utilizando una segunda tarjeta SIM de otro proveedor puede reducir o evitar los gastos provocados por el servicio de itinerancia en rutas internacionales. El cambio entre ambas tarjetas SIM es automático.

es | **45**

# **2. Establecer la conexión con el equipo vía WiFi.**

# **Nota:**

Ť Para establecer una conexión WiFi necesita el SSID (nombre de la red) y la clave WiFi del equipo. Tanto el SSID como la clave WiFi se asignan antes de su salida de fábrica. Dichos datos los encontrará en la parte posterior o en la tarjeta de identificación del equipo.

- $\blacktriangleright$  Desde una aplicación WiFi instalada en el PC. detecte la red del equipo por medio de su SSID.
- f Conecte el PC con la red utilizando la clave WiFi.

# **3. Abrir la interfaz de usuario del equipo y configurar el acceso a Internet a través de la red móvil**

 $\blacktriangleright$  Abra el navegador de Internet en el PC y escriba esta dirección: *http://bosch.router*

El servidor web del equipo le pedirá que introduzca el

PIN de la tarjeta SIM.

 $\blacktriangleright$  Escriba el PIN de la tarjeta SIM y haga clic en **Guardar modificaciones**.

El perfil APN (APN = Access Point Name) del proveedor de red para el acceso móvil a Internet se selecciona automáticamente.

# **Notas:**

- El perfil APN contiene toda la información necesaria para conectarse a Internet a través de la red de telefonía móvil facilitada por su proveedor.
- f También puede elegir un perfil APN en el menú desplegable.
- $\blacktriangleright$  Si el equipo no conoce a su proveedor o el perfil APN deseado, puede modificar este ajuste más tarde en *Configuración*/ *Internet* (consulte el capítulo "Ajustes", apartado "Ajustes para la conexión móvil a Internet", opción *Punto de acceso (APN)*). En caso necesario, pregunte a su proveedor por el perfil APN adecuado.

#### **F** Haga clic en **Encargarse**.

En la pantalla aparece la ventana de inicio del servidor web del equipo:

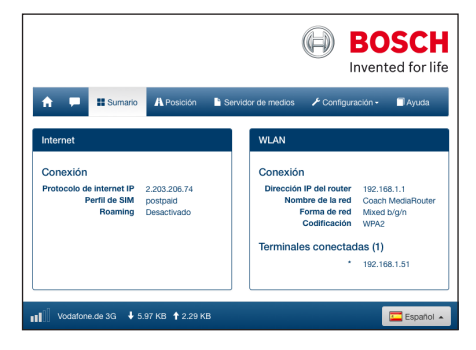

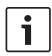

# **Nota:**

El perfil APN lo puede modificar posteriormente en la opción de menú *Configuración*/ *Internet* (consulte el capítulo "Ajustes", apartado "Ajustes para la conexión móvil a Internet", punto *Punto de acceso (APN)*).

Ahora el equipo tiene acceso a Internet a través de la red móvil. El LED indicador de conexión a la red de telefonía  $m$ óvil $\circledR$  luce.

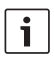

# **Notas:**

- Todos los ajustes de la configuración del equipo se describen en el capítulo "Ajustes".
- f El servicio de itinerancia sale desactivado de fábrica. El servicio de itinerancia se puede activar en la opción de menú *Configuración*/*Internet* (consulte el capítulo "Ajustes", apartado "Ajustes para la conexión móvil a Internet", punto *Roaming*).

# **Router de Internet**

Para poder utilizar el equipo como router de Internet, conecte a él vía WiFi el terminal que vaya a usar (consulte el capítulo "Puesta en marcha rápida", apartado 2. "Establecer la conexión con el equipo vía WiFi").

# **Servidor de medios**

Este equipo puede funcionar como servidor de medios dentro de la red WiFi para poner a disposición de los terminales conectados contenidos multimedia.

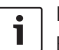

# **Nota:**

El equipo soporta DLNA (Digital Living Network Alliance).

# **Poner a disposición contenidos multimedia de memorias USB**

Enchufe la memoria USB que contiene los archivos multimedia a la entrada USB frontal  $(3)$  o posterior.

#### **Nota:**  $\overline{\mathbf{i}}$

El acceso a la entrada USB posterior resulta más fácil si se tiende previamente un cable de conexión USB.

# **Acceso desde la interfaz de usuario del equipo**

- ▶ Dado el caso, establezca una conexión WiFi desde el terminal con el Coach MediaRouter (consulte el capítulo "Puesta en marcha rápida", apartado "2. "Establecer la conexión con el equipo vía WiFi").
- $\blacktriangleright$  Abra el navegador de Internet en el terminal y escriba esta dirección: *http://bosch.router*

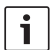

### **Nota:**

Si el acceso a la interfaz de usuario del equipo está protegido por contraseña, el sistema le solicitará introducir la contraseña correcta (consulte el capítulo "Ajustes", apartado "Ajustes del sistema", punto *Protección por contraseña*).

f Haga clic en la opción de menú *Servidor de medios*.

En el área *Home* se muestran los soportes de datos conectados:

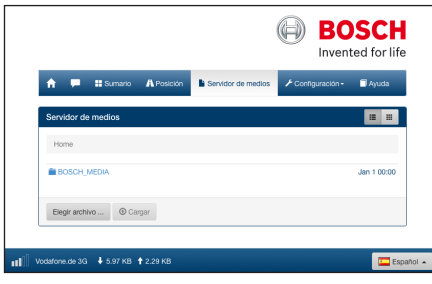

 $\blacktriangleright$  Haga clic en el soporte de datos.

En la pantalla se muestran las carpetas y archivos que contiene:

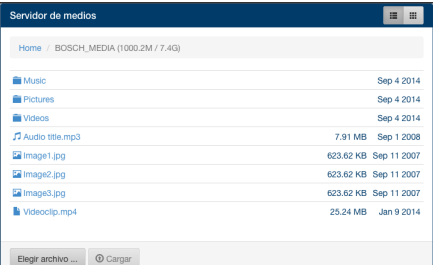

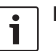

#### **Notas:**

- Haga clic en **la para cambiar ente la** lista y la vista de símbolos.
- $\blacktriangleright$  Ahora se puede subir un archivo del terminal a la carpeta del servidor de medios que esté abierta. Haga clic en **Elegir archivo ...** para

seleccionar el archivo en el terminal y después en **Cargar** para subirlo la servidor.

Haga clic en una carpeta para abrirla o en un archivo para verlo o reproducirlo.

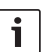

### **Nota:**

Dado el caso, el navegador de Internet del terminal deberá tener extensiones apropiadas para reproducir determinados formatos de archivo.

#### **Acceso vía UPnP**

- Dado el caso, establezca una conexión WiFi con el Coach MediaRouter desde el terminal (consulte el capítulo "Puesta en marcha rápida", apartado "2. "Establecer la conexión con el equipo vía WiFi").
- Inicie en el terminal una aplicación compatible con UPnP.
- f Acceda a los archivos multimedia mediante el nombre de red del equipo.

# **Ajustes**

Configure el equipo y sus conexiones WiFi y móviles a Internet en el menú *Configuración*.

- $\blacktriangleright$  Dado el caso, establezca una conexión WiFi con el equipo desde el terminal (consulte el capítulo "Puesta en marcha rápida", apartado "2. "Establecer la conexión con el equipo vía WiFi").
- $\blacktriangleright$  Abra el navegador de Internet en el terminal y escriba esta dirección: *http://bosch.router*

El menú *Configuración* está protegido por contraseña. La contraseña predeterminada es: *admin*

f Escriba la contraseña y haga clic en **Iniciar sesión**.

#### **Notas:**

- Por motivos de seguridad la sesión se cierra al cabo de cierto tiempo si no se modifica ningún ajuste. Después, el sistema le pide volver a introducir la contraseña para acceder al menú.
- Por motivos de seguridad debería cambiar la contraseña predeterminada por una contraseña personal. La contraseña se puede cambiar en la opción de menú *Configuración*/*Sistema*.
- f En *Configuración*/*Sistema* también puede ampliar la protección por contraseña a todas las páginas del servidor web del equipo si quiere proteger toda la interfaz de usuario de un posible acceso no autorizado.

### **Idioma**

El idioma deseado para la interfaz de usuario puede seleccionarlo en la línea de estado, abajo, a la derecha.

# **Ajustes para la conexión móvil a Internet**

f Seleccione la opción de menú *Configuración*/ *Internet*.

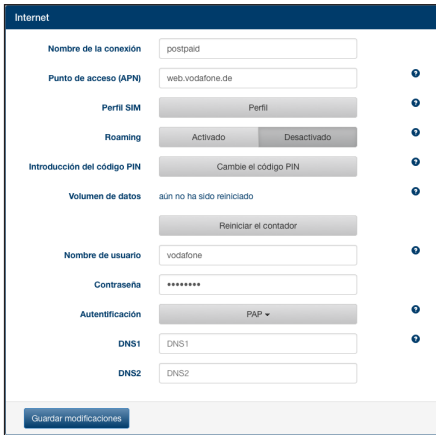

En el menú *Internet* encontrará estos ajustes:

# **► Nombre de la conexión**

Los ajustes de la tarjeta SIM se administran de serie bajo el nombre del proveedor. No obstante, puede cambiar el nombre de la conexión si lo desea.

### **Funto de acceso (APN)**

Especifique aquí el nombre del perfil APN del proveedor. El perfil APN contiene la información necesaria para la conexión móvil a Internet y permite al equipo establecer automáticamente la conexión. Dado el caso, solo tendrá que introducir el PIN de la tarjeta SIM (p. ej. al establecer la conexión por primera vez).

#### ▶ **Perfil SIM**

Seleccione aquí un perfil APN. Haga clic en **Perfil** para ver los perfiles APN conocidos por el equipo. Haga clic en el perfil APN que desee elegir en la lista.

#### **►** Roaming

Con el servicio de itinerancia activado, el equipo podrá conectarse a través de otras redes cuando no esté disponible la red de su proveedor (p. ej. en el extraniero).

Atención: El servicio de itinerancia implica gastos adicionales.

#### **Fuller** Introducción del código PIN

Modifique aquí el PIN de la tarjeta SIM insertada. Tenga a mano el PIN actual.

#### f **Volumen de datos**

Con esta opción se puede ver en qué momento que se puso a "0" el contador del volumen de datos. El volumen de datos de subida y bajada desde la última puesta a cero se muestra abajo, a la izquierda, en la barra de estado. Para poner el contador a cero, haga clic en **Cambie** 

#### **el código PIN**.

# f **Nombre de usuario** / **Contraseña**

Si su proveedor lo requiere, escriba el nombre de usuario y la contraseña para la conexión móvil a Internet.

#### f **Autentificación**

Si se requiere el nombre de usuario y la contraseña, especifique aquí el modo de autenticación (PAP, CHAP).

#### $\triangleright$  **DNS1/2**

Si no se asigna automáticamente el nombre de servidor DNS, especifíquelo aquí.

#### **Ajustes WiFi**

f Seleccione la opción de menú *Configuración*/ *WLAN*.

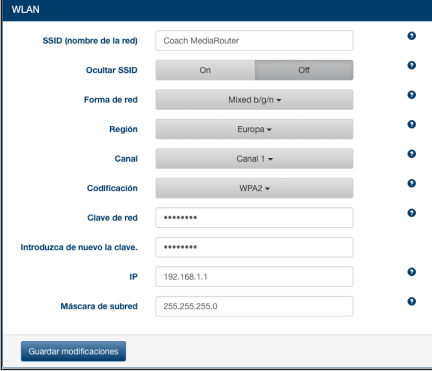

En el menú *WLAN* encontrará estos ajustes:

#### **► SSID (nombre de la red)**

El SSID (Service Set Identifier) es el nombre de red del equipo dentro de la red WiFi. El nombre predeterminado de fábrica es "Coach Media-Router".

No obstante, se puede asignar un nombre de red personal de hasta 32 caracteres.

# **Ocultar SSID**

Con esta opción activada, la red WiFi del equipo no está visible para otros dispositivos WiFi.

# **Forma de red**

Seleccione aquí el modo WiFi deseado ( *b/g/n combinados* / *b/g combinados* / sólo-*b* / sólo*-g* / sólo-*n*).

### **►** Región

Seleccione aquí la región en la que va a usar el equipo. El número de canales disponibles (consulte el siguiente punto) varía de una región a otra.

#### **►** Región

Seleccione aquí el canal que el equipo va a usar en la red móvil. El canal seleccionado determina la frecuencia por la que el equipo envía y recibe señales.

# ▶ Codificación

Seleccione aquí el método de cifrado para el intercambio de datos vía WiFi entre el equipo y los terminales (*WPA* / *WPA2* / *WPA & WPA2 combinados*) o desactive el cifrado (*Abierto*). El intercambio de datos cifrado impide el acceso no autorizado a la información.

#### f **Clave de red** / **Introduzca de nuevo la clave.**

Por medio de la clave se cifra el intercambio de datos por la red WiFi (consulte el punto anterior). La clave hay que introducirla al establecer la conexión WiFi desde el terminal. La clave predeterminada de fábrica está indicada en la base del equipo.

No obstante, se puede asignar una clave personal de hasta 63 caracteres.

f **IP**

Indique aquí la dirección de red (dirección IP) con la que se va a acceder al equipo o su interfaz de usuario.

La dirección IP predeterminada de fábrica para el equipo es:

192.168.1.1

# f **Máscara de subred**

Indique aquí la máscara de subred de la red WiFi del equipo.

La máscara de subred define el área de direcciones IP disponible para los terminales que se conectan a la red WiFi del equipo.

La máscara de subred predeterminada de fábrica para el equipo es: 255.255.255.0

# **Conexión en cascada**

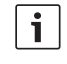

# **Nota:**

La conexión en cascada de varios equipos permite ampliar la cobertura de la red WiFi.

f Seleccione la opción de menú *Configuración*/ *Cascada*.

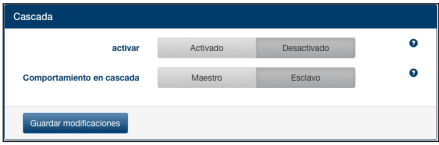

En el menú *Cascada* encontrará estos ajustes:

# **►** activar

Aquí se activa o desactiva la conexión en cascada.

**► Comportamiento en cascada** Aquí se define si el equipo va a funcionar como estación base (*Maestro*) o como repetidor (*Esclavo*).

### **Ajustes del sistema**

f Seleccione la opción de menú *Configuración*/ *Sistema*.

Ajuste del sistema  $\sim$ **Reporte la contracció** Bonotic lo contro ó  $\sim$ ó **Désign de Inisia** cción antirrobo po compo plants E mail address 6 cción antirrobo por S  $\ddot{\mathbf{o}}$  En el menú *Ajuste del sistema* encontrará estos ajustes:

f **Contraseña nueva** / **Repetir la contraseña**

Escriba aquí una nueva contraseña para acceder al menú de ajustes o a toda la interfaz de usuario (consulte el punto siguiente).

La contraseña predeterminada de fábrica es "admin".

#### **▶ Protección por contraseña**

Decida aquí si quiere que la protección por contraseña esté activada solo para el menú *Configuración* (opción *Solo ajustes*) o para toda la interfaz de usuario del equipo (opción *Todas las páginas*).

#### ▶ **Modo standby**

Especifique aquí el tiempo que el equipo va a permanecer encendido y activo después de apagar la ignición del vehículo.

#### **►** Página de inicio

Indique aquí la página de inicio de la interfaz de usuario (opción *Sumario* o *Posición*).

**Protección antirrobo por correo electrónico / SMS**

Aquí puede activar y desactivar la protección antirrobo por e-mail o SMS. Estado activada la protección antirrobo, cada vez que se encienda y apague el equipo se enviará un mensaje por correo electrónico o un mensaje de texto con la posición. Cuando active la protección antirrobo, indique la dirección de correo electrónico o el número de teléfono al que se debe enviar el mensaje.

#### f **Restablecer dispositivo**

Aquí se puede reiniciar el equipo (opción *Sistema Reset*; todos los ajustes se mantienen inalterados) o su firmware (opción *Restauración de los ajustes de fábrica*; en este caso se restablecen todos los ajustes de fábrica).

### **Actualizar el software del equipo**

f Seleccione la opción de menú *Configuración*/ *Actualización*.

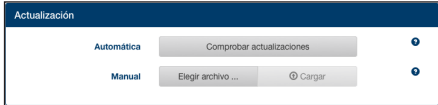

### f **Automática**

Haga clic en **Comprobar actualizaciones** para comprobar si hay alguna actualización del software en el servidor. En caso afirmativo puede bajar dicha actualización directamente al equipo.

#### f **Manual**

Si hay un archivo de actualización guardado en un PC conectado al equipo, haga clic en **Elegir archivo ...** para seleccionarlo y después en **Cargar** para instalar el nuevo software.

#### **Información sobre el equipo**

f Seleccione la opción de menú *Configuración*/ *Información del aparato*.

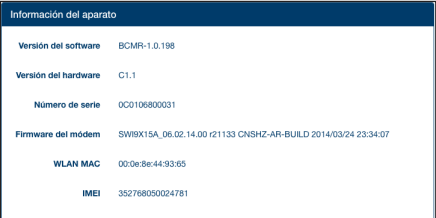

Aquí encontrará información sobre el equipo como, por ejemplo, la versión actual del software/hardware y el número de serie.

#### **Cerrar la sesión**

Para salir del menú *Configuración* o de la interfaz de usuario del equipo,

f seleccione la opción *Configuración*/*Logout*.

Acto seguido se muestra la página de inicio o la página de introducción de la contraseña.

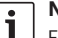

# **Nota:**

El menú *Configuración* o la interfaz de usuario del equipo se cierra automáticamente cuando no hay ninguna actividad en los ajustes durante cierto tiempo.

# **Datos técnicos**

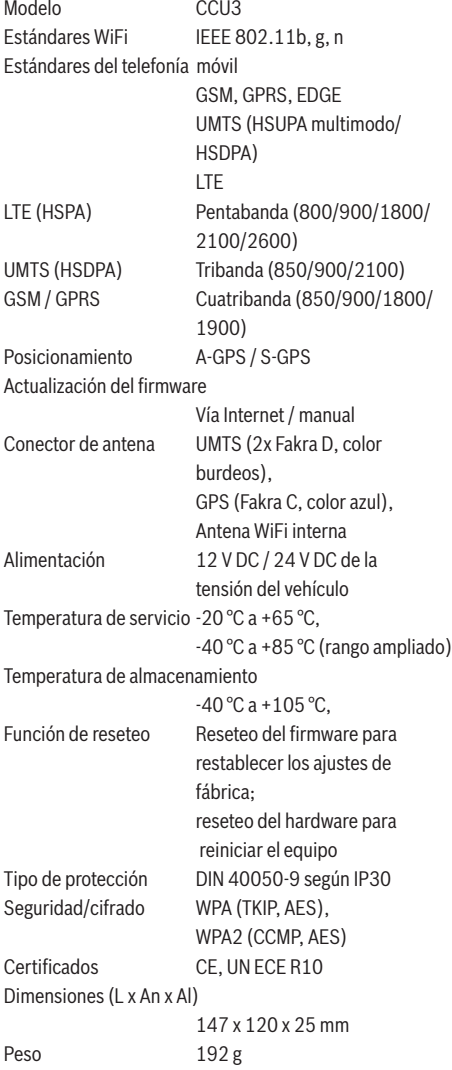

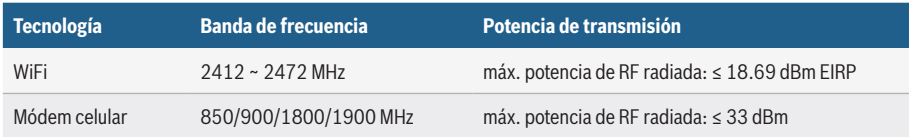

# **Conteúdo**

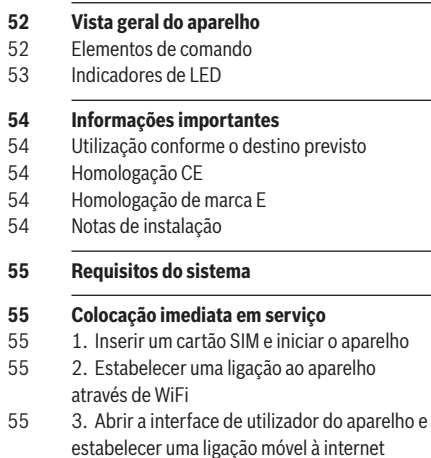

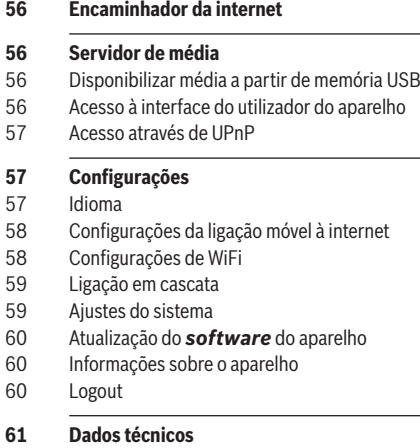

**122 Installation drawings**

# **Vista geral do aparelho**

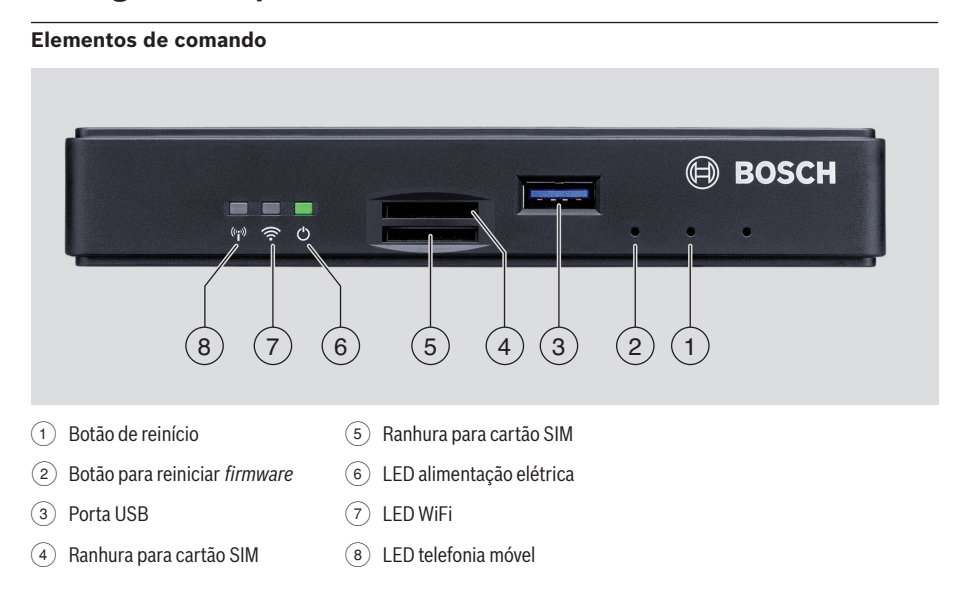

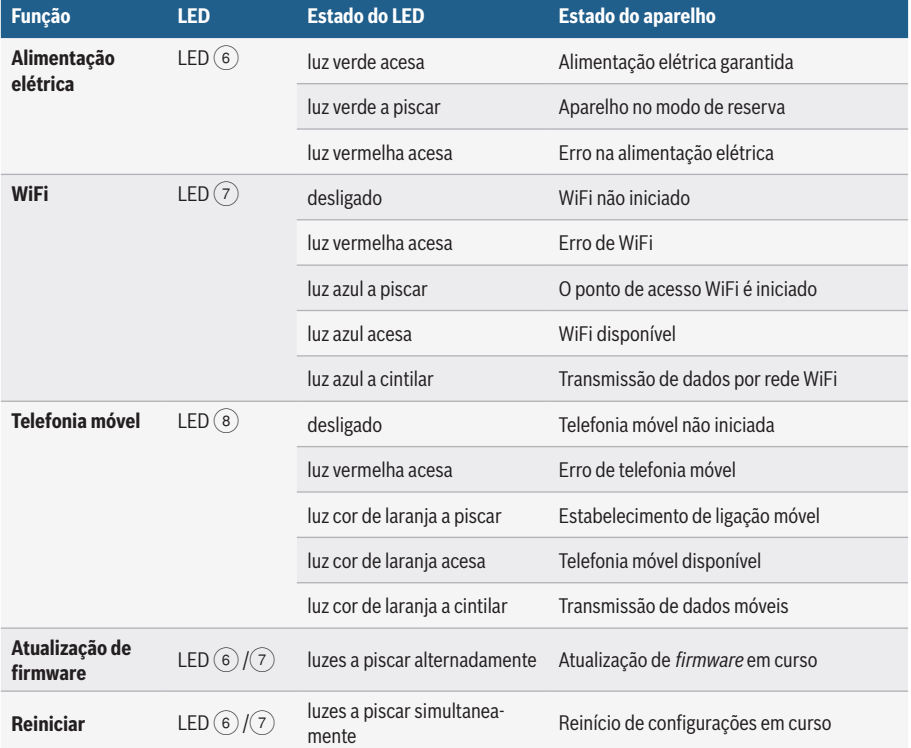

# **Informações importantes**

Antes de colocar o seu aparelho em funcionamento, leia estas instruções com atenção e familiarize-se com o aparelho. Guarde estas instruções no veículo para futuras referências.

Toda e qualquer alteração ou modificação que não tenha sido expressamente autorizada pela parte responsável pelo cumprimento das especificações de conformidade aplicáveis pode levar à perda da homologação para o utilizador.

A Robert Bosch Car Multimedia GmbH declara que o presente tipo de equipamento de rádio BCMR está em conformidade com a Diretiva 2014/53/UE. O texto integral da declaração de conformidade UE está disponível no endereço da internet indicado abaixo. As instruções de segurança aplicáveis ao aparelho encontram-se neste manual de instruções. A declaração de conformidade para o aparelho está disponível na internet através do seguinte endereço www.bosch-professional-systems.com.

#### **Utilização conforme o destino previsto**

O aparelho foi concebido para a utilização num veículo utilitário com uma tensão de bordo de 12 V ou 24 V.

# **Homologação CE**

O Bosch Coach MediaRouter foi testado segundo os requisitos regulatórios da União Europeia (EU) de acordo com a Diretiva 2014/53/CE e corresponde a todas as exigências do rótulo CE.

# **Homologação de marca E**

O Bosch Coach MediaRouter foi certificado segundo os requisitos regulatórios da União Europeia (EU) de acordo com Diretiva 72/245/CEE "CEM", com o suplemento 2009/19/CE, bem como a norma ECE 324-R10 Rev.3 para a utilização em automóvel e corresponde às exigências da marca E.

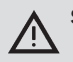

#### **Segurança na estrada**

f A segurança na estrada tem prioridade máxima. Controle o aparelho apenas quando o veículo estiver parado. Se for necessário controlar o aparelho durante a viagem, procure um lugar de paragem seguro e estacione a viatura.

- Tem de estar em condições de ouvir a tempo as sereias da polícia, bombeiros e ambulâncias no interior do veículo. Preste atenção para que as fontes de áudio/vídeo sejam reproduzidas num volume adequado.
- Certifique-se de que o aparelho, as antenas instaladas ou os cabos não impedem a condução nem uma visão livre.

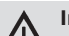

#### **Interferência do rádio**

Não utilize o aparelho em ambientes em que se utilizam dispositivos médicos, equipamentos salvadores de vida ou outros aparelhos sensíveis a interferências com sinais de rádio.

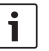

### **Nota:**

Não utilize as antenas de redes móveis nas proximidades de outra antena.

Entre as antenas e os objetos de metal e o corpo deve ser mantida uma distância de 2 cm e 20 cm, respetivamente.

A posição correta das antenas no veículo tem um impacto significativo na qualidade da receção.

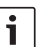

# **Nota:**

Uma ligação à internet depende da utilização de tarifa de comunicações móveis com opção integrada para transmissão de dados. A velocidade de transmissão depende da infraestrutura do respetivo operador de rede, da intensidade de sinal, bem como do número de utilizadores de uma célula de rede. O aparelho não possui "SIM-lock". Por isso, pode ser utilizado com todos os cartões com tarifa de dados.

### **Notas de instalação**

# **Risco de curto-circuito e fogo**

Uma sobrecarga do cabo elétrico do aparelho pode causar curto-circuito ou fogo. Para evitar uma sobrecarga, instalar um fusível de, no

máximo, 3 A a montante dos cabos elétricos, tanto para o borne 15 como para o borne 30. Recomenda-se vivamente deixar fazer a instalação do aparelho por uma oficina especializada adequada.

- $\triangleright$  O aparelho deve ser instalado no interior do veículo.
- $\blacktriangleright$  A instalado deverá ser feita fora do habitáculo, p. ex., na cabine do motorista ou num departamento de serviços.
- $\blacktriangleright$  Montar o aparelho numa superfície firme e plana.
- $\triangleright$  O lugar de instalação do aparelho não deve ficar exposto ao calor, líquidos ou vibrações.
- $\blacktriangleright$  Prever espaço suficiente no lugar de instalação do aparelho para as fichas de ligação.
- ▶ Depois da instalação, fixar os cabos de ligação de modo a evitar que as fichas fiquem expostas a forcas.
- $\blacktriangleright$  Tenha em atenção que o comprimento máximo dos cabos de ligação com um corte transversal de 0,75 mm² é de 10 m.

Para mais informação sobre a instalação e ligação do aparelho, consulte o capítulo "Installation drawings" (desenhos de instalação) no fim destas instruções.

# **Requisitos do sistema**

O acesso ao aparelho exige a utilização de computador com

- navegador da internet instalado (Internet Explorer 6.0 ou superior, Firefox, Opera ou Safari) e
- $\triangleright$  WiFi 802.11 b/g/n.

# **Colocação imediata em serviço**

- **1. Inserir um cartão SIM e iniciar o aparelho**
- $\blacktriangleright$  Insira o(s) cartão (cartões) na ranhura de cartão  $\text{SIM}(4) / (5)$ , com os contatos virados para cima e os entalhes a mostrarem para o aparelho.
- $\blacktriangleright$  Ligue a ignição do aparelho.

O encaminhador é iniciado. O LED indicador da alimentação elétrica 6 acende-se.

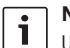

# **Nota:**

Utilizando um segundo cartão SIM de um operador de rede adequado, pode reduzir ou evitar despesas de *roaming* em percursos internacionais. A comutação entre os dois cartões SIM ocorre automaticamente.

# **2. Estabelecer uma ligação ao aparelho através de WiFi**

# **Nota:**

- т Para estabelecer uma ligação WiFi, necessita do SSID (nome da rede) e da chave WiFi do aparelho. O SSID e a chave WiFi são pré-definidos de fábrica. Pode encontrar os dois dados no lado posterior do aparelho e/ou no cartão ID do seu aparelho.
- f Identifique, com uma aplicação para ligação WiFi instalada no seu computador, a rede do aparelho através do número SSID.
- Ligue o seu computador à rede utilizando a chave WiFi.

# **3. Abrir a interface de utilizador do aparelho e estabelecer uma ligação móvel à internet**

Inicie o navegador da internet no seu computador e introduza o seguinte endereço: *http://bosch.router*

O servidor *web* do aparelho solicita-lhe que introduza o PIN do seu cartão SIM.

f Introduza o PIN do cartão SIM e clique em **Guardar as alterações**.

O perfil APN (APN = Access Point Name) atribuído pelo seu operador de rede para o acesso à internet é selecionado automaticamente.

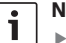

# **Notas:**

- f O perfil APN contém todos os dados necessários para a ligação móvel à internet através do seu operador.
- O perfil APN também pode ser selecionado no menu pendente.
- $\blacktriangleright$  Se o aparelho não conhecer o seu operador ou o perfil APN pretendido, poderá alterar esta configuração mais tarde na opção *Configurações*/*Internet* (ver capítulo "Configurações", secção "Configurações para ligação móvel à internet", opção *Ponto de acesso (APN)*).

Caso necessário, contacte o seu operador para obter o perfil APN correto.

#### f Clique em **Assumir**.

A janela de início do servidor *web* do aparelho abre-se:

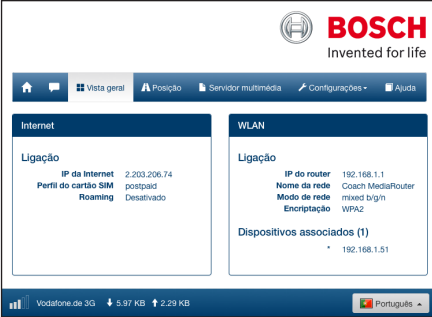

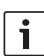

**Nota:**

O perfil APN pode ser alterado posteriormente no item *Configurações*/*Internet* (ver capítulo "Configurações ", secção "Configurações para ligação móvel à internet", opção *Ponto de acesso (APN)*).

O aparelho dispõe agora de um acesso móvel à internet. O LED de telefonia móvel  $\circledR$  acende-se.

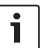

#### **Notas:**

Todas as configurações do aparelho são descritas em "Configurações".

f A função de *roaming* está desativada de fábrica. A função *roaming* pode ser ativada no item *Configurações*/*Internet* (ver capítulo "Configurações ", secção "Configurações para ligação móvel à internet", opção *Roaming*).

# **Encaminhador da internet**

Para utilizar o aparelho como encaminhador da internet, ligue o aparelho terminal simplesmente ao aparelho através da rede WiFi (ver capítulo "Colocação imediata em serviço", secção "Estabelecer segunda ligação ao aparelho através de WiFi).

# **Servidor de média**

O aparelho pode servir, dentro da rede WiFi, como servidor de média que disponibiliza conteúdos aos aparelhos terminais.

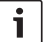

### **Nota:**

O aparelho suporta DLNA (Digital Living Network Alliance).

# **Disponibilizar média a partir de memória USB**

► Ligue a memória USB que contém os ficheiros de áudio à porta USB frontal  $\Omega$  ou à porta USB no painel posterior.

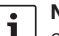

#### **Nota:**

O acesso à porta USB posterior pode ser facilitado pelo assentamento de um cabo de ligação USB adequado.

# **Acesso à interface do utilizador do aparelho**

- $\blacktriangleright$  Quando necessário, estabeleça uma ligação sem fios entre o seu aparelho terminal e o Coach MediaRouter (ver o capítulo "Colocação imediata em serviço", secção "Estabelecer segunda ligação ao aparelho através de WiFi).
- $\blacktriangleright$  Inicie o navegador da internet no seu aparelho terminal e introduza o seguinte endereço: *http://bosch.router*

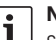

# **Nota:**

Se o acesso a toda a interface de utilizador estiver protegido por palavra-passe, será solicitado a introduzir a palavra-passe (ver o capítulo "Configurações", secção "Requisitos do sistema", opção *Proteção da palavrapasse*).

► Clique no item de menu *Servidor multimédia*. O suporte de dados inserido é exibido na área *Home*:

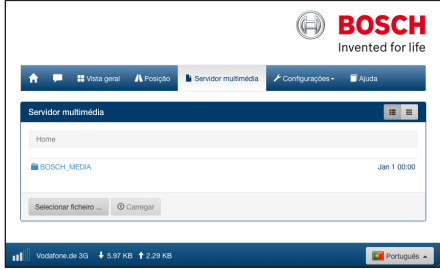

 $\blacktriangleright$  Clique no suporte de dados.

O diretório e os ficheiros do suporte de dados são exibidos:

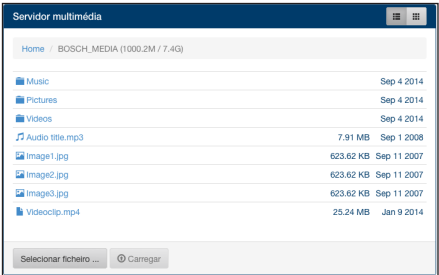

#### **Notas:**

i

- $C$ lique em  $\square$  ou  $\square$  para comutar entre a vista de lista e a de pictogramas.
- $\blacktriangleright$   $\forall$  É possível descarregar um ficheiro do seu aparelho terminal para o diretório atualmente aberto no servidor de média. Clique em **Selecionar ficheiro ...** para selecionar o ficheiro no aparelho terminal e clique depois em **Carregar** para descarregar o ficheiro.
- $\blacktriangleright$  Clique no diretório para o abrir ou num ficheiro para o tocar ou exibir.

# **Nota:**

O navegador da internet do seu aparelho terminal tem de possuir, eventualmente, de ampliações adequadas para reproduzir determinados formados de ficheiro.

#### **Acesso através de UPnP**

- $\blacktriangleright$  Quando necessário, estabeleça uma ligação sem fios entre o seu aparelho terminal e o Coach MediaRouter (ver o capítulo "Colocação imediata em serviço", secção "Estabelecer segunda ligação ao aparelho através de WiFi).
- $\blacktriangleright$  Inicie uma aplicação apta para UPnP no seu aparelho terminal.
- $\blacktriangleright$  Aceda a estes ficheiros através do nome de rede do aparelho.

# **Configurações**

No menu *Configurações*, configure o aparelho e a sua ligação móvel à internet e WiFi.

- f Quando necessário, estabeleça uma ligação sem fios entre o seu aparelho terminal e o aparelho (ver o capítulo "Colocação em serviço imediata", secção "Estabelecer segunda ligação ao aparelho através de WiFi).
- f Inicie o navegador da internet no seu aparelho terminal e introduza o seguinte endereço: *http://bosch.router*

É exibido o menu *Configurações*. A palavra-passe padrão é: *admin*

f Introduza a palavra-passe e clique em **Login**.

#### **Notas:** i

- f A sessão é fechada por razões de segurança depois de decorrer algum tempo, se não proceder a qualquer configuração. Será depois solicitado a introduzir novamente a palavra-passe.
- Por razões de segurança, recomenda-se alterar a palavra-passe padrão por uma palavra-passe personalizada. Esta alteração pode ser feita no item *Configurações*/*Sistema*.
- f No item *Configurações*/*Sistema*, pode ampliar a proteção por palavra-passe a todas as páginas do servidor *web* do aparelho e, deste modo, proteger o aparelho contra acesso não autorizado.

# **Idioma**

O idioma pretendido para a interface de utilizador pode ser selecionado em baixo à direita na linha indicadora do estado.

**58** | pt

# **Configurações da ligação móvel à internet**

f Selecione o item *Configurações*/*Internet*.

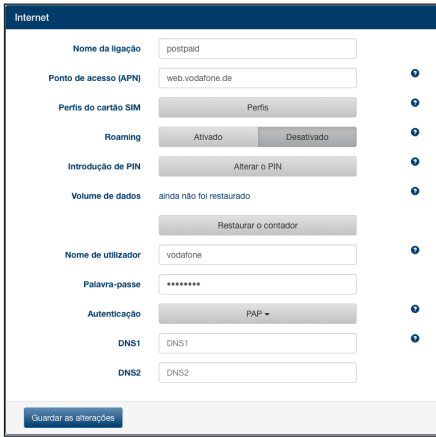

O menu *Internet* contém as seguintes configurações:

#### f **Nome da ligação**

As configurações para o seu cartão SIM são administradas, originalmente, sob o nome do operador. O nome de ligação pode ser alterado.

#### Ponto de acesso (APN)

Introduza aqui o nome do perfil APN do seu operador. O perfil APN contém as informações necessárias para a ligação móvel à internet e permite ao aparelho estabelecer a ligação de uma forma automática. Eventualmente, só precisa de introduzir o PIN do seu cartão SIM (p.ex., quando estabelece pela primeira vez a ligação).

#### **►** Perfis do cartão SIM

Selecione o perfil APN. Clique em **Perfis** para exibir os perfis APN conhecidos. Clique depois no perfil APN pretendido na lista.

#### **►** Roaming

Se tiver ativado o *roaming*, o aparelho pode estabelecer uma ligação através de uma rede alheia, situada fora da rede doméstica (p.ex., no estrangeiro).

Atenção: A função *roaming* está sujeita a taxas adicionais.

#### f **Introdução de PIN**

Altere aqui o PIN do cartão SIM inserido. Para tal, precisa do PIN atual.

#### f **Volume de dados**

Indicação da data e hora da última reposição do contador do volume de dados.

O volume de dados carregados e descarregados desde a última reposição é indicado na linha indicadora do estado.

Para repor o contador a zero, clique sobre **Restaurar o contador**.

#### f **Nome de utilizador** / **Palavra-passe**

Se o operador exigir estes dados, introduza aqui o nome de utilizador e a palava-passe para a ligação móvel à internet.

#### f **Autenticação**

Sendo necessário o nome de utilizador e a palavra-passe, introduza aqui o modo de autenticação (PAP, CHAP).

#### f **DNS1**/**2**

Se os nomes de servidor DNS não forem atribuídos automaticamente, introduza-os nestes campos.

#### **Configurações de WiFi**

f Selecione o item *Configurações*/*WLAN*.

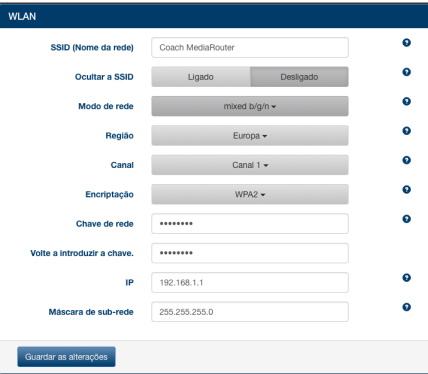

O menu *WLAN* contém as seguintes configurações:

#### f **SSID (nome de rede)**

O SSID (Service Set Identifier) é o nome de rede deste aparelho dentro da rede WiFi. Este está pré-definido como "Coach MediaRouter". É possível atribuir um nome individual à rede com até 32 caracteres.

#### **Ocultar a SSID**

Se ativar esta opção, a rede WiFi do aparelho torna-se invisível para os outros aparelhos.

#### **► Modo de rede**

Selecione aqui o padrão WiFi pretendido (*Misto b/g/n* / *Misto b/g* / apenas-*b* / apenas-*g* / apenas-*n*).

#### **►** Região

Selecione aqui a região na qual o aparelho é utilizado. O número de canais disponíveis (ver o ponto seguinte) varia de região para região.

### $\blacktriangleright$  **Canal**

Selecione aqui o canal a ser utilizado pelo aparelho na rede móvel. O canal definido determina a frequência na qual o aparelho transmite ou recebe dados.

### f **Encriptação**

Selecione aqui o método de codificação para o fluxo de dados WiFi entre o aparelho e os equipamentos terminais (*WPA* / *WPA2* / *WPA & WPA2 misto*) ou desative a codificação (*Aberto*). A codificação do fluxo de dados evita um acesso não autorizado aos dados transmitidos.

### f **Chave de rede** / **Volte a introduzir a chave.**

O intercâmbio de dados via WiFi é codificado mediante a chave (ver o ponto anterior). A chave tem de ser introduzida quando o aparelho terminal estabelece uma ligação via WiFi. A chave pré-definida de fábrica é indicada no fundo do aparelho.

É possível definir uma chave individual com até 63 caracteres.

f **IP**

Indique o endereço de rede (endereço IP) através do qual pode aceder-se ao aparelho e/ou à sua interface do utilizador.

O endereço IP originalmente definido no aparelho é:

192.168.1.1

### **► Máscara de sub-rede**

Introduza aqui a máscara de subrede para a rede WiFi do aparelho.

A máscara da subrede define a área de endereços IP que estarão disponíveis para equipamentos terminais na rede WiFi.

A máscara de subrede originalmente definida no aparelho é: 255.255.255.0

# **Ligação em cascata**

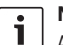

# **Nota:**

A configuração em cascata de vários aparelhos permite-lhe aumentar o raio de alcance da rede WiFi.

f Selecione o item *Configurações*/*Estrutura em cascata*.

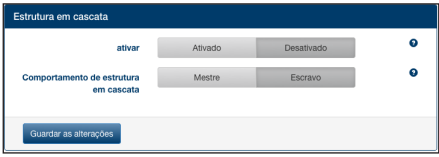

O menu *Estrutura em cascata* contém as seguintes configurações:

f **ativar** 

Selecione aqui se a cascata deve ser ativada ou desativada.

**► Comportamento de estrutura em cascata** Defina aqui se o aparelho deve servir de estação de base (*Master*) ou como repetidor (*Slave*).

#### **Ajustes do sistema**

f Selecione o item *Configurações*/*Sistema*.

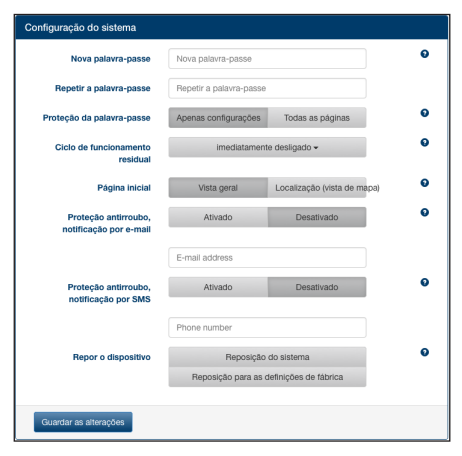

O menu *Configuração do sistema* contém as seguintes configurações:

f **Nova palavra-passe** / **Repetir a palavra-passe** Introduza aqui uma nova palavra-passe para o acesso ao menu de configurações e/ou a toda a

interface de utilizador (ver o ponto seguinte). A palavra-passe originalmente definida é "admin".

### f **Proteção da palavra-passe**

Defina aqui se a proteção por palavra-passe deve ser válida apenas para o menu *Configurações* (opção *Apenas configurações*) ou para toda a interface de utilizador do aparelho (opção *Todas as páginas*).

- **►** Ciclo de funcionamento residual Defina se o aparelho deve permanecer ligado e ativo depois de desligar a ignição do veículo.
- **►** Página inicial

Defina aqui a página inicial a ser utilizada para a interface do utilizador (opção *Vista geral* ou *Localizaçao*).

**Proteção antirroubo, notificação por e-mail / SMS**

Aqui pode ativar ou desativar a proteção anti-roubo por e-mail ou uma mensagem de texto. Se a proteção anti-roubo está ativa, é enviado um e-mail sempre que se liga e desliga o aparelho ou uma mensagem de texto a indicar a posição do aparelho. Quando ativar a proteção anti-roubo, introduza o endereço de e-mail ou o número de telefone para qual pretende enviar as mensagens.

### **►** Repor o dispositivo

Aqui pode reiniciar o aparelho (opção *Reposição do sistema Zurücksetzung*; todas as configurações são mantidas) ou o *firmware* do aparelho (opção *Reposição para as definições de fábrica*; todas as configurações são repostas nos padrões de fábrica).

# **Atualização do** *software* **do aparelho**

f Selecione o item *Configurações*/*Atualização*.

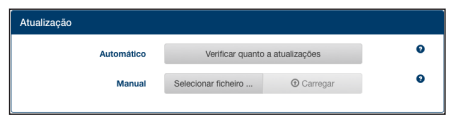

# f **Automático**

Clique em **Verificar quanto a atualizações** para verificar se existem software atualizado no servidor de atualizações. Sendo o caso, pode descarregar a atualização diretemente para o aparelho.

f **Manual**

Se estiver gravado um ficheiro de atualização num

computador ligado ao aparelho, clique em **Selecionar fichero ...** para selecionar o ficheiro de atualização, e a seguir **Carregar** para instalar o novo *software*.

#### **Informações sobre o aparelho**

f Selecione o item *Configurações*/*Informações sobre o dispositivo*.

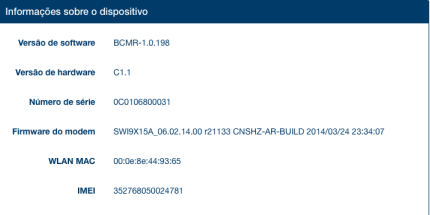

Aqui encontra informações sobre o aparelho, p.ex. a versão atual do *software* e *do hardware* e o número de série.

### **Logout**

Para voltar a bloquear o menu *Configurações* ou a interface do utilizador do aparelho,

f selecione o item *Configurações*/*Terminar sessão*. É exibida a página inicial ou a introdução da palavra-passe.

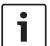

# **Nota:**

O menu *Configurações* ou a interface de utilizador do aparelho são bloqueados automaticamente, quando não se deixa de alterar as configurações por um período mais prolongado.

# **Dados técnicos**

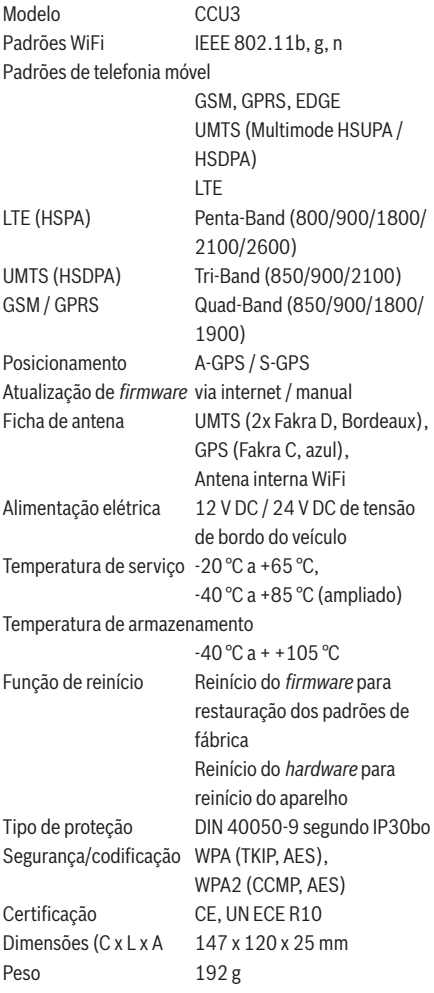

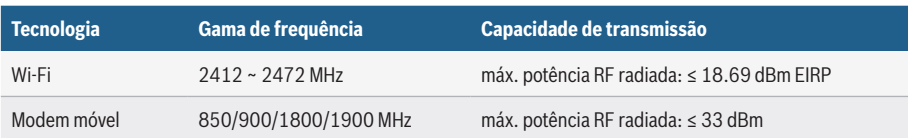

# **Inhoud**

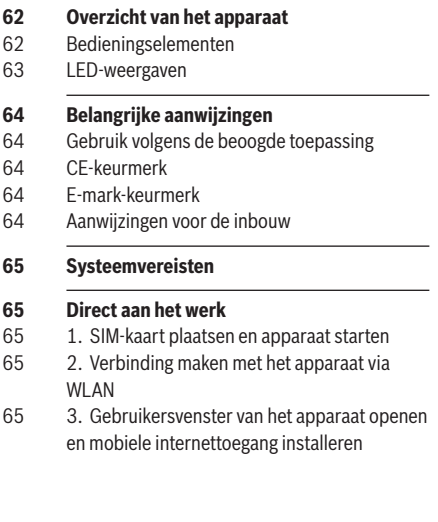

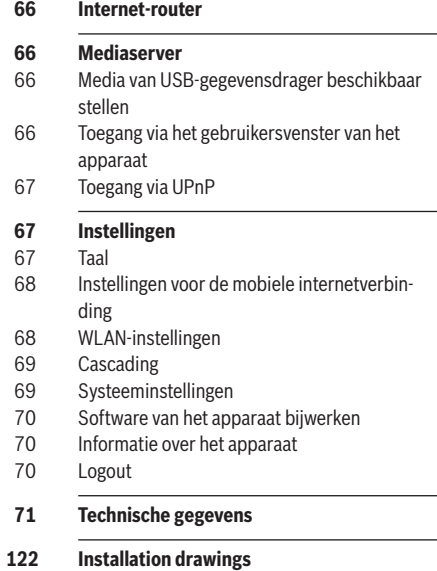

# **Overzicht van het apparaat**

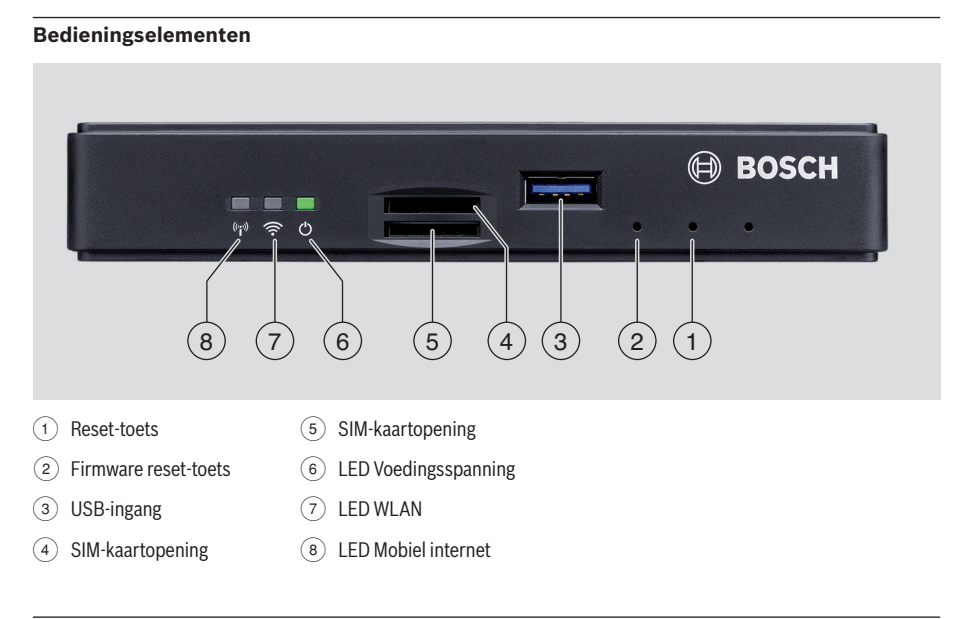

# **LED-weergaven**

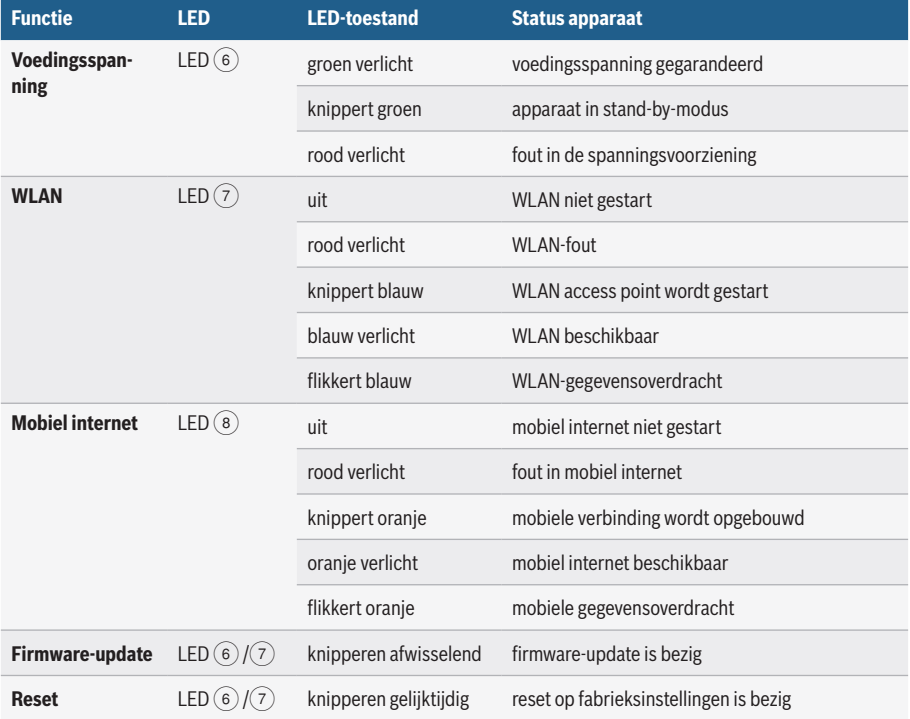

# **Belangrijke aanwijzingen**

Lees deze gebruiksaanwijzing zorgvuldig voordat u het apparaat in gebruik neemt en maak uzelf vertrouwd met het apparaat. Bewaar de gebruiksaanwijzing in het voertuig voor latere vragen.

Wijzigingen of aanpassingen die niet uitdrukkelijk zijn toegestaan door de voor de naleving van de geldende conformiteitsvoorwaarden verantwoordelijke partij, kunnen leiden tot het vervallen van de licentie voor de gebruiker.

Hierbij verklaart Robert Bosch Car Multimedia GmbH dat het type radioapparaat BCMR overeenstemt met Richtlijn 2014/53/EU. De volledige tekst van de EU-conformiteitsverklaring is beschikbaar op het hieronder vermelde internetadres.

De voor het apparaat geldende veiligheidsinstructies vindt u in deze gebruiksaanwijzing. De conformiteitsverklaring voor het apparaat kunt u op internet downloaden via www.bosch-professional-systems.com.

### **Gebruik volgens de beoogde toepassing**

Het apparaat is ontworpen voor gebruik in een bedrijfswagen met 12V- resp. 24V-boordnet.

# **CE-keurmerk**

De Bosch Coach MediaRouter is getest conform de wettelijke eisen van de Europese Unie (EU) volgens richtlijn 2014/53/EU en voldoet aan alle vereisten voor het CE-label.

# **E-mark-keurmerk**

De Bosch Coach MediaRouter is gecertificeerd overeenkomstig de eisen vervat in de regelingen van de Europese Unie (EU) volgens EMV-richtlijn 72/245/EEC met de aanvulling 2009/19/EC alsmede de norm ECE 324-R10 versie 3 voor het gebruik in motorvoertuigen en voldoet aan alle eisen voor het E-mark-label.

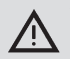

### **Verkeersveiligheid**

De verkeersveiligheid gaat vóór alles. Bedien het apparaat alleen wanneer het voertuig stilstaat. Wanneer het apparaat tijdens het rijden moet worden bediend, dient u een veilige stopplaats op te zoeken en het voertuig te parkeren.

f Akoestische waarschuwingssignalen van politie, brandweer en reddingsdiensten moeten in de auto tijdig kunnen worden waargenomen.

> Zorg daarom voor weergave van de media met een gepast volume.

Zorg ervoor dat u tijdens het besturen van het voertuig niet wordt gehinderd of in uw zicht wordt beperkt door het apparaat, de aangesloten antennes of de bekabeling.

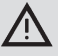

# **Radio-interferentie**

Gebruik het apparaat niet in een omgeving waar medische apparaten, levensreddende apparaten of andere apparaten worden gebruikt die gevoelig zijn voor interferentie van radiosignalen.

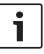

1

#### **Let op:**

De mobiele-internetantennes mogen niet in de buurt van een andere antenne worden gebruikt.

De mobiele-internetantennes moeten minimaal 2 cm afstand van metaal en 20 cm afstand van het lichaam houden.

De juiste antennepositie in het voertuig heeft een significante invloed op de kwaliteit van de verbinding.

# **Let op:**

Het tot stand komen van een internetverbinding is afhankelijk van het gebruik van een mobiel-internettarief met geïntegreerdedataoptie. De verbindingssnelheid is afhankelijk van de infrastructuur van de desbetreffende provider, de actuele signaalsterkte en het aantal gebruikers van een GSM-mast. Het apparaat heeft geen SIM-lock en kan daarom met alle SIM-kaarten met datatarief worden gebruikt.

# **Aanwijzingen voor de inbouw**

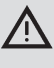

**Gevaar voor kortsluiting of brand** Overbelasting van de voedingskabel van het

apparaat kan tot kortsluiting of brand leiden. Om overbelasting te voorkomen moet vóór de voedingskabels zowel bij klem 15 als bij klem 30 een zekering van maximaal 3 A worden geplaatst.

Inbouw van het apparaat door een geschikte professionele werkplaats wordt dringend aanbevolen.

- $\blacktriangleright$  Het apparaat moet in het interieur van de auto worden gemonteerd.
- $\blacktriangleright$  Het apparaat moet buiten de passagiersruimte worden gemonteerd, bv. in de cockpit of een servicegedeelte.
- $\blacktriangleright$  Het apparaat moet op een stevig, egaal oppervlak worden gemonteerd.
- $\blacktriangleright$  De montageplaats van het apparaat mag niet aan hitte, vloeistoffen of trillingen zijn blootgesteld.
- $\blacktriangleright$  De montageplaats van het apparaat moet de benodigde ruimte voor aansluitstekkers bieden.
- $\blacktriangleright$  Na montage van het apparaat moeten de aansluitkabels zo worden gefixeerd dat er geen krachten op de stekkers inwerken.
- $\blacktriangleright$  Houd er rekening mee dat de maximale lengte voor aansluitkabels met een doorsnee van 0,75 mm² 10 meter bedraagt.

Voor meer informatie over de montage en de aansluiting van het apparaat, zie het hoofdstuk "Installation drawings" (montagetekeningen) aan het einde van deze handleiding.

# **Systeemvereisten**

Voor toegang tot het apparaat hebt u een computer nodig met

- $\blacktriangleright$  internetbrowser (Internet Explorer 6.0 of hoger, Firefox, Opera of Safari) en
- $\blacktriangleright$  WLAN 802.11 b/g/n.

# **Direct aan het werk**

#### **1. SIM-kaart plaatsen en apparaat starten**

- ► Plaats de SIM-kaart(en) met de contacten naar boven en de uitsparing in de richting van het apparaat in de SIM-kaartopening  $\left(4\right)/\left(5\right)$ .
- $\blacktriangleright$  Zet het contactslot aan.

De router wordt gestart. De LED Voedingsspanning 6 gaat branden.

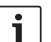

# **Let op:**

Door gebruik van een tweede SIM-kaart van een geschikte tweede provider kunt u op internationale routes evt. verschuldigde roaming-kosten verlagen resp. voorkomen. Het omschakelen tussen beide SIM-kaarten verloopt automatisch.

# **2. Verbinding maken met het apparaat via WLAN**

#### **Let op:**  $\mathbf i$

- Voor het maken van een WLAN-verbinding hebt u de SSID (netwerknaam) en de WLAN-sleutel van het apparaat nodig. De SSID en WLANsleutel zijn vooraf in de fabriek ingesteld. U vindt beide gegevens op de achterzijde resp. op de ID-kaart van het apparaat.
- Identificeer met een WLAN-verbindingsapplicatie op uw computer het netwerk van het apparaat a.h.v. de SSID ervan.
- Verbind uw computer met het netwerk, waarbij u de WLAN-sleutel gebruikt.

# **3. Gebruikersvenster van het apparaat openen en mobiele internettoegang installeren**

Start de internetbrowser op uw computer en voer het volgende adres in: *http://bosch.router*

De webserver van het apparaat vraagt u de pincode van uw SIM-kaart in te voeren.

▶ Voer de pincode van uw SIM-kaart in en klik op **Veranderingen opslaan**.

Het APN-profiel (APN = access point name) van uw provider voor de mobiele internettoegang wordt automatisch gekozen.

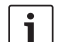

# **Let op:**

- $\blacktriangleright$  Het APN-profiel bevat alle gegevens die nodig zijn voor de mobiele internetverbinding via uw provider.
- $\blacktriangleright$  U kunt ook een APN-profiel uit het pulldown-menu kiezen.
- $\blacktriangleright$  Als het apparaat uw provider of het gewenste APN-profiel niet kent, kunt u deze instelling later wijzigen via de

menu-optie *Instellingen*/*Internet* (zie het hoofdstuk "Instellingen", onderdeel "Instellingen voor de mobiele internetverbinding", optie *Toegangspunt (APN)*). Vraag evt. uw provider naar het juiste APN-profiel.

# f Klik op **Overnemen**.

Het startvenster van de webserver van het apparaat wordt weergegeven:

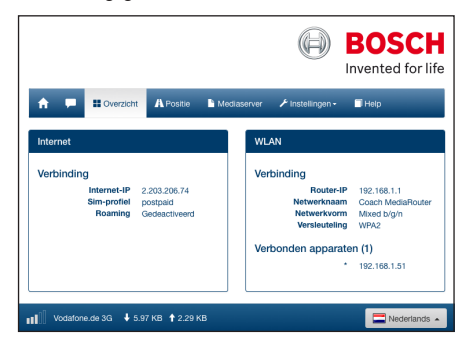

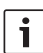

### **Let op:**

U kunt het APN-profiel achteraf wijzigen via de menuoptie *Instellingen*/*Internet* (zie het hoofdstuk "Instellingen", onderdeel "Instellingen voor de mobiele internetverbinding", optie *Toegangspunt (APN)*).

Het apparaat beschikt nu over mobiele internettoegang. De LED Mobiel internet  $\circledR$  gaat branden.

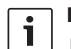

# **Let op:**

- $\blacktriangleright$  Alle configuratie-instellingen van het apparaat zijn beschreven in het hoofdstuk "Instellingen".
- f Roaming is standaard gedeactiveerd. U kunt roaming achteraf activeren via de menuoptie *Instellingen*/*Internet* (zie het hoofdstuk "Instellingen", onderdeel "Instellingen voor de mobiele internetverbinding", optie *Roaming*).

# **Internet-router**

Om het apparaat als internet-router te gebruiken verbindt u uw eindapparaat eenvoudig via WLAN met het apparaat (zie het hoofdstuk "Direct aan het werk",

onderdeel 2 "Verbinding maken met het apparaat via WLAN").

# **Mediaserver**

Het apparaat kan met WLAN als mediaserver dienen om eindapparaten via WLAN van mediamateriaal te voorzien.

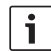

# **Let op:**

Het apparaat ondersteunt DLNA (digital living network alliance).

# **Media van USB-gegevensdrager beschikbaar stellen**

► Sluit een USB-gegevensdrager met de gewenste mediabestanden aan op de USB-ingang  $\circled{3}$  aan de voorkant of de USB-ingang aan de achterkant.

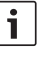

# **Let op:**

De toegang tot de USB-ingang aan de achterkant wordt vereenvoudigd als u er een USB-kabel op aansluit..

# **Toegang via het gebruikersvenster van het apparaat**

- $\blacktriangleright$  Maak evt. vanaf uw eindapparaat een WLAN-verbinding met de Coach MediaRouter (zie het hoofdstuk "Direct aan het werk", onderdeel 2 "Verbinding maken met het apparaat via WLAN").
- Start de internetbrowser op uw eindapparaat en voer het volgende adres in: *http://bosch.router*

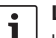

# **Let op:**

- Indien de toegang tot het gehele bedieningsvenster van het apparaat met een wachtwoord beveiligd is, wordt u gevraagd het wachtwoord in te voeren (zie het hoofdstuk "Instellingen", onderdeel "Systeeminstellingen" optie *Password-beveiliging*).
- f Klik op de menuoptie *Mediaserver*.

In het *Home*-gedeelte wordt de aangesloten gegevensdrager weergegeven:

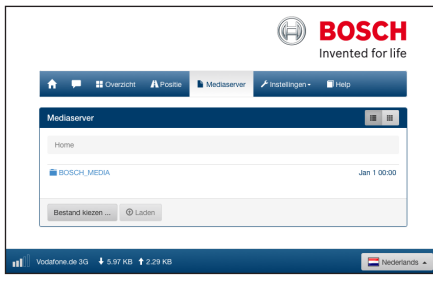

 $\blacktriangleright$  Klik op de gegevensdrager.

De mappen en bestanden van de gegevensdrager worden weergegeven:

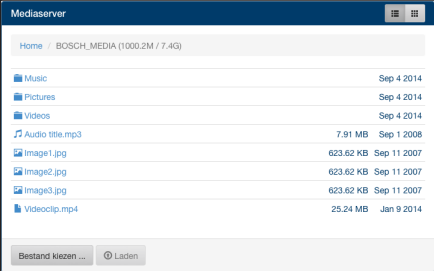

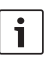

### **Let op:**

- Klik op **F** resp. **om** te wisselen tussen de lijst- en symboolweergave.
- U kunt een bestand van uw eindapparaat oploaden naar de actueel geopende directory van de mediaserver. Klik op **Bestand kiezen...** om het bestand

op uw eindapparaat te kiezen, en dan op **Laden** om het bestand te uploaden.

 $\blacktriangleright$  Klik op een map om deze te openen, resp. op een bestand om dit af te spelen resp. weer te geven.

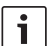

#### **Let op:**

De internetbrowser van uw eindapparaat moet evt. over geschikte plug-ins beschikken om bepaalde bestandstypen weer te geven.

#### **Toegang via UPnP**

 $\blacktriangleright$  Maak evt. vanaf uw eindapparaat een WLAN-verbinding met de Coach MediaRouter (zie het hoofdstuk

"Direct aan het werk", onderdeel 2 "Verbinding maken met het apparaat via WLAN").

- Start op uw eindapparaat een geschikte, UPnPcompatibele app.
- Ga d.m.v. de netwerknaam van het apparaat naar de mediabestanden die erop staan.

# **Instellingen**

In het menu *Instellingen* configureert u het apparaat en de WLAN- en mobiele internetverbinding.

- Maak evt. vanaf uw eindapparaat een WLAN-verbinding met het apparaat (zie het hoofdstuk "Direct aan het werk", onderdeel 2 "Verbinding maken met het apparaat via WLAN").
- Start de internetbrowser op uw eindapparaat en voer het volgende adres in: *http://bosch.router*

Het menu *Instellingen* is beveiligd met een wachtwoord. Het standaard-wachtwoord luidt: *admin*

f Voer het wachtwoord in en klik op **Login**.

#### **Let op:**

- Om veiligheidsredenen wordt de login na enige tijd afgebroken als u geen instellingen meer uitvoert. U wordt dan opnieuw gevraagd uw wachtwoord in te voeren.
- Om veiligheidsredenen dient u het standaard-wachtwoord te vervangen door een individueel wachtwoord. Onder de menuoptie *Instellingen*/*Systeem* kunt u het wachtwoord wijzigen.
- f Onder de menuoptie *Instellingen*/*Systeem* kunt u de wachtwoordbeveiliging uitbreiden naar alle pagina's van de webserver van het apparaat en zo het gehele bedieningsvenster beveiligen tegen onbevoegde toegang.

### **Taal**

U kunt de gewenste taal voor het bedieningspaneel rechtsonder op de statusregel kiezen.

### **Instellingen voor de mobiele internetverbinding**

f Kies de menuoptie *Instellingen*/*Internet*.

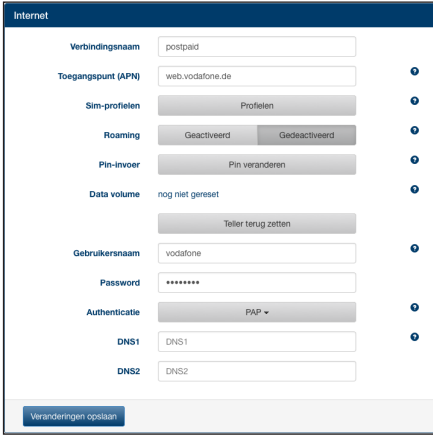

In het menu *Internet* vindt u de volgende instellingen:

#### f **Verbindingsnaam**

De instellingen m.b.t. uw SIM-kaart worden standaard beheerd onder de naam van uw provider. U kunt de verbindingsnaam wijzigen.

### $\blacktriangleright$  **Toegangspunt (APN)**

Vermeld hier de naam van het APN-profiel van uw provider. Het APN-profiel bevat de noodzakelijke informatie voor de mobiele internetverbinding en stelt het apparaat in staat om de verbinding automatisch tot stand te brengen. U moet evt. alleen de pincode van uw SIM-kaart invoeren (bv. als de verbinding voor het eerst tot stand wordt gebracht).

#### f **SIM-profielen**

Kies hier een APN-profiel. Klik op **Profielen** om de bij het apparaat bekende APN-profielen weer te geven. Klik dan op het gewenste APN-profiel in de liist.

# **►** Roaming

Wanneer roaming geactiveerd is, kan het apparaat buiten het thuisnetwerk (bv. in het buitenland) verbinding maken via een ander netwerk. Attentie: door roaming ontstaan extra kosten.

#### **Fin-invoer**

Wijzig hier de pincode van de geplaatste SIM-kaart. Houd hiervoor de actuele pincode bij de hand.

#### Data volume

Aanduiding van het tijdstip waarop de datavolumeteller voor het laatst op 0 is teruggezet. Het datavolume voor up- en downloads sinds de laatste reset wordt linksonder op de statusregel weergegeven.

Om de teller op 0 te zetten klikt u op **Teller terug zetten**.

#### f **Gebruikersnaam**/ **Password**

Als uw provider hierom vraagt, voert u hier gebruikersnaam en wachtwoord voor de mobiele internetverbinding in.

#### f **Authenticatie**

Wanneer gebruikersnaam en wachtwoord nodig zijn, voert u hier de modus van de authentisering in (PAP, CHAP).

#### f **DNS1**/**2**

Indien de DNS-servernamen niet automatisch worden toegewezen, voert u deze hier in.

#### **WLAN-instellingen**

f Kies de menuoptie *Instellingen*/*WLAN*.

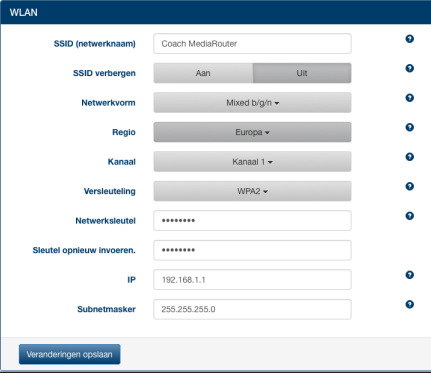

In het menu *WLAN* vindt u de volgende instellingen:

#### f **SSID (netwerknaam)**

De SSID (service set identifier) is de netwerknaam van het apparaat voor WLAN en luidt standaard "Coach MediaRouter".

U kunt een individuele netwerknaam van maximaal 32 tekens lang invoeren.

#### **► SSID verbergen**

Wanneer deze optie is ingeschakeld, is het

WLAN-netwerk van het apparaat onzichtbaar voor andere WLAN-apparaten.

### **EXECUTE:** Netwerkvorm

Kies hier de gewenste WLAN-standaard (*Mixed b/g/n* / *Mixed b/g* / alleen-*b* / alleen-*g* / alleen-*n*).

#### **►** Regio

Kies hier de regio waarin u het apparaat gaat gebruiken. Het aantal beschikbare kanalen (zie het volgende punt) verschilt per regio.

#### **Kanaal**

Kies hier het kanaal dat het apparaat op het mobiele netwerk moet gaan gebruiken. Het ingestelde kanaal bepaalt de frequentie waarop het apparaat uitzendt resp. ontvangt.

### **F** Versleuteling

Kies hier de versleutelingsmethode voor het WLAN-dataverkeer tussen het apparaat en de eindapparaten (*WPA* / *WPA2* / *WPA & WPA2 gemengd*) resp. schakel de versleuteling uit (*Open*). Versleuteld dataverkeer voorkomt onbevoegde toegang tot de uitgewisselde gegevens.

f **Netwerksleutel** / **Sleutel opnieuw invoeren.** Met deze sleutel wordt het WLAN-dataverkeer versleuteld (zie het vorige punt). De sleutel moet bij het maken van de WLAN-verbinding door het apparaat worden ingevoerd. De standaard ingestelde sleutel is vermeld op de onderzijde van het apparaat.

U kunt een individuele sleutel van maximaal 63 tekens lang invoeren.

f **IP**

Voer hier het netwerkadres (IP-adres) in waarmee toegang wordt verkregen tot het apparaat resp. het bedieningsvenster.

Standaard luidt het IP-adres van het apparaat: 192.168.1.1

# **F** Subnetmasker

Voer hier het subnetmasker voor het WLAN-netwerk van het apparaat in.

Het subnetmasker bepaalt welk IP-adresdomein voor eindapparaten op het WLAN-netwerk van het apparaat beschikbaar is.

Standaard luidt het subnetmasker van het apparaat: 255.255.255.0

#### **Cascading**

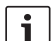

#### **Let op:**

Door 'cascading' (serieschakeling) van meerdere apparaten kunt u de reikwijdte van het WLAN-netwerk vergroten.

f Kies de menuoptie *Instellingen*/*Cascadering*.

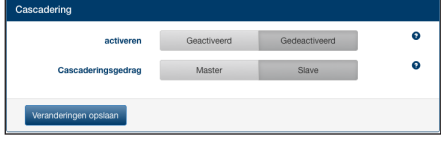

In het menu *Cascadering* vindt u de volgende instellingen:

#### **F** activeren

Stel hier in of u cascading wilt activeren of deactiveren.

### ▶ Cascaderingsgedrag

Stel hier in of het apparaat moet dienen als basisstation (*Master*) of als repeater (*Slave*).

#### **Systeeminstellingen**

#### f Kies de menuoptie *Instellingen*/*Systeem*.

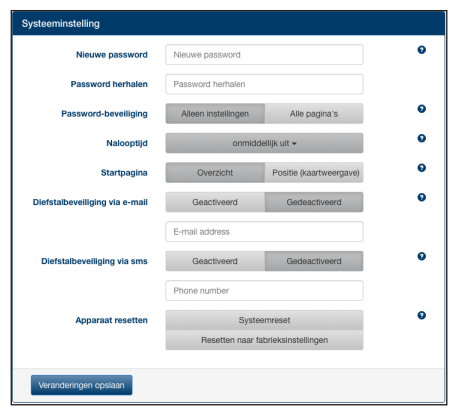

In het menu voor de systeeminstellingen vindt u de volgende instellingen:

# f **Nieuw password** / **Password herhalen**

Voer hier een nieuw wachtwoord in om toegang te krijgen tot het menu *Einstellungen* resp. het gehele bedieningsvenster (zie het volgende punt). Het standaard ingestelde wachtwoord luidt 'admin'.

#### **Password-beveiliging**

Stel hier in of de wachtwoordbeveiliging alleen moet gelden voor het menu *Instellingen* (optie *Alleen instellingen*) of voor het gehele bedieningsvenster van het apparaat (optie *Alle paginas*).

#### f **Nalooptijd**

Voer hier in hoelang het apparaat na uitschakelen van het contactslot nog ingeschakeld en actief moet blijven.

#### ▶ Startpagina

Bepaal hier de startpagina van het bedieningsvenster (optie *Overzicht* of *Positie*).

#### **F** Diefstalbeveiliging via e-mail / sms

Hier kunt u de diefstalbeveiliging per e-mail / sms activeren of deactiveren. Bij geactiveerde diefstalbeveiliging wordt telkens bij het in- en uitschakelen van het apparaat een e-mail resp. tekstbericht met de positie van het apparaat verzonden.

Wanneer u de diefstalbeveiliging activeert, voert u het e-mailadres resp. telefoonnummer in waarnaar de berichten moeten worden verzonden.

#### f **Apparaat resetten**

Hier kunt u het apparaat opnieuw opstarten (optie *Systeemreset*; alle instellingen blijven bewaard) resp. de firmware van het apparaat resetten (optie *Resetten naar fabrieksinstellingen*; alle instellingen worden teruggezet op de standaard-instellingen).

#### **Software van het apparaat bijwerken**

f Kies de menuoptie *Instellingen*/*Update*.

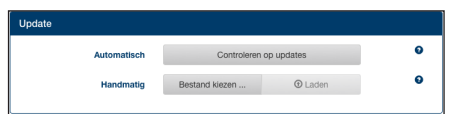

#### **►** Automatisch

Klik op **Controleren op updates** om te testen of de op de update-server geactualiseerde software voor het apparaat aanwezig is. Zo ja, dan kunt u de update direct downloaden naar het apparaat.

#### **F** Handmatig

Indien op een met het apparaat verbonden computer en update-bestand is opgeslagen, klikt u op **Bestand kiezen...** om het update-bestand te kiezen, en dan op **Laden** om de nieuwe software te installeren.

#### **Informatie over het apparaat**

▶ Kies de menuoptie *Instellingen*/*Apparaat informatie*.

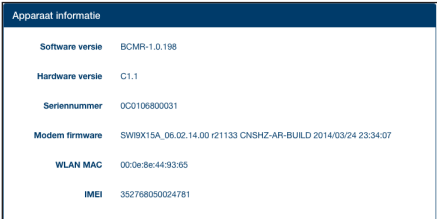

Hier vindt u informatie over het apparaat, zoals de actuele software- en hardwareversie en het serie-nummer.

#### **Logout**

Om het menu *Instellingen* resp. het gehele bedieningsvenster van het apparaat weer te blokkeren:

f kies de menuoptie *Instellingen*/*Logout*. De startpagina resp. het invoerveld voor het wachtwoord wordt weergegeven.

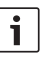

#### **Let op:**

Het menu *Instellingen* resp. het gehele bedieningsvenster van het apparaat wordt automatisch geblokkeerd wanneer er langere tijd geen instellingen zijn uitgevoerd.

# **Technische gegevens**

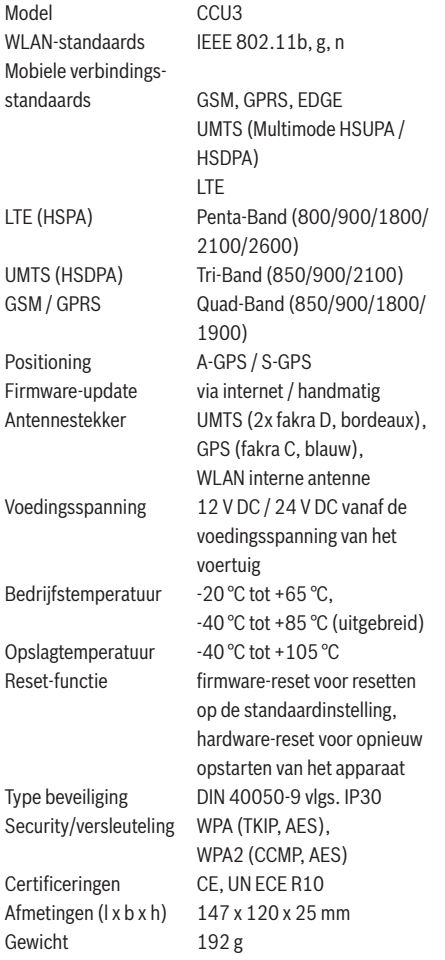

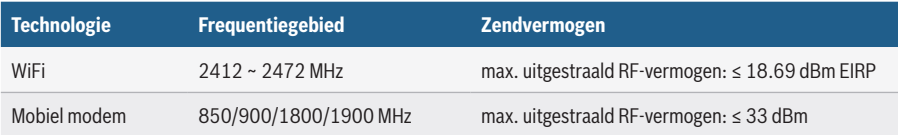

# **Innehållsförteckning**

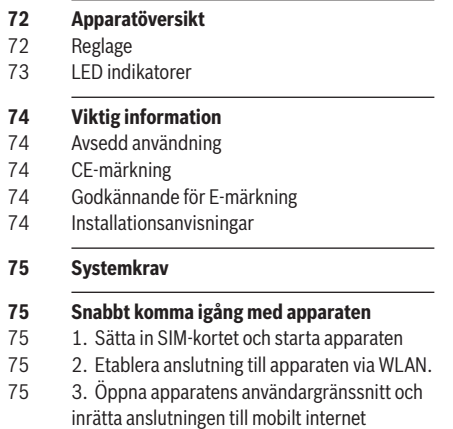

# **76 Internetrouter**

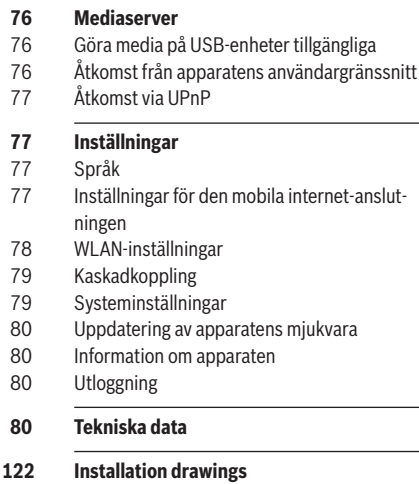

# **Apparatöversikt**

# **Reglage BOSCH** г  $\circ$ 8) (7) (6) (5) (4) (3) (2) (1 5 SIM-kortfack 1 Resetknapp 2 Resetknapp för fast programvara 6 LED strömförsörjning 3 USB-port 7 LED WLAN  $(4)$  SIM-kortfack 8 LED mobil kommunikation
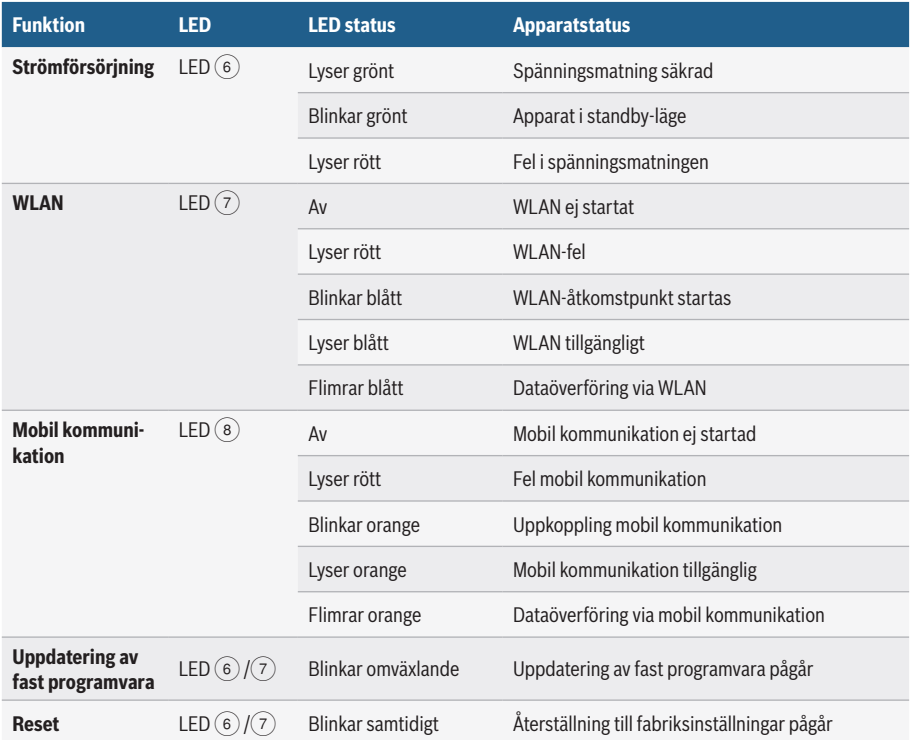

# **Viktig information**

Läs denna bruksanvisning noggrant och bekanta dig med apparaten innan du tar den i bruk. Spara bruksanvisningen i fordonet för eventuella framtida frågor.

Alla ändringar eller modifieringar som inte uttryckligen godkänts av den part som är ansvarig för att gällande konformitetskrav uppfylls kan leda till att drifttillståndet upphör att gälla för användaren.

Härmed försäkrar Robert Bosch Car Multimedia GmbH att denna typ av radioutrustning BCMR överensstämmer med direktiv 2014/53/EU. Den fullständiga texten till EU-försäkran om överensstämmelse finns på den webbadress som anges nedan.

De säkerhetsanvisningar som gäller för apparaten hittar du i den här bruksanvisningen. Konformitetsförsäkran för apparaten kan du ladda ned från www.bosch-professional-systems.com.

# **Avsedd användning**

Apparaten är konstruerad för att användas i ett nyttofordon med 12 V respektive 24 V nätspänning.

# **CE-märkning**

Bosch Coach MediaRouter har i enlighet med Europeiska unionens (EU) regelverk testats enligt direktiv 2014/53/ EC och uppfyller alla krav för CE-märkning.

# **Godkännande för E-märkning**

Bosch Coach MediaRouter har i enlighet med Europeiska unionens (EU) regelverk certifierats enligt EMC-direktivet 72/245/EEC med tillägget 2009/19/EC samt standarden ECE 324-R10 rev.3 för användning i fordon och uppfyller alla krav för E-märkning.

- **Trafiksäkerhet**
	- f Trafiksäkerheten måste alltid gå före allt annat. Fordonet måste stå stilla när apparaten manövreras. Behöver du manövrera apparaten under körning, leta upp en säker parkeringsplats och parkera fordonet där.
- Ljudsignaler från utryckningsfordon ska kunna uppfattas tydligt i fordonet och i tillräckligt god tid.

Anpassa därför volymen på uppspelningen efter den aktuella trafiksituationen.

Se till att varken apparaten, de anslutna antennerna eller kabeldragningen är i vägen för dig eller skymmer sikten när du framför fordonet.

 $\overline{\mathbf{i}}$ 

i.

# **Radiointerferens**

Använd inte apparaten där medicinsk utrustning, livräddande utrustning eller annan utrustning som reagerar känsligt på interferens från radiosignaler används i närheten.

# **Notera:**

Antennerna för mobil kommunikation ska inte användas i närheten av en annan antenn. Antennerna för mobil kommunikation ska befinna sig på minst 2 cm avstånd från metall och 20 cm avstånd från kroppen. Rätt antennposition i fordonet har signifikant

betydelse för kvaliteten på anslutningen.

# **Notera:**

Uppkoppling till internet etableras bara om du använder en tariff för mobil kommunikation med surfmöjlighet. Överföringshastigheten beror på nätoperatörens infrastruktur, aktuell signalstyrka samt antalet användare i en cell. Apparaten har ingen SIM-spärr och kan därför användas med alla SIM-kort med surftaxa.

# **Installationsanvisningar**

# **Risk för kortslutning eller brand**

En överbelastning av enhetens strömförsörjningskabel kan leda till kortslutning eller brand. För att hindra överbelastning måste en säkring med högst 3 A installeras före strömförsörjningskablarna både till klämma 15 och till klämma 30.

Det är absolut att rekommendera att låta en lämplig specialverkstad installera enheten.

- f Enheten måste monteras i fordonets interiör.
- f Enheten måste monteras utanför passagerarutrymmet, t.ex. i förarutrymmet eller i ett serviceutrymme.
- f Enheten måste monteras på en stabil, jämn yta.
- $\blacktriangleright$  Enhetens monteringsplats får inte vara utsatt för värme, vätskor eller vibrationer.
- $\blacktriangleright$  Det måste finnas tillräckligt med utrymme för anslutningskontakter på monteringsplatsen för enheten.
- $\blacktriangleright$  När enheten monterats måste anslutningskablarna fixeras så att inga krafter verkar på kontakterna.
- $\blacktriangleright$  Tänk på att maximal längd på en anslutningskabel med 0,75 mm² area uppgår till 10 m.

Mer information om montering och anslutning av enheten finns i kapitlet "Installation drawings" (Monteringsritningar) i slutet av bruksanvisningen.

# **Systemkrav**

För att kunna hantera apparaten krävs en dator med

- internetläsare (Internet Explorer 6.0 eller senare version, Firefox, Opera eller Safari) och
- $\triangleright$  WLAN 802.11 b/g/n.

# **Snabbt komma igång med apparaten**

- **1. Sätta in SIM-kortet och starta apparaten**
- $\blacktriangleright$  Sätt in SIM-kort/en med kontakterna uppåt och hålet i apparatriktning i SIM-kortfacket  $\binom{4}{5}$ .
- $\blacktriangleright$  Slå på tändningen i fordonet.
- Routern startas. LED strömförsörjningen 6 lyser.

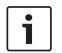

#### **Notera:**

Genom att använda ytterligare ett SIM-kort från en annan lämplig nätoperatör går det att sänka eller undvika de roamingkostnader som eventuellt uppstår på internationella rutter. Växling mellan de båda SIM-korten sker automatiskt.

# **2. Etablera anslutning till apparaten via WLAN.**

# **Notera:**

För att etablera WLAN-anslutning krävs SSID (nätverksnamn) och WLAN-nyckel till apparaten. SSID och WLAN-nyckeln är fabriksinställda. Båda uppgifterna står på baksidan av apparaten eller på ID-kortet till apparaten.

- $\blacktriangleright$  Identifiera apparatens nätverk med hjälp av dess SSID med en applikation för WLAN-anslutning på din dator.
- f Koppla upp din dator till nätverket genom att använda WLAN-nyckeln.
- **3. Öppna apparatens användargränssnitt och inrätta anslutningen till mobilt internet**
- $\blacktriangleright$  Starta internetläsaren på din dator och ange följande adress: *http://bosch.router*

Apparatens egen webbserver begär att du ska mata in PIN-koden till ditt SIM-kort.

Mata in PIN-koden till ditt SIM-kort och klicka på **Save changes**.

Din mobiloperatörs APN-profil (APN = Access Point Name) för anslutning till mobilt internet väljs automatiskt.

# $\mathbf i$

# **Notera:**

- f APN-profilen innehåller alla uppgifter som krävs för den mobila internetanslutningen via din operatör.
- Du kan också välja en APN-profil i rullgardinsmenyn.
- Om apparaten inte kan identifiera din operatör eller önskad APN-profil kan du ändra inställningen senare under menypunkten *Settings*/*Internet* (se kapitlet "Inställningar", avsnittet "Inställningar för den mobila internetanslutningen", alternativet *Access point (APN)*). Kontakta vid behov din operatör för att få rätt APN-profil.
- f Klicka på **Apply**.

Startfönstret till apparatens egen webbserver visas:

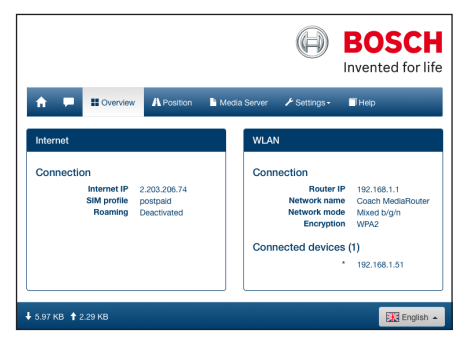

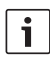

# **Notera:**

Du kan ändra APN-profilen senare under menypunkten *Settings*/*Internet* (se kapitlet "Inställningar", avsnittet "Inställningar för den mobila internetanslutningen", alternativet *Access point (APN)*).

Nu är apparaten ansluten till mobilt internet. LED mobil kommunikation  $\circledR$  lyser.

i

# **Notera:**

- f Apparatens alla konfigurationsinställningar beskrivs i kapitlet "Inställningar".
- **Roaming är avaktiverat som fabriksinställ**ning. Det går att aktivera roaming under menypunkten *Settings*/*Internet* (se kapitlet "Inställningar", avsnittet "Inställningar för den mobila internetanslutningen", alternativet *Roaming*).

# **Internetrouter**

För att använda apparaten som internetrouter kopplar du bara din terminal via WLAN till apparaten (se kapitlet "Snabbt komma igång med apparaten", avsnittet "2. Etablera anslutning till apparaten via WLAN").

# **Mediaserver**

I WLAN kan apparaten fungera som mediaserver för att göra mediainnehåll tillgängligt för terminaler i WLAN.

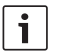

# **Notera:**

Apparaten stöder DLNA (Digital Living Network Alliance).

#### **Göra media på USB-enheter tillgängliga**

f Anslut en USB-enhet med önskade mediafiler till USB-porten på framsidan  $\circled{3}$  eller till USB-porten på baksidan.

#### **Notera:**  $\mathbf i$

Det går lättare att komma åt USB-porten på baksidan med en USB-anslutningskabel som förlagts för detta ändamål.

# **Åtkomst från apparatens användargränssnitt**

- ► Etablera vid behov en WLAN-anslutning från din terminal till din Coach MediaRouter (se kapitlet "Snabbt komma igång med apparaten", avsnittet "2. Etablera anslutning till apparaten via WLAN").
- $\blacktriangleright$  Starta internetläsaren på din terminal och skriv in följande adress: *http://bosch.router*

# **Notera:**

 $\mathbf i$ 

Är åtkomsten till apparatens hela användargränssnitt skyddad med ett lösenord måste du mata in lösenordet (se kapitlet "Inställningar", avsnittet "Systeminställningar", alternativet *Lösenordsskydd*).

f Klicka på menypunkten *Media Server*.

I *Home*-området visas den anslutna databäraren:

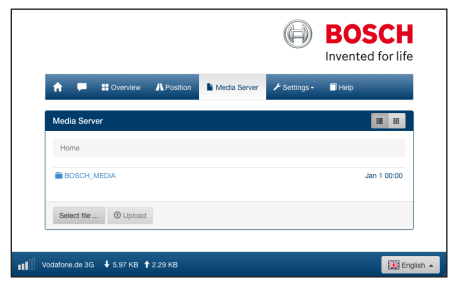

Klicka på databäraren.

#### Mappar och filer på databäraren visas:

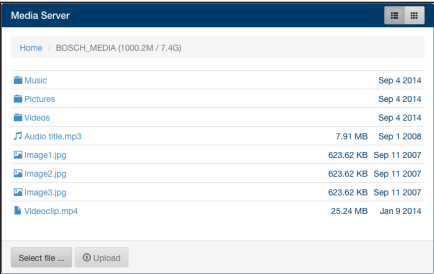

# **Notera:**

- Klicka på **eller för att växla mellan** list- och symbolvisning.
- $\blacktriangleright$  Det går att ladda upp en fil från din terminal till den mapp som just nu är öppen på mediaservern.

Klicka på **Select file ...** för att välja filen på din terminal och sedan på **Upload** för att ladda upp filen.

 $\blacktriangleright$  Klicka på en mapp för att öppna den eller på en fil för att spela upp eller visa den.

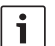

# **Notera:**

Det kan hända att din terminals internetläsare behöver ha motsvarande tilläggsfunktioner för att kunna spela upp vissa filformat.

#### **Åtkomst via UPnP**

- $\blacktriangleright$  Etablera vid behov en WLAN-anslutning från din terminal till din Coach MediaRouter (se kapitlet "Snabbt komma igång med apparaten", avsnittet "2. Etablera anslutning till apparaten via WLAN").
- $\blacktriangleright$  Starta en app som hanterar UPnP på din terminal.
- ► Med hjälp av apparatens nätverksnamn kan du hantera mediadata på den.

# **Inställningar**

I menyn *Settings* konfigurerar du apparaten och dess WLAN- och mobila internetanslutning.

 $\blacktriangleright$  Etablera vid behov en WLAN-anslutning från din terminal till apparaten (se kapitlet "Snabbt komma igång med apparaten", avsnittet "2. Etablera anslutning till apparaten via WLAN").

 $\blacktriangleright$  Starta internetläsaren på din terminal och skriv in följande adress:

*http://bosch.router*

Menyn *Settings* är skyddad med ett lösenord. Standardlösenordet är: *admin*

f Skriv in lösenordet och klicka på **Login**.

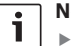

#### **Notera:**

- Av säkerhetsskäl gäller din inloggning inte längre efter en viss tid om du inte gör några inställningar. Då uppmanas du att mata in ditt lösenord igen.
- f Av säkerhetsskäl ska du byta standardlösenordet mot ett individuellt lösenord. Under menypunkten *Settings*/*System* kan du ändra lösenordet.
- f Under menypunkten *Settings*/*System* kan du utöka lösenordsskyddet till att omfatta alla sidor på apparatens egen webbserver och därmed skydda apparatens hela användargränssnitt mot obehörig åtkomst.

#### **Språk**

Du kan välja önskat språk för användargränssnittet nere till höger på statusraden.

#### **Inställningar för den mobila internetanslutningen**

f Välj menypunkten *Settings*/*Internet*.

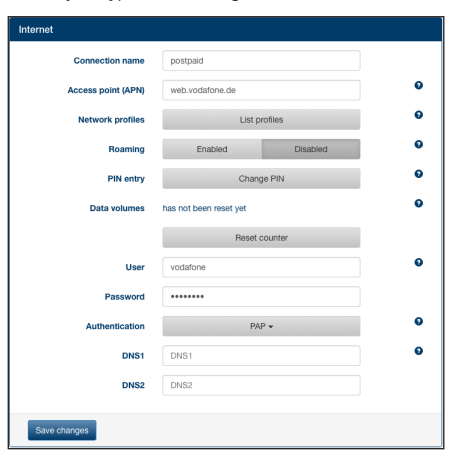

I menyn *Internet* hittar du dessa inställningar:

#### f **Connection name**

Som standard hanteras inställningarna till ditt SIM-kort under namnet på din operatör. Du kan ändra namnet på anslutningen.

## ▶ **Access point (APN)**

Ange namnet på APN-profilen för din operatör här. APN-profilen innehåller nödvändig information för den mobila internetanslutningen och gör att apparaten kan etablera anslutningen automatiskt. Allt du eventuellt behöver göra är att mata in PIN-koden till ditt SIM-kort (t.ex. första gången anslutningen etableras).

### **EXECUTE:** Network profiles

Välj en APN-profil här. Klicka på **List Profiles** för att visa de APN-profiler som apparaten känner till. Klicka sedan på önskad APN-profil i listan.

## ▶ Roaming

När roaming är aktiverat kan apparaten etablera anslutning via ett annat nät än sitt vanliga (t.ex. i utlandet).

Observera: Roaming innebär extra avgifter.

#### ▶ **PIN entry**

Ändra PIN-koden för insatt SIM-kort här. Ha aktuell PIN-kod i beredskap.

#### ▶ Data volumes

Visning av den tidpunkt då mätaren för datatrafik senast återställdes till "0".

Datavolymen för upp- och nedladdningar sedan senaste återställningen visas längst ner till vänster på statusraden.

För att återställa mätaren, klicka på **Reset counter**.

# f **User** / **Password**

Här matar du in användarnamn och lösenord till den mobila internetanslutningen om din operatör begär det.

# ▶ Authentication

Ange protokollet för autentisering (PAP, CHAP) här om användarnamn och lösenord krävs.

#### $\blacktriangleright$  **DNS1/2**

Om DNS-servernamn inte tilldelas automatiskt, mata in dem här.

#### **WLAN-inställningar**

f Välj menypunkten *Settings*/*WLAN*.

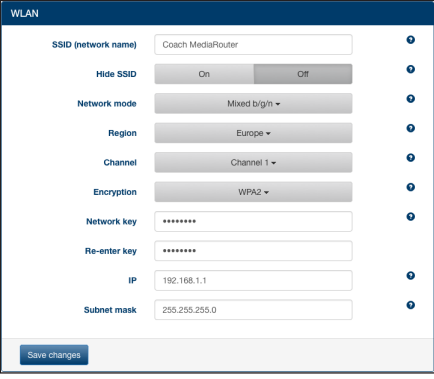

I menyn *WLAN* hittar du dessa inställningar:

#### **► SSID (network name)**

SSID (Service Set Identifier) är nätverksnamnet på apparaten i WLAN och fabriksinställningen är "Coach MediaRouter".

Du kan ange ett valfritt nätverksnamn på max 32 tecken.

# **F** Hide SSID

När detta alternativ är på kan andra WLAN-apparater inte se detta WLAN-nätverk.

#### **EXECUTE METALES**

Här väljer du önskad WLAN-standard (*Mixed b/g/n* / *Mixed b/g* / *b-only* / *g-only* / *n-only*).

# f **Region**

Här väljer du vilken region du ska använda apparaten i. Antalet tillgängliga kanaler (se nästa punkt) varierar mellan regionerna.

#### **►** Channel

Här väljer du den kanal apparaten ska använda i det mobila nätet. Inställd kanal bestämmer frekvensen som apparaten sänder eller tar emot på.

#### **Encryption**

Här väljer du krypteringsmetod för datatrafiken med WLAN mellan apparaten och terminalerna (*WPA* / *WPA2* / *WPA & WPA2 mixed*) eller stänger av krypteringen (*Open*). Är datatrafiken krypterad hindrar det oberättigad åtkomst till överförda data.

**▶ Network key / Re-enter key** 

Datatrafiken med WLAN krypteras med hjälp av nyckeln (se föregående punkt). Nyckeln måste

anges från terminalen när WLAN-anslutningen etableras. Den fabriksinställda nyckeln står på undersidan av apparaten.

Du kan ange en valfri nyckel med max 63 tecken.

### f **IP**

Här anger du nätverksadressen (IP-adressen) som ger åtkomst till apparaten eller dess användargränssnitt.

Den fabriksinställda IP-adressen för apparaten är: 192.168.1.1

### **Subnet mask**

Här anger du nätmasken till apparatens WLANnätverk.

Nätmasken bestämmer vilket IP-adressområde som är tillgängligt för terminalerna i apparatens WLAN-nätverk.

Den fabriksinställda nätmasken för apparaten är: 255.255.0

# **Kaskadkoppling**

**Notera:**

Genom kaskadkoppling av flera apparater går det att öka WLAN-nätverkets räckvidd.

f Välj menypunkten *Settings*/*Cascading*.

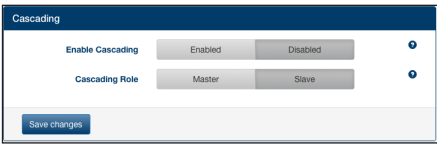

I menyn *Cascading* hittar du dessa inställningar:

**►** Enable Cascading

Här ställer du in om kaskadkoppling ska aktiveras eller avaktiveras.

# **►** Cascading Role

Här ställer du in om apparaten ska fungera som basstation (*Master*) eller repeterare (*Slave*).

#### **Systeminställningar**

f Välj menypunkten *Settings*/*System*.

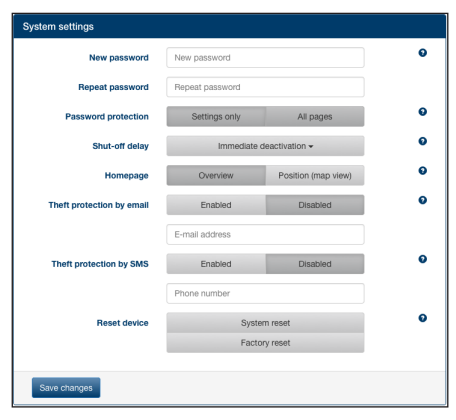

I menyn *Systemeinstellungen* hittar du dessa inställningar:

### f **New password** / **Repeat password**

Här anger du ett nytt lösenord för åtkomst till menyn Einstellungen eller till hela användargränssnittet (se nästa punkt).

Det fabriksinställda lösenordet är "admin".

## **Password protection**

Här ställer du in om lösenordsskyddet bara ska gälla för menyn *Settings* (alternativet *Settings only*) eller för apparatens hela användargränssnitt (alternativet *All pages*).

# **Shut-off delay**

Här anger du hur länge apparaten ska vara påslagen och aktiv efter att fordonets tändning slagits från.

#### f **Homepage**

Här bestämmer du startsidan för användargränssnittet (alternativet *Overview* eller *Position*).

# f **Theft protection by email / SMS**

Här kan du aktivera eller avaktivera stöldskyddet via e-post eller sms. Är stöldskyddet aktivt skickas ett mejl eller sms med apparatpositionen varje gång apparaten slås på eller av.

När du aktiverar stöldskyddet anger du den e-postadress eller det telefonnummer som meddelandena ska skickas till.

#### f **Reset device**

Här kan du starta om apparaten (alternativet *System reset*; alla inställningar behålls) eller

återställa apparatens fasta programvara (alternativet *Factory reset*; alla inställningar återgår till fabriksinställningarna).

#### **Uppdatering av apparatens mjukvara**

f Välj menypunkten *Settings*/*Update*.

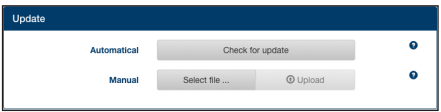

**E** Automatical

Klicka på **Check for update** för att kolla om det finns någon uppdaterad mjukvara för apparaten på uppdateringsservern. Om det gör det kan du ladda ner uppdateringen direkt till apparaten.

### **► Manual**

Om det finns en uppdateringsfil sparad på en dator som är kopplad till apparaten, klicka på **Select file ...** för att välja uppdateringsfilen och sedan på **Upload** för att installera den nya mjukvaran.

# **Information om apparaten**

f Välj menypunkten *Settings*/*Device information*.

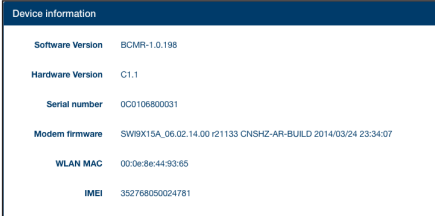

Här finns information om apparaten, t.ex. aktuell mjukoch hårdvaruversion och serienummer.

# **Utloggning**

För att spärra menyn *Settings* eller apparatens hela användargränssnitt igen,

f välj menypunkten *Settings*/*Logout*.

Startsidan eller inmatningen av lösenordet visas.

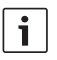

# **Notera:**

Menyn *Settings* eller apparatens hela användargränssnitt spärras automatiskt om inga inställningar gjorts på länge.

# **Tekniska data**

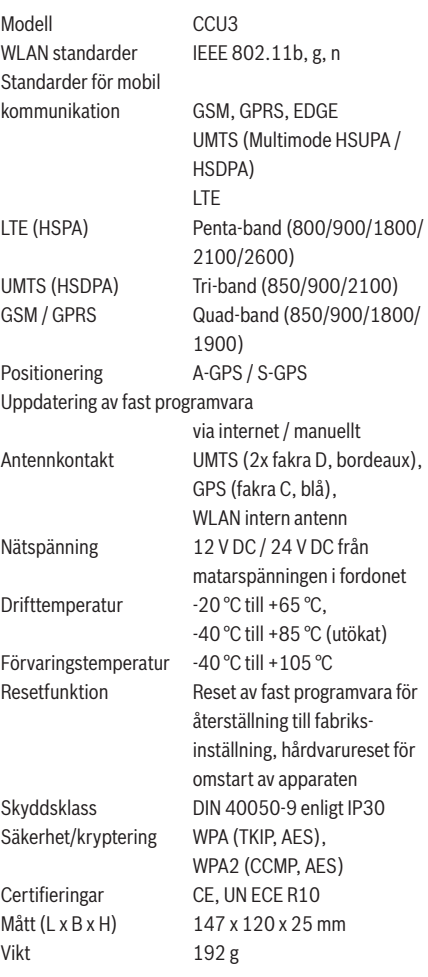

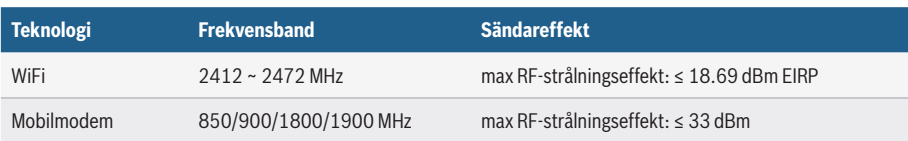

# **Innhold**

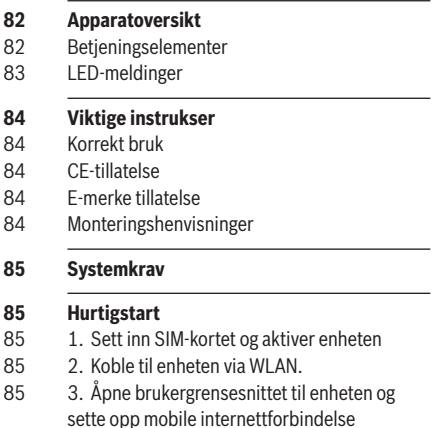

#### **86 Internett-ruter**

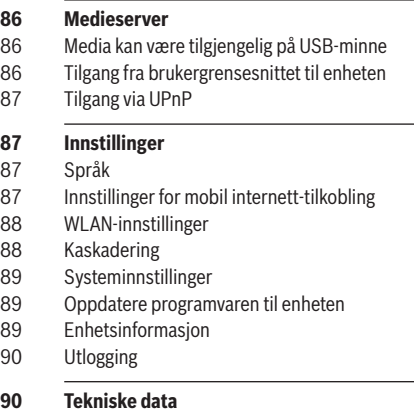

**122 Installation drawings**

# **Apparatoversikt**

# **Betjeningselementer BOSCH ER FR**  $\blacksquare$  $\circ$ 8) (7) (6) (5) (4) (3) (2) (1 1 Tilbakestillingsknapp 5 SIM-kortspor 2 Tilbakestillingsknapp for fastvare 6 Strømdiode 3 USB-kontakt 7 WLAN-diode 4 SIM-kortspor 8 Mobilnett-diode

# **LED-meldinger**

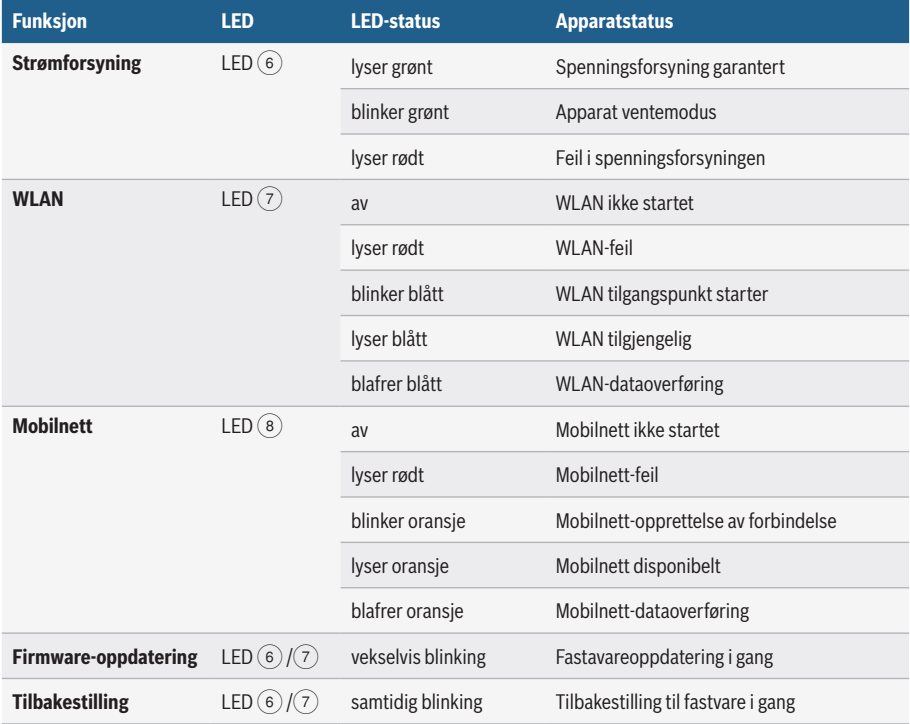

# **Viktige instrukser**

Les denne bruksanvisningen nøye før du tar ditt apparat i bruk og gjør deg kjent med apparatet. Oppbevar denne bruksanvisningen i kjøretøyet for senere spørsmål.

Enhver endring eller modifisering som ikke er uttrykkelig frigitt gjennom partiet som er ansvarlig for oppfyllelsen av de gjeldende konformitetspåleggene, kan føre til at driftstillatelsen for brukeren opphører.

Hermed erklærer Robert Bosch Car Multimedia GmbH at radioutstyrstypen BCMR er i samsvar med direktiv 2014/53/EU. Hele teksten i EU-samsvarserklæringen finnes på internettadressen som er oppgitt nedenfor. De gjeldende sikkerhetsinstrukser for apparatet finner du i denne bruksanvisningen. Du kan laste ned apparatets bruksanvisning og samsvarserklæring på www.bosch-professional-systems.com.

# **Korrekt bruk**

Apparatet er konstruert for drift i et nyttekjøretøy med 12 V- hhv. 24 V-nettspenning.

# **CE-tillatelse**

Bosch Coach MediaRouter ble testet tilsvarende de regulatoriske kravene til den Europeiske Union (EU) iht. direktiv 2014/53/EU og tilsvarer alle kravene for CE-merking.

# **E-merke tillatelse**

Bosch Coach MediaRouter ble testet i samsvar med de godkjennings kravene fra den Europeiske Union (EU) iht. EMC-direktiv 72/245/EØF med oppdatering 2009/19/ EF samt standard ECE 324-R10 Rev.3 for bruk i kjøretøyer som er sertifisert og oppfyller samtlige krav til E-Mark-merking.

## **Trafikksikkerhet**

- f Trafikksikkerhet er første bud. Betjen enheten kun når kjøretøyet står stille. Hvis det er nødvendig å betjene enheten under kjøring, må du først parkere på et trygt sted og slå av kjøretøyet.
- Sirener fra politi-, brann- og redningskjøretøyer må kunne høres i kjøretøyet ditt. Spill derfor medier på moderat nivå.

Pass på at enheten ikke hindrer kjøringen din eller påvirker antenner eller kablingen i kjøretøyet eller visningen når du kjører.

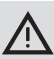

# **Radiostøy**

Ikke bruk enheten på steder det brukes medisinsk utstyr, redningsredskaper eller annet utstyr som kan være følsomt for forstyrrelser fra radiosignaler.

i.

i

# **Tips:**

Mobilantenner bør ikke brukes i nærheten av en annen antenne.

Mobilantenner bør ha minst 2 cm avstand fra metall og 20 cm fra kroppen.

Den riktige antenneposisjonen i kjøretøyet har vesentlig innflytelse på forbindelseskvaliteten.

# **Tips:**

Internettforbindelsen avhenger av at man har et mobilabonnementet som inkluderer bruk av data. Overføringshastigheten avhenger av infrastrukturen til nettoperatøren, signalstyrken og antall brukere i samme radiocelle. Enheten har ikke noen SIM-lås og kan derfor brukes med alle SIM-kort som kan håndtere bruk av data.

# **Monteringshenvisninger**

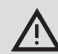

# **Fare for kortslutning eller brann.**

- En overbelastning av strømkabelen til enheten kan føre til en kortslutning eller brann. For å unngå en overbelastning må det installeres en sikring inntil maks. 3 A før strømkabelen, i tillegg til klemme 15 og 30. Det anbefales på det sterkeste å få enheten montert av et egnet fagverksted.
- f Enheten må installeres inne i bilen.
- Enheten må installeres utenfor passasierrommet, f. eks. i cockpit eller serviceavdelingen.
- $\blacktriangleright$  Enheten må monteres på en fast, jevn overflate.
- Monteringsstedet får ikke utsettes for varme, væsker eller vibrasjoner.
- Monteringsstedet må ha nødvendig ledig plass for forbindelseskabler.
- $\blacktriangleright$  Ftter montering av enheten må forbindelseskablene festes slik at ingen krefter virker inn på kontaktene.
- $\blacktriangleright$  Vær obs på at maksimal lengde for en forbindelseskabel med et tverrsnitt på 0,75 mm² er på 10 m.

For mer informasjon om montering og forbindelse av enheten, se vennligst kapittelet "Installation drawings" (monteringstegninger) på slutten av denne veiledningen.

# **Systemkrav**

For å få tilgang til enheten trenger du en datamaskin med

- nettleser (Internet Explorer 6.0 eller nyere, Firefox, Opera eller Safari) og
- WLAN 802.11 b/g/n.

# **Hurtigstart**

# **1. Sett inn SIM-kortet og aktiver enheten**

- ► Sett inn SIM-kortet med kontaktene opp og utsparingen mot enheten i SIM-kortspor  $\binom{4}{5}$
- $\blacktriangleright$  Slå på tenningen til kjøretøyet.

Ruteren starter. Strømdioden 6 lyser.

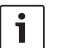

# **Tips:**

Ved å bruke et andre SIM-kort fra en annen nettverksoperatør, kan du redusere på kostnadene når du er utenlands og unngå roaming-kostnadene. Bytte mellom de to SIM-kortene skjer automatisk.

# **2. Koble til enheten via WLAN.**

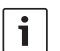

# **Tips:**

For å opprette en WLAN-tilkobling trenger du SSID (nettverksnavn) og WLAN-passordet til enheten. SSID- og WLAN-passordet er satt på fabrikken. Du finner denne informasjonen på baksiden av eller på ID-kortet til enheten.

- $\blacktriangleright$  Identifiser deg for det trådløse tilkoblingsprogrammet på datamaskinen ved å bruke SSID.
- $\blacktriangleright$  Koble datamaskinen til nettverket ved hjelp av WLAN-passordet.

# **3. Åpne brukergrensesnittet til enheten og sette opp mobile internettforbindelse**

 $\blacktriangleright$  Start nettleseren på datamaskinen og legg inn denne adressen:

*http://bosch.router*

Webserveren til enheten ber deg om å taste inn PIN-koden til SIM-kortet.

f Tast inn PIN-koden til SIM-kortet og klikk på **Lagre endringer**.

APN-profilen (APN = Access Point Name) til mobiloperatøren for mobil internett-tilgang velges automatisk.

### **Tips:**

- f APN-profilen inneholder all informasjon som er nødvendig for mobil internetttilkobling via din nettverksoperatør.
- Du kan også velge APN-profil fra hurtigmenyen.
- Hvis enheten ikke kjenner leverandøren eller ønsket APN-profil, kan du endre denne innstillingen senere fra *Innstillinger*/*Internett* (se kapitlet "Innstillinger", avsnittet "Innstillinger for mobil Internetttilkobling", alternativet *Tilgangspunkt (APN)*). Få riktig APN-profil om nødvendig fra leverandøren din.

# f Klikk på **Å overta**.

Startvinduet til enhetens egen nettserver vises:

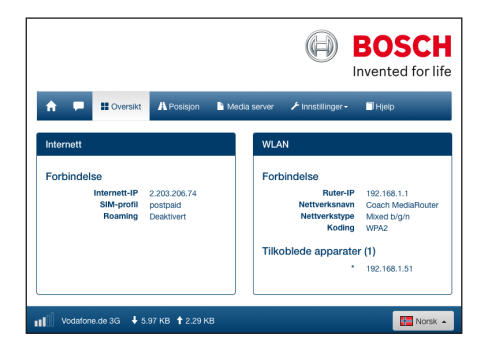

# **Tips:**

Du kan senere endre APN-profilen fra *Innstillinger*/*Internett* (se kapitlet "Innstillinger", "Innstillinger for mobil internett-tilkobling", valget *Tilgangspunkt (APN)*).

Enheten har nå mobil internett-tilgang. Mobilnett-dioden

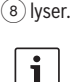

# **Tips:**

- f Alle konfigurasjonsinnstillingene på enheten er beskrevet i kapitlet "Innstillinger".
- f Roaming er deaktivert som standard. Du kan senere endre Roaming-innstillingen fra *Innstillinger*/*Internett* (se kapitlet "Innstillinger", avsnittet "Innstillinger for mobil internett-tilkobling", valget *Roaming*).

# **Internett-ruter**

For å bruke enheten som en internett-ruter kobler du sluttenheten til WLAN via enheten (se kapitlet "Hurtigstart", avsnitt "2. Opprette forbindelse til enheten via WLAN").

# **Medieserver**

Enheten kan brukes som en medieserver i WLAN til å levere medieinnhold til sluttenheter.

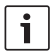

# **Tips:**

Enheten støtter DLNA (Digital Living Network Alliance).

#### **Media kan være tilgjengelig på USB-minne**

► Koble en USB-lagringsenhet som inneholder de ønskede mediefilene til USB-kontakt  $(3)$  på framsiden eller på baksiden.

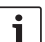

# **Tips:**

Tilgang til USB-kontakten på baksiden er tilrettelagt med USB-kabel for enklere tilkobling.

#### **Tilgang fra brukergrensesnittet til enheten**

- $\triangleright$  Opprett forbindelse fra sluttenheten din via WLAN-forbindelsen til Coach MediaRouter (se kapitlet "Hurtigstart", avsnitt "2. Opprette forbindelse til enheten via WLAN").
- $\blacktriangleright$  Start nettleseren på sluttenheten og legg inn denne adressen:

*http://bosch.router*

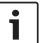

# **Tips:**

Dersom tilgangen til hele brukergrensesnittet til enheten er passordbeskyttet, blir du bet om å oppgi passordet (se kapitlet "Innstillinger", avsnittet "Systeminnstillinger", alternativet *Passwortschutz)*.

f Klikk på menyvalget *Media server*.

I *Home* vises tilkoblet minneenhet:

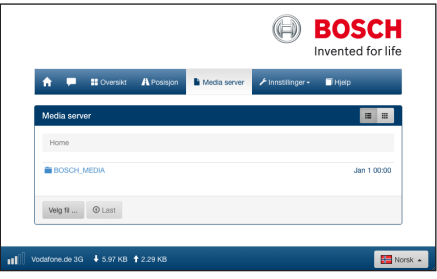

#### $\blacktriangleright$  Klikk på minneenheten.

Mappene og filene på minneenheten vises:

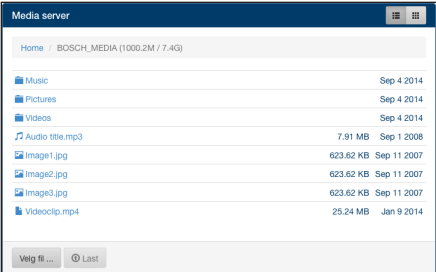

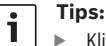

 $\triangleright$  Klikk **in** hhv. **in** for å veksle mellom listeog ikonvisning.

- Du kan laste opp en fil fra sluttenheten til den åpne mappen på medieserveren. Klikk på **Velg fil ...** for å velge sluttenhet og deretter **Last** for å laste opp filen.
- f Klikk på en mappe for å åpne den, hhv. på en fil for å spille av hhv. eller vise innholdet.

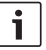

## **Tips:**

Nettleseren på sluttenheten din kan være utstyrt med utvidelser som gjør at den kan spille bestemte filformater.

### **Tilgang via UPnP**

- $\triangleright$  Opprett forbindelse fra sluttenheten din via WLAN-forbindelsen til Coach MediaRouter (se kapitlet "Hurtigstart", avsnitt "2. Opprette forbindelse til enheten via WLAN").
- ► Start sluttenheten på en egnet app med UPnP.
- $\blacktriangleright$  Få tilgang til mediefilene via nettverksnavnet til enheten.

# **Innstillinger**

I menyen *Innstillinger* konfigurerer du enheten og dennes WLAN-forbindelse og mobile internett-tilkobling.

- $\triangleright$  Opprett forbindelse fra sluttenheten din via WLAN-forbindelsen til enheten (se kapitlet "Hurtigstart", avsnitt "2. Opprette forbindelse til enheten via WLAN").
- $\blacktriangleright$  Start nettleseren på sluttenheten og legg inn denne adressen:

#### *http://bosch.router*

Menyen *Innstillinger* er passordbeskyttet. Standard passord er: *admin*

f Skriv inn passordet og klikk **Pålogging**.

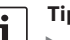

# **Tips:**

- Av sikkerhetsmessige årsaker utløper innloggingen din etter en tid hvis du ikke gjør flere innstillinger. Du vil da bli bedt om å oppgi passordet på nytt.
- $\blacktriangleright$  Av sikkerhetsmessige årsaker bør du bytte ut standardpassordet med et unikt passord. Under menyvalget *Innstillinger*/ *System* kan du endre passordet.
- f Under menyvalget *Innstillinger*/*System* kan du utvide passordbeskyttelsen til å omfatte alle sidene til enhetens egen webserver, og dermed beskytte hele brukergrensesnittet på enheten mot uautorisert tilgang.

# **Språk**

Du kan velge språk nederst til høyre på statuslinjen.

#### **Innstillinger for mobil internett-tilkobling**

f Velg menypunktet *Innstillinger*/*Internett*

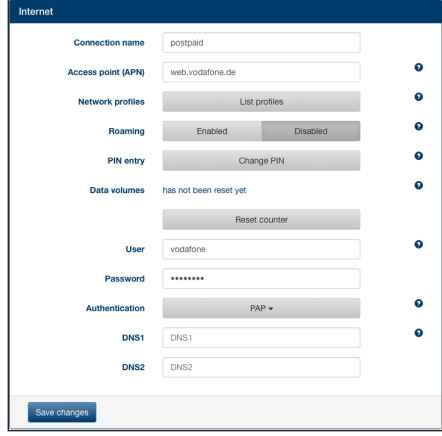

I menyen *Internett* finner du disse innstillingene:

#### **►** Forbindelsesnavn

Innstillingene på SIM-kortet administreres som standard under navnet til leverandøren din. Du kan endre navnet på tilkoblingen.

#### **►** Tilgangspunkt (APN)

Legg inn navnet på APN-profilen til din leverandør APN-profilen inneholder nødvendig informasjon for den mobile internett-tilkoblingen og gjør at enheten kobles til automatisk. Evt. må du oppgi PIN-koden til SIM-kortet (f.eks. ved første gangs tilkobling).

#### ▶ SIM profiler

Velg ønsket APN-profil. Klikk på **Profile** for å vise kjente APN-profiler. Klikk deretter på ønsket APN-profil i listen.

#### ▶ Roaming

Hvis roaming er aktivert, kan enheten koble seg til et utenlandsk nettverk når man befinner seg f.eks. i utlandet.

OBS: Roaming medføre ekstra kostnader.

#### **PIN inntasting**

Her endres PIN-koden til SIM-kortet i enheten. Finn fram PIN-koden før du begynner.

#### **Datavolum**

Indikasjon på hvilken dato datatelleren sist ble nullstilt til "0".

Datavolum for opplastinger og nedlastinger siden siste nullstilling vises nederst til venstre på

**no**

#### statuslinjen.

For å tilbakestille tellerne klikker du **Tilbakestille teller**.

# f **Brukernavn** / **Passord**

Hvis Internett-leverandøren krever det, skriver du inn brukernavn og passord for den mobile internetttilkoblingen.

#### f **Autentisering**

Hvis brukernavn og passord kreves, angir du modus for autentisering (PAP, CHAP).

#### f **DNS1** / **2**

Hvis navnene til DNS-serveren ikke blir tildelt automatisk, skriver du de inn her.

### **WLAN-innstillinger**

f Velg menypunktet *Innstillinger*/*WLAN*

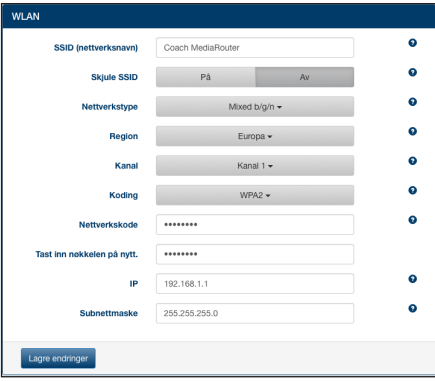

I menyen *WLAN* finner du disse innstillingene:

#### **► SSID (nettverksnavn)**

SSID (Service Set Identifier) er navnet på nettverket til enheten i WLAN og er som standard satt til "Coach MediaRouter".

Du kan angi et egendefinert nettverksnavn på opptil 32 tegn.

# **► Skiule SSID**

Når dette alternativet er slått på, er det trådløse nettverket til enheten usynlig for andre trådløse enheter.

# f **Nettverkstype**

Velg ønsket WLAN-standard (*Mixed b/g/n* / *Mixed b/g* / kun-*b* / kun-*g* / kun-*n*).

#### ▶ **Region**

Velg regionen du bruker maskinen i. Antall tilgjengelige kanaler (se neste punkt) varierer regionalt.

#### f **Kanal**

Velg kanalen som skal brukes av enheten i det trådløse nettverket. Kanalen bestemmer frekvensen som enheten sender eller mottar på.

**►** Koding

Velg krypteringsmetoden for trådløs datatrafikk mellom enheten og sluttenheter (*WPA* / *WPA2* / *WPA & WPA2 blandet*) evt. kan du slå av kryptering (*Åpen*). Kryptert trafikk hindrer uautorisert tilgang til data som utveksles.

f **Nettverkskode**/**Tast inn nøkkelen på nytt.**

Den trådløse datatrafikken (se forrige punkt) er kryptert ved hjelp av krypteringsnøkkelen. Sluttenheten må oppgi krypteringsnøkkelen når den trådløse tilkoblingen etableres. Standard krypteringsnøkkel er angitt på undersiden av enheten. Du kan angi et egendefinert nettverksnavn på opptil 63 tegn.

#### f **IP**

Skriv inn nettverksadressen (IP-adressen) som til enheten eller brukergrensesnittet. Standard IP-adresse til enheten er: 192.168.1.1

# f **Subnettmaske**

Angi nettverksmasken til det trådløse nettverket til enheten.

Nettverksmasken bestemmer hvilket IP-adresseområde som skal være tilgjengelig for enheter i det trådløse nettverket til enheten.

Standard nettverksmaske til enheten er: 255.255.255.0

# **Kaskadering**

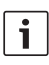

**Tips:** Ved å bruke flere enheter kan du øke rekkevid-

den til det trådløse nettverket.

f Velg menypunktet *Innstillinger*/*Kaskadering*.

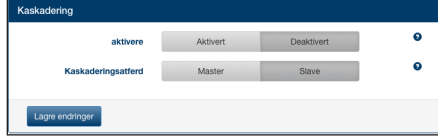

I menyen *Kaskadering* finner du disse innstillingene:

#### f **aktivere**

Angi her om kaskadering skal aktiveres eller deaktiveres.

#### **►** Kaskaderingsatferd

Angi her om enheten skal være basisstasjon (*Master*) eller repeater (*Slave*).

#### **Systeminnstillinger**

f Velg menypunktet *Innstillinger*/*System*.

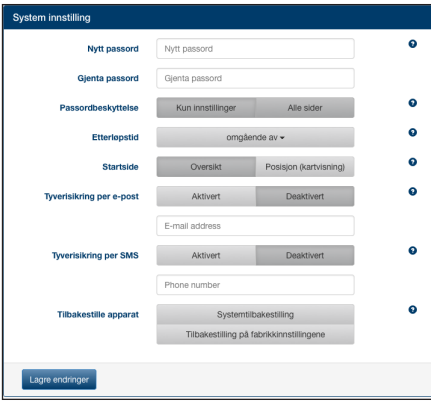

I menyen *System innstilling* finner du disse innstillingene:

#### f **Nytt passord** / **Gjenta passord**

Skriv inn et nytt passord som skal gi tilgang til innstillingsmenyen eller hele brukergrensesnittet (se neste punkt).

Standard passord er "admin".

#### f **Passordbeskyttelse**

Angi om passordbeskyttelsen bare skal gjelde for menyen *Innstillinger* (alternativt *Kun innstillinger*) eller for hele brukergrensesnittet til enheten (alternativet *Alle sider*).

#### **F** Etterløpstid

Angi hvor lenge enheten fortsatt skal være slått på og skal være aktiv etter at du har slått av tenningen.

#### f **Startside**

Definer hjemmesiden til brukergrensesnittet (alternativene *Oversikt* eller *Posisjon*).

#### f **Tyverisikring per e-post / SMS**

Lar deg aktivere eller deaktivere tyverisikring via e-post eller SMS. Hvis tyveribeskyttelsen er aktivert sendes alltid en e-postmelding eller tekstmelding med posisjonen til enheten når den slås av hhv. på. Hvis du aktiverer tyveribeskyttelsen, må du oppgi e-postadressen eller telefonnummeret som meldingene skal sendes til.

#### f **Tilbakestille apparat**

Her kan du starte enheten om igjen (alternativet *Systemtilbakestilling*; alle innstillinger beholdes) hhv. tilbakestille fastvaren til enheten (alternativet *Tilbakestilling på fabrikkinnstillingene*; alle innstillinger tilbakestilles til standardinnstillingene).

#### **Oppdatere programvaren til enheten**

f Velg menypunktet *Innstillinger*/*Oppdatering*.

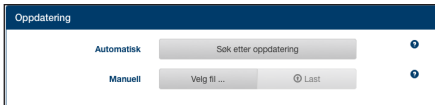

## f **Automatisk**

Klikk på **Søk etter oppdatering** for å kontrollere om det finnes ny programvare til enheten på oppdateringsserveren. Hvis dette finnes kan du laste den ned direkte til enheten.

#### f **Manuell**

Hvis det er lagret en oppdateringsfil på en datamaskin som er koblet til enheten, klikker du på **Velg fil ...** for å velge oppdateringsfilen og deretter **Last** for å installere den nye programvaren.

#### **Enhetsinformasjon**

f Velg menypunktet *Innstillinger*/*Apparatinformasjon*.

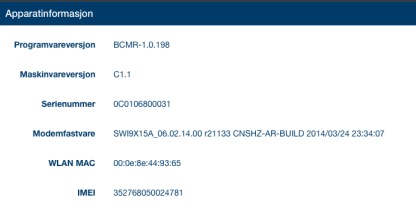

Her finner du informasjon om enheten, f.eks. gjeldende programvare- og maskinvareversjon og serienummer.

# **Utlogging**

For å sperre tilgangen til menyen *Innstillinger* hhv. hele brukergrensesnittet til enheten,

f velger du menypunktet *Innstillinger*/*Utlogging*. Startsiden hhv. passord-innloggingssiden vises.

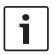

# **Tips:**

Menyen *Innstillinger* hhv. hele brukergrensesnittet til enheten låses automatisk hvis ingen endringer blir gjort i løpet av en fastsatt periode.

# **Tekniske data**

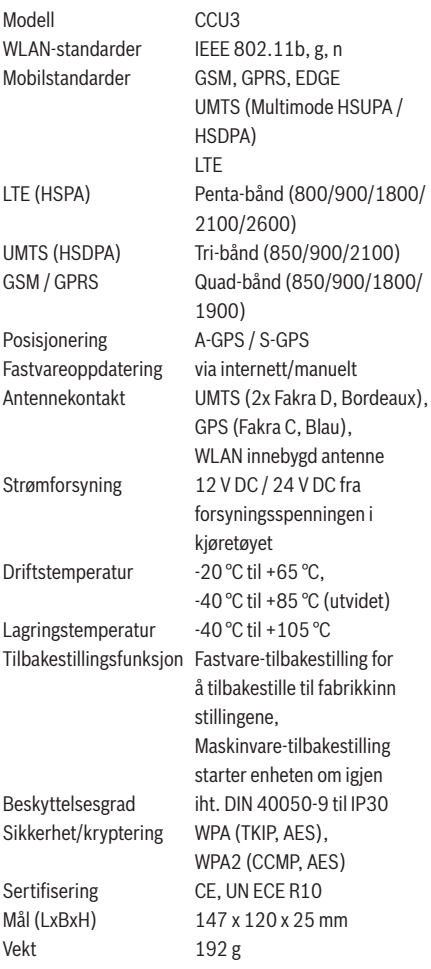

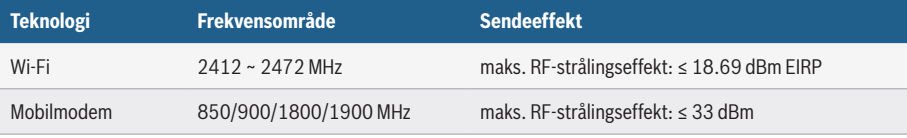

# **Indhold**

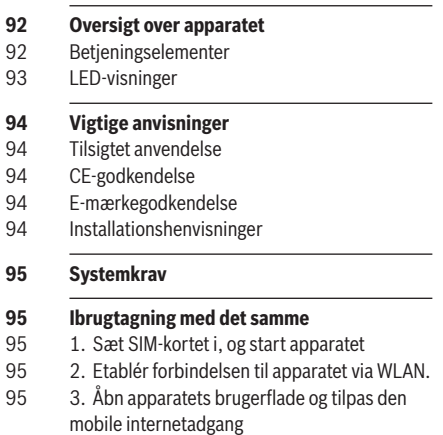

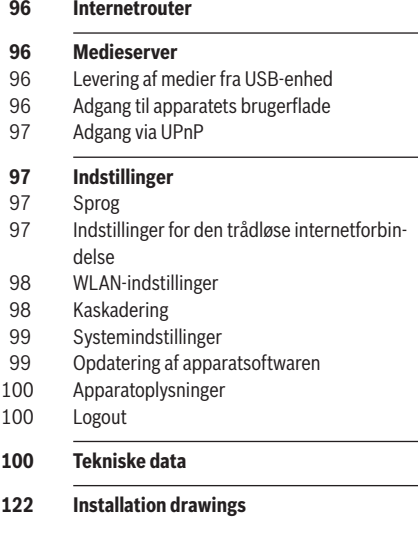

# **Oversigt over apparatet**

# **Betjeningselementer BOSCH ER**  $\blacksquare$  $\circ$  $\begin{array}{ccccc} \text{(8)} & \text{(7)} & \text{(6)} & \text{(5)} & \text{(4)} & \text{(3)} & \text{(2)} & \text{(1)} \end{array}$ 5 SIM-kortskuffe 1 Reset-knap 2 Firmware-reset-knap 6 LED strømforsyning 3 USB-port 7 LED WLAN 8 LED trådløs forbindelse (4) SIM-kortskuffe

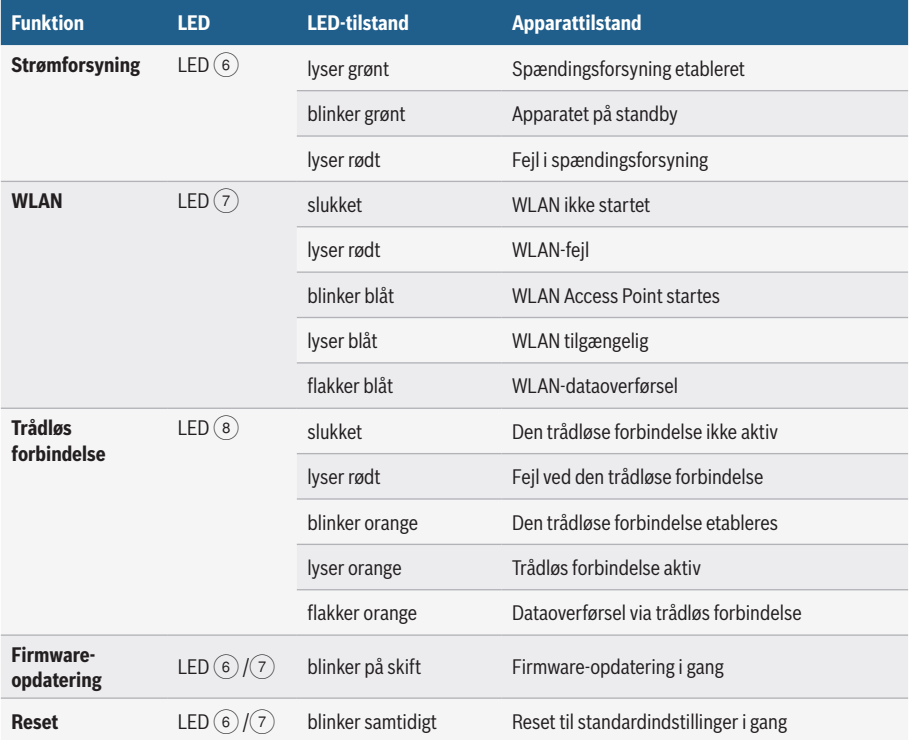

# **Vigtige anvisninger**

Læs denne vejledning grundigt igennem, og gør dig fortrolig med apparatet, inden du tager det i brug. Opbevar denne vejledning et sikkert sted til brug som opslagsværk på et senere tidspunkt.

Enhver ændring eller modifikation, som ikke udtrykkeligt er blevet godkendt af den ansvarlige for overholdelsen af overensstemmelseskravene, kan resultere i, at brugerens typegodkendelse bortfalder.

Hermed erklærer Robert Bosch Car Multimedia GmbH, at radioudstyrstypen BCMR er i overensstemmelse med direktiv 2014/53/EU. EU-overensstemmelseserklæringens fulde ordlyd kan findes på nedennævnte internetadresse.

De sikkerhedsanvisninger, der gælder for udstyret, findes i denne betjeningsvejledning. Overensstemmelseserklæringen til udstyret kan downloades på www.bosch-professional-systems.com.

# **Tilsigtet anvendelse**

Apparatet er beregnet til brug i et erhvervskøretøj med en spænding på hhv. 12 V og 24 V.

# **CE-godkendelse**

Bosch Coach MediaRouter er testet i henhold til den Europæiske Unions (EU) regulatoriske krav i overensstemmelse med direktivet 2014/53/EU og opfylder alle krav til CE-mærket.

# **E-mærkegodkendelse**

Bosch Coach MediaRouter er certificeret i henhold til de lovfastsatte krav i Den Europæiske Union (EU) efter EMC-direktiv 72/245/EØF med tillæg 2009/19/EF samt standarden ECE 324-R10 rev.3 til anvendelse i biler og opfylder alle krav for E-mærket.

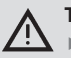

# **Trafiksikkerhed**

- f Trafiksikkerhed er altafgørende. Apparatet må kun anvendes, når køretøjet holder stille. Hvis det bliver nødvendigt at betjene apparatet under kørslen, skal du finde et sikkert sted at standse bilen.
- Det skal være muligt rettidigt at kunne høre alarmsignaler fra politi, brandbiler og ambulancer.

Sørg derfor for at bruge apparatet med en passende lydstyrke.

Sørg for, at apparatet, de tilsluttede antenner og kabler ikke er til gene for dig under kørslen og at de ikke hindrer dit udsyn over vejbanen.

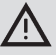

 $\overline{\mathbf{i}}$ 

i.

# **Radiointerferens**

Anvend ikke apparatet i områder, hvor der anvendes medicinsk udstyr, livreddende apparater eller andet udstyr, der reagerer følsomt over for interferens af radiosignaler.

# **Bemærk:**

Antenner til trådløs forbindelse bør ikke anvendes i nærheden af en anden antenne. Antennerne til trådløs forbindelse bør have en afstand på mindst 2 cm til metal og 20 cm til kroppen.

Den rigtige antenneposition i bilen har stor indflydelse på forbindelsens kvalitet.

# **Bemærk:**

Oprettelsen af en internetforbindelse kræver en mobiltelefonaftale med integreret datatjeneste. Overførselshastigheden afhænger af den pågældende netudbyders infrastruktur, den aktuelle signalstyrke og antallet af brugere i et dækningsområde. Apparatet har ingen SIMlås og kan derfor benyttes med alle SIM-kort med datatieneste.

# **Installationshenvisninger**

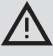

**Risiko for kortslutning eller brand**

Overbelastning af strømforsyningskablet kan medføre kortslutning eller brand. For at forhindre overbelastning installeres en sikring med max. 3 A foran strømforsyningskablet, både for klemme 15 og 30. Det anbefales udtrykkeligt at få enheden installeret på et autoriseret værksted.

- f Enheden installeres inde i bilen.
- $\blacktriangleright$  Enheden skal installeres uden for kabineområdet. dvs. i cockpittet eller i en serviceafdeling.
- $\blacktriangleright$  Enheden skal installeres på en fast og jævn overflade.
- $\blacktriangleright$  Ffter monteringen må enheden ikke udsættes for kraftig varme, væsker eller vibrationer.
- $\blacktriangleright$  På monteringsstedet skal der være den nødvendige plads til tilslutningsstik.
- $\blacktriangleright$  Når enheden er blevet monteret, skal tilslutningsstikkene fikseres, så der ikke udøves kraft på nogen af dem.
- $\blacktriangleright$  Vær opmærksom på, at den max. længde for kabler med et tværsnit på 0,75 mm² er 10 m.

Nærmere informationer om montering og tilslutning af enheden findes i kapitlet "Installation drawings" (installationstegninger) bagerst i denne vejledning.

# **Systemkrav**

For at få adgang til apparatet kræves en computer med

- internetbrowser (Internet Explorer 6.0 eller højere, Firefox, Opera eller Safari) og
- $\triangleright$  WLAN 802.11 b/g/n.

# **Ibrugtagning med det samme**

- **1. Sæt SIM-kortet i, og start apparatet**
- $\blacktriangleright$  Sæt SIM-kortet(-kortene) i SIM-kortskuffen  $(4)/(5)$ med kontakterne opad og udskæringen i retning af apparatet.
- $\blacktriangleright$  Slå bilens tænding til.

Routeren startes. LED'en for strømforsyningen (6) lyser.

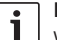

#### **Bemærk:**

Ved at benytte et SIM-kort nummer to fra en egnet anden netudbyder kan du på internationale ruter sænke eller helt undgå eventuelle roamingudgifter. Skiftet mellem de to SIM-kort sker automatisk.

# **2. Etablér forbindelsen til apparatet via WLAN.**

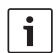

#### **Bemærk:**

For at etablere en WLAN-forbindelse kræves et SSID (netværksnavn) og apparatets WLANkode. SSID og WLAN-kode er forudindstillet fra fabrikken. Begge oplysninger findes på apparatets bagside eller på id-kortet til apparatet.

 $\blacktriangleright$  Identificér ved hjælp af en WLAN-forbindelsesapplikation på computeren apparatets netværk via netværkets SSID.

 $\blacktriangleright$  Forbind computeren med netværket ved at benytte WLAN-koden.

# **3. Åbn apparatets brugerflade og tilpas den mobile internetadgang**

Start internetbrowseren på computeren, og indtast denne adresse: *http://bosch.router*

Apparatets egen webserver opfordrer dig til at indtaste SIM-kortets pin-kode.

▶ Indtast SIM-kortets pin-kode, og klik på Gem **ændringer**.

Din mobilkommunikationsudbyders APN-profil (APN = Access Point Name) for den mobile internetadgang vælges automatisk.

#### **Bemærk:** i

- f APN-profilen indeholder alle nødvendige oplysninger om din udbyders mobile internetforbindelse.
- Du kan også vælge en APN-profil i rullemenuen.
- Hvis apparatet ikke kender din udbyder eller den ønskede APN-profil, kan du ændre denne indstilling senere under menupunktet *Indstillinger*/*Internet* (se kapitlet "Indstillinger", afsnittet "Indstillinger for mobil internetforbindelse", valgmuligheden *Adgangspunkt (APN)*). Spørg om nødvendigt om den korrekte APN-profil hos din udbyder.

# f Klik på **Overtage**.

Startbilledet for den webserver, der er egnet til apparatet, vises:

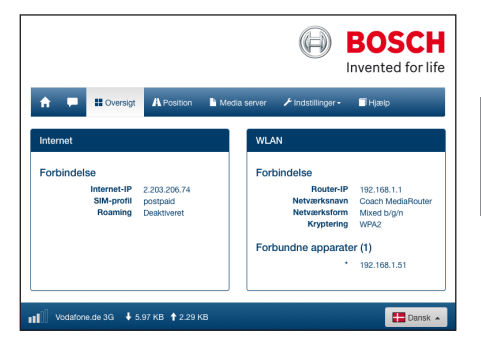

# **Bemærk:**

Du kan ændre APN-profilen senere under menupunktet *Indstillinger*/*Internet* (se kapitlet "Indstillinger", afsnittet "Indstillinger for mobil internetforbindelse", valgmuligheden *Adgangspunkt (APN)*).

Apparatet har nu trådløs internetadgang. LED'en for trådløs forbindelse (8) lyser.

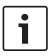

# **Bemærk:**

 $\blacktriangleright$  Alle apparatets konfigurationsindstillinger er beskrevet i kapitlet "Indstillinger".

f Fra fabrikken er roaming deaktiveret. Du kan ændre roaming under menupunktet *Indstillinger*/*Internet* (se kapitlet "Indstillinger", afsnittet "Indstillinger for mobil internetforbindelse", valgmuligheden *Roaming*).

# **Internetrouter**

For at benytte apparatet som internetrouter skal din slutenhed blot forbindes med apparatet via WLAN (se kapitlet "Ibrugtagning med det samme", afsnittet "Oprettelse af 2. forbindelse til apparatet via WLAN").

# **Medieserver**

I WLAN kan apparatet fungere som medieserver for at levere medieindhold til slutenheder via WLAN.

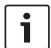

# **Bemærk:**

Apparatet understøtter DLNA (Digital Living Network Alliance).

# **Levering af medier fra USB-enhed**

- f Slut en USB-enhed med de ønskede mediedata til USB-stikket på apparatets forside  $(3)$  eller bagside.
- 

#### **Bemærk:**

Adgangen til USB-stikket på bagsiden kan gøres nemmere ved at føre et USB-tilslutningskabel.

# **Adgang til apparatets brugerflade**

 $\triangleright$  Opret eventuelt en WLAN-forbindelse fra slutenheden til Coach MediaRouter (se kapitlet "Ibrugtagning med det samme", afsnittet "Oprettelse af 2. forbindelse til apparatet via WLAN").

Start internetbrowseren på slutenheden, og indtast denne adresse: *http://bosch.router*

# **Bemærk:**

Hvis adgangen til hele apparatets brugerflade er beskyttet med en adgangskode, bliver du bedt om at indtaste adgangskoden (se kapitlet "Indstillinger", afsnittet "Systemindstillinger", valgmuligheden *Adgangskodebeskyttelse*).

f Klik på menupunktet *Media server*.

Det tilsluttede datamedie vises i sektionen *Home*:

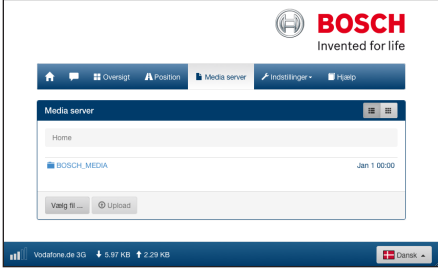

#### $\blacktriangleright$  Klik på datamediet.

Datamediets mapper og filer vises.

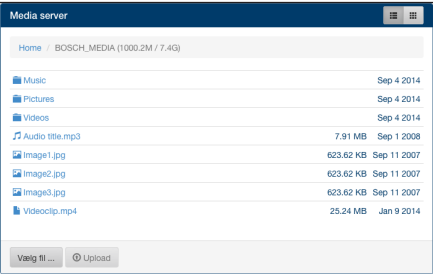

# i

# **Bemærk:**

Klik på  $\blacksquare$  eller  $\blacksquare$  for at skifte mellem liste- og symbolvisning.

Du kan uploade en fil fra din slutenhed til det aktuelt åbne bibliotek på Media Server.

Klik på **Vælg fil ...** for at vælge en fil på slutenheden, og derefter på **Upload** for at uploade filen.

f Klik på en mappe for at åbne den eller på en fil for at afspille den eller få den vist.

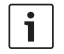

#### **Bemærk:**

Din slutenheds internetbrowser skal eventuelt råde over relevante udvidelser for at kunne gengive visse filformater.

# **Adgang via UPnP**

- $\triangleright$  Opret eventuelt en WLAN-forbindelse fra slutenheden til Coach MediaRouter (se kapitlet "Ibrugtagning med det samme", afsnittet "Oprettelse af 2. forbindelse til apparatet via WLAN").
- f Start en egnet UPnP-egnet app på din slutenhed.
- $\blacktriangleright$  Opret adgang til apparatets mediefiler via apparatets netværksnavn.

# **Indstillinger**

Gå tiil menuen *Indstillinger* og konfigurér apparatet og dets WLAN-forbindelse og trådløse internetforbindelse.

- $\blacktriangleright$  Opret eventuelt en WLAN-forbindelse fra slutenheden til apparatet (se kapitlet "Ibrugtagning med det samme", afsnittet "Oprettelse af 2. forbindelse til apparatet via WLAN").
- $\blacktriangleright$  Start internetbrowseren på slutenheden, og indtast denne adresse:

# *http://bosch.router*

Menuen *Indstillinger* er beskyttet med en adgangskode. Standardadgangskoden er: *admin*

f Indtast adgangskoden, og klik på **Log på**.

# **Bemærk:**

- f Af sikkerhedshensyn udløber din login efter et stykke tid, hvis der ikke længere foretages nogen indstillinger. Derefter bliver du igen bedt om at indtaste adgangskoden.
- **F** Af sikkerhedshensyn bør du skifte standardadgangskoden ud med en personlig adgangskode. Adgangskoden kan ændres under menupunktet *Indstillinger*/*System*.
- f Under menupunktet *Indstillinger*/*System* kan du udvide beskyttelsen med adgangskode til alle sider på apparatets webserver og derved beskytte hele apparatets brugerflade mod ubeføjet adgang.

#### **Sprog**

Du kan vælge det ønskede sprog for brugerfladen nederst til højre i statuslinjen.

# **Indstillinger for den trådløse internetforbindelse**

f Vælg menupunktet *Indstillinger*/*Internet*.

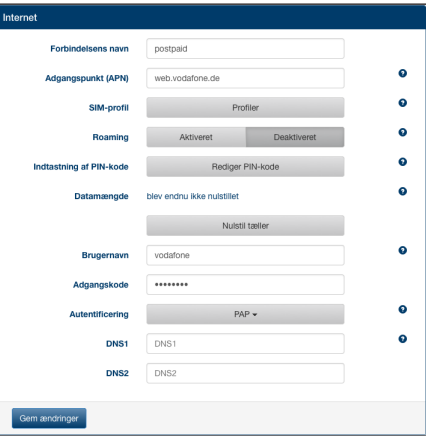

I menuen *Internet* er der følgende indstillinger:

#### f **Forbindelsens navn**

Indstillingerne i forhold til SIM-kortet administreres som standard under udbyderens navn. Du kan ændre forbindelsesnavnet.

## f **Adgangspunkt (APN)**

Indtast navnet på din udbyders APN-profil. APN-profilen indeholder de nødvendige oplysninger til den trådløse internetforbindelse og gør det muligt for apparatet at oprette forbindelsen automatisk. Eventuelt skal du blot indtaste SIM-kortets PIN-kode (f.eks. ved den første oprettelse af forbindelsen).

▶ SIM-profil

Vælg en APN-profil. Klik på **Profiler** for at få vist de APN-profiler, apparatet kender. Klik på den ønskede APN-profil i listen.

#### f **Roaming**

Når roaming er aktiveret, kan apparatet uden for dets hjemmenet (f.eks. i udlandet) oprette en forbindelse via et eksternt net. OBS: Ved roaming opkræves der gebyrer.

#### **F** Indtastning af PIN-kode

Her kan du ændre PIN-koden for det isatte SIM-kort. Sørg for at have din aktuelle PIN-kode parat.

## f **Datamængde**

Visning af det tidspunkt, datavolumentælleren senest blev nulstillet.

Datavolumen for up- og downloads siden seneste nulstilling vises nederst til venstre i statuslinjen. Klik på **Nulstil tæller** for at nulstille tælleren.

# f **Brugernavn** / **Adgangskode**

Hvis din udbyder kræver dette, angiver du brugernavn og adgangskode for den trådløse internetforbindelse her.

# **F** Autentificering

Hvis der kræves brugernavn og adgangskode, angiver du autentifikationsmodus (PAP, CHAP) her.

# f **DNS1**/**2**

Hvis DNS-servernavnet ikke tildeles automatisk, skal det indtastes her.

# **WLAN-indstillinger**

f Vælg menupunktet *Indstillinger*/*WLAN*.

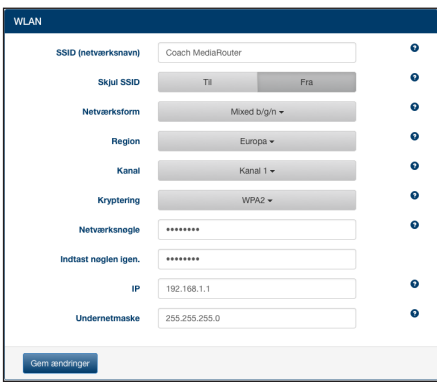

I menuen *WLAN* er der følgende indstillinger:

#### f **SSID (netværksnavn)**

SSID (Service Set Identifier) er apparatets netværksnavn i WLAN og har fra fabrikken navnet "Coach MediaRouter".

Du kan angive et personligt netværksnavn med en længde på op til 32 tegn.

# **► Skiul SSID**

Hvis denne valgmulighed er aktiv, er apparatets WLAN-netværk usynligt for andre WLAN-enheder.

#### **E** Netværksform

Vælg den ønskede WLAN-standard (*Mixed b/g/n* / *Mixed b/g* / kun-*b* / kun-*g* / kun-*n*).

### ▶ **Region**

Vælg den region, hvor du vil anvende apparatet. Antallet af tilgængelige kanaler (se næste punkt) er forskelligt fra region til region.

## **Kanal**

Vælg den kanal, apparatet skal benytte i radiokommunikationsnettet. Den indstillede kanal bestemmer, hvilken frekvens appararatet sender og modtager på.

# f **Kryptering**

Vælg krypteringsmetode for WLAN-datatrafikken mellem apparatet og slutenhederne (*WPA* / *WPA2* / *WPA & WPA2 blandet*) eller slå kryptering fra (*Åben*). Krypteret datatrafik forhindrer uautoriseret adgang til de udvekslede data.

# f **Netværksnøgle** / **Indtast nøglen igen.**

Med koden krypteres WLAN-datatrafikken (se forrige punkt). Koden skal indtastes ved oprettelsen af WLAN-forbindelsen fra slutenheden. Den kode, der er indstillet fra fabrikken, står i bunden af apparatet.

Du kan angive en personlig kode med en længde på op til 63 tegn.

f **IP**

Angiv den netværksadresse (IP-adresse), hvorunder der er adgang til apparatet og/eller dets brugerflade.

Fra fabrikken er apparatets IP-adresse: 192.168.1.1

# f **Undernetmaske**

Angiv subnetmasken for apparatets WLAN-netværk. Subnetmasken bestemmer, hvilket IP-adresseområde, der er tilgængeligt for slutenheder i apparatets WLAN-netværk.

Fra fabrikken er apparatets subnetmaske: 255.255.0

# **Kaskadering**

**Bemærk:**

Gennem kaskadering af flere enheder kan du øge WLAN-netværkets rækkevidde.

f Vælg menupunktet *Indstillinger*/*Kaskadering*.

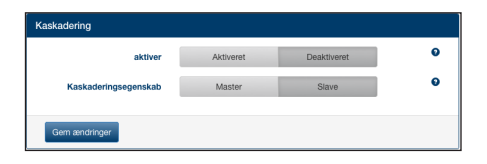

I menuen *Kaskadering* er der følgende indstillinger:

f **aktiver**

Indstil, om kaskadering skal være aktiveret eller deaktiveret.

f **Kaskaderingsegenskab**

Indstil, om apparatet skal fungere som basisstation (*Master*) eller Repeater (*Slave*).

## **Systemindstillinger**

f Vælg menupunktet *Indstillinger*/*System*.

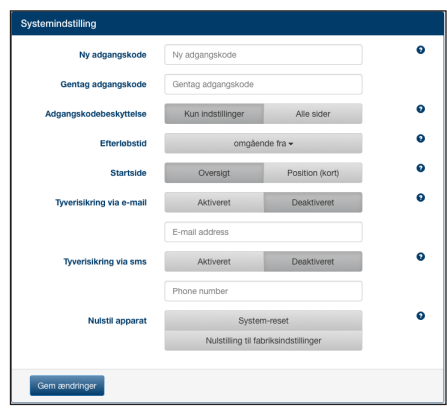

I menuen *Systemindstilling* er der følgende indstillinger:

f **Ny adgangskode** / **Gentag adgangskode**

Indstil en ny adgangskode for adgangen til menuen Einstellungen og/eller hele brugerfladen (se næste punkt).

Adgangskoden fra fabrikken er "admin".

#### **EXECUTE:** Adgangskodebeskyttelse

Indstil, om beskyttelsen med adgangskode kun skal gælde for menuen *Indstillinger* (Option *Kun Indstillinger*) eller for hele apparatets brugerflade (Option *Alle sider*).

# **Efterløbstid**

Angiv, hvor længe apparatet fortsat skal være indkoblet og aktivt efter at bilens tænding er slået fra.

#### **Startside**

Bestem brugerfladens startside (valgmuligheden *Oversigt* eller *Position*).

# f **Tyverisikring via e-mail / sms**

Her kan du aktivere/deaktivere tyverisikring pr. e-mail og/eller sms. Når tyverisikringen er aktiveret, sendes der en e-mail og/eller en sms med apparatets position, hver gang der tændes og slukkes for apparatet.

Når du aktiverer tyverisikringen, angiver du den e-mailadresse eller det telefonnummer, meddelelserne skal sendes til.

### f **Nulstil apparat**

Her kan du genstarte apparatet (valgmuligheden *System-reset*. Alle indstillinger bevares) eller nulstille apparatets firmware (valgmuligheden *Nulstilling til fabriksindstillinger*. Alle indstillinger nulstilles til standardindstillingerne).

#### **Opdatering af apparatsoftwaren**

f Vælg menupunktet *Indstillinger*/*Opdatering*.

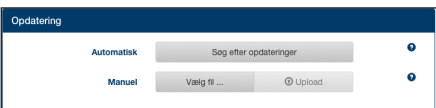

#### f **Automatisk**

Klik på **Søg efter opdateringer** for at kontrollere, om der er nye software-opdateringer på updateserveren. Hvis ja, kan du downloade opdateringen direkte til apparatet.

#### **► Manuel**

Hvis der ikke er gemt en opdateringsfil på en computer, der er forbundet med apparatet, skal du klikke på **Vælg fil ...** for at vælge opdateringsfilen og derefter på **Upload** for at installere den nye software.

#### **Apparatoplysninger**

f Vælg menupunktet *Indstillinger*/*Apparatoplysninger*.

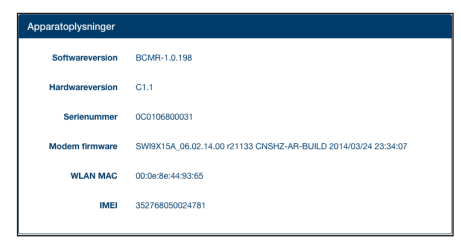

Her er der oplysninger om apparatet og om den aktuelle software- og hardwareversion samt serienummeret.

# **Logout**

For at spærre *Indstillinger* og/eller hele apparatets brugerflade igen

**F** skal du vælge menupunktet *Indstillinger*/*Log af.* Startsiden eller indtastningen af adgangskode vises.

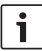

# **Bemærk:**

Menuen *Indstillinger* og/eller hele apparatets brugerflade spærres automatisk, hvis der i længere tid ikke er foretaget indstillinger.

# **Tekniske data**

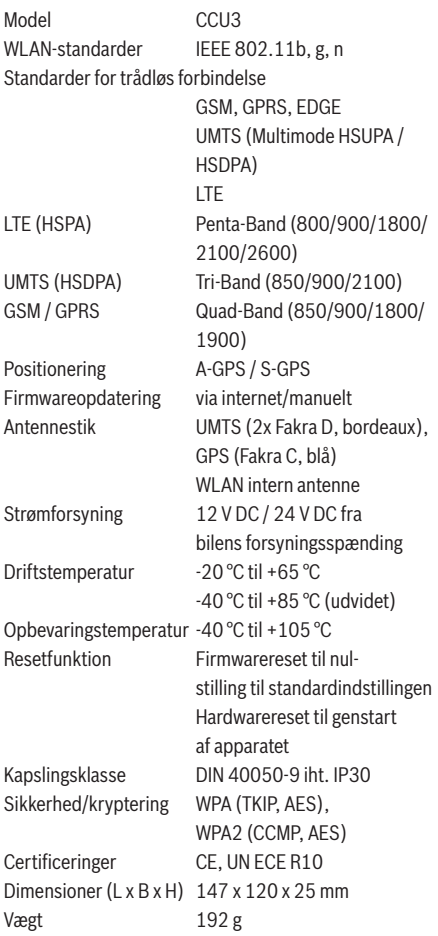

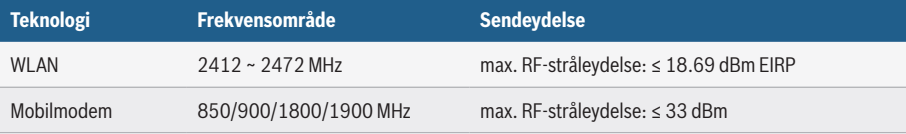

# **Spis treści**

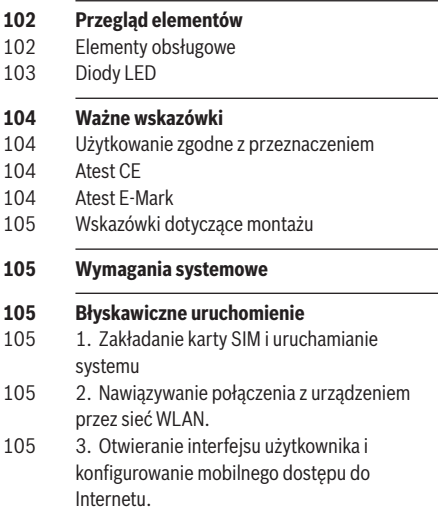

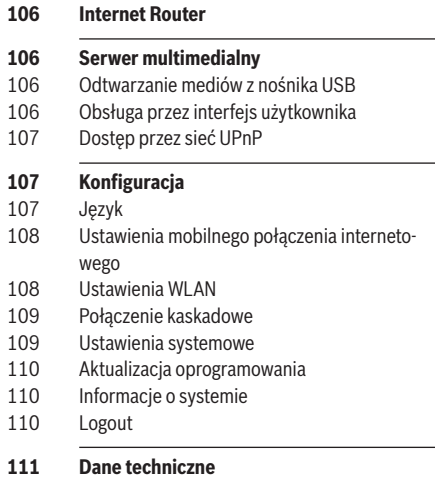

**122 Installation drawings**

# **Przegląd elementów**

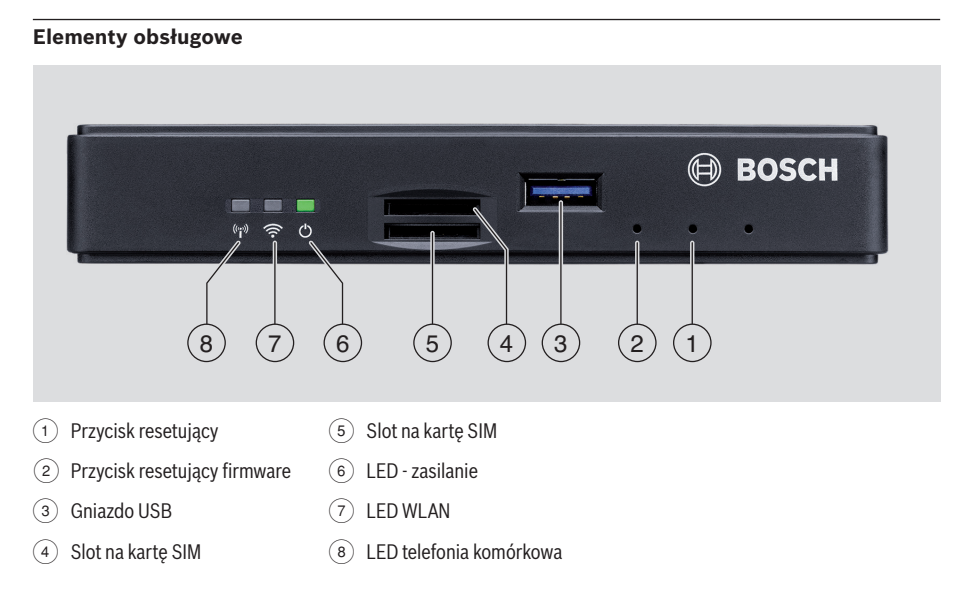

# **Diody LED**

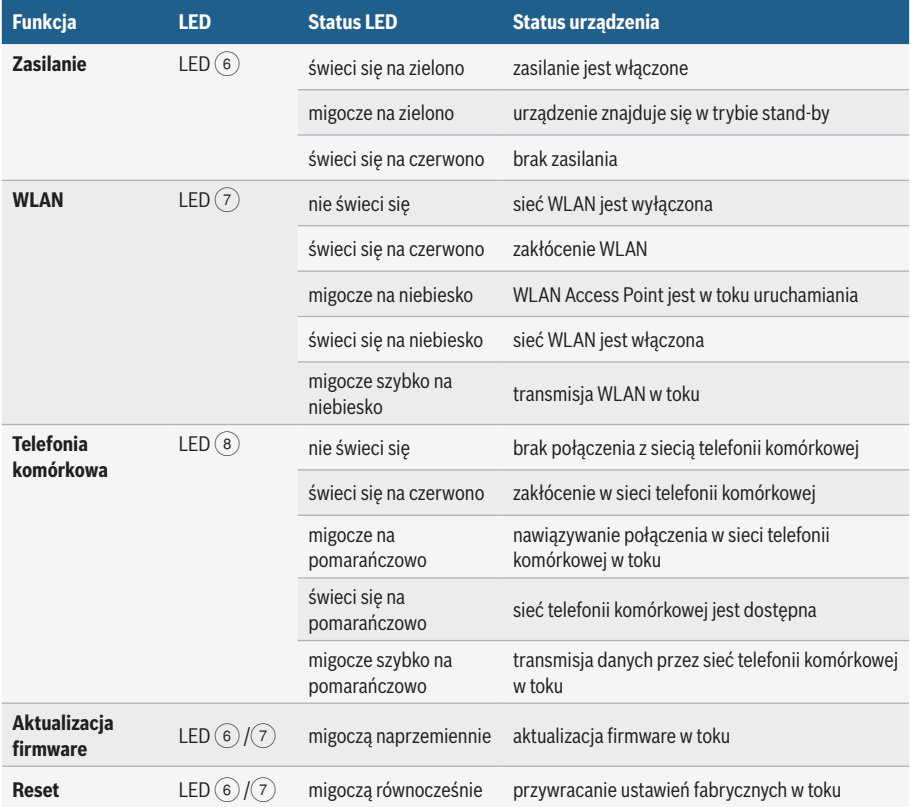

# **Ważne wskazówki**

Przed włączeniem radioodtwarzacza należy dokładnie przeczytać niniejszą instrukcję obsługi i instalacji oraz zapoznać się z funkcjami urządzenia. Instrukcję należy zachować do późniejszego użytku i przechowywać w samochodzie.

Wszelkie zmiany i modyfikacje systemu dokonane bez wyraźnej zgody strony odpowiedzialnej za dotrzymanie zasad wymaganych w deklaracji zgodności mogą za sobą pociągnąć utratę prawa do eksploatacji urządzenia.

Robert Bosch Car Multimedia GmbH niniejszym oświadcza, że typ urządzenia radiowego BCMR jest zgodny z dyrektywą 2014/53/UE. Pełny tekst deklaracji zgodności UE jest dostępny pod niżej podanym adresem internetowym.

Wskazówki bezpieczeństwa dla niniejszego urządzenia znajdują się w instrukcji obsługi urządzenia. Deklarację zgodności dla niniejszego urządzenia można pobrać w Internecie pod adresem

www.bosch-professional-systems.com.

# **Użytkowanie zgodne z przeznaczeniem**

Urządzenie jest przeznaczone do eksploatacji w pojazdach użytkowych wyposażonych w pokładowy system zasilania o napięciu 12 V lub 24 V.

# **Atest CE**

Bosch Coach MediaRouter został przetestowany według przepisów Unii Europejskiej (UE) określonych w Dyrektywie 2014/53/UE i spełnia wszystkie warunki wymagane dla znaku CE.

# **Atest E-Mark**

Bosch Coach MediaRouter spełnia warunki określone w odnośnych przepisach regulacyjnych Unii Europejskiej, m.in. w Dyrektywie dotyczącej tolerancji elektromagnetycznej 72/245/EEC wraz z aneksem 2009/19/EC jak również w przepisach normatywnych ECE 324-R10 Rev.3, został dopuszczony do eksploatacji w pojazdach mechanicznych i spełnia wszystkie wymogi określone w normie E-Mark.

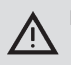

**Bezpieczeństwo ruchu drogowego**

f Bezpieczeństwo w ruchu drogowym ma absolutny priorytet podczas prowadzenia pojazdu. Urządzenie wolno obsługiwać wyłącznie, gdy pojazd nie znajduje się w ruchu. W przypadku, gdyby konieczne było wykonanie jakichkolwiek czynności obsługowych w czasie jazdy, pojazd należy zaparkować w bezpiecznym miejscu i wyłączyć silnik.

Kierowca musi być w stanie w każdej chwili słyszeć akustyczne sygnały, np. radiowozów policji, straży pożarnej i karetek pogotowia.

Z tego względu poziom głośności nie powinien być zbyt wysoki.

Przy instalacji systemu proszę zwrócić uwagę, aby urządzenie, anteny lub przewody kablowe nie przeszkadzały kierowcy w prowadzeniu pojazdu i nie zawężały jego pola widzenia.

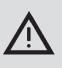

### **Interferencja fal radiowych**

Z urządzenia nie wolno korzystać w pobliżu sprzętu medycznego, urządzeń ratujących życie lub innych urządzeń podatnych na zakłócenia spowodowane falami radiowymi.

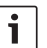

 $\mathbf{i}$ 

#### **Wskazówka:**

Anteny telefonii komórkowej nie powinny się znajdować w pobliżu innych anten. Anteny telefonów komórkowych należy trzymać w odległości co najmniej 20 cm od ciała i 2 cm od metalowych obiektów. Jakość połączenia w znacznym stopniu zależy od miejsca instalacji anteny w pojeździe.

# **Wskazówka:**

Dostępność połączenia z Internetem zależy od opcji taryfowych w umowie zawartej z operatorem sieci. Prędkość transmisji danych jest zależna od infrastruktury sieci, lokalnej siły sygnałów i liczby urządzeń aktualnie korzystających z najbliższej komórki sieciowej. System nie jest zablokowany fabrycznie (SIM Lock), tzn. można z niego korzystać przy użyciu dowolnej karty SIM i umowy serwisowej na przesyłanie danych.

#### **Wskazówki dotyczące montażu**

# **Ryzyko zwarcia i zapalenia**

Przeciążenie kabla zasilającego urządzenie w energię elektryczną może spowodować zwarcie lub wybuch ognia. Aby zapobiec przeciążeniu przewodów, przed kablami zasilającymi powinien być zainstalowany zarówno dla zacisku 15, jak i zacisku 30 - bezpiecznik maks. 3 A. Instalację urządzenia radzimy zlecić wykwalifikowanym fachowcom (warsztat specjalisty-

- czny).  $\blacktriangleright$  Urządzenie musi być zainstalowane wewnątrz
- pojazdu.  $\blacktriangleright$  Urządzenie musi być jednak zamontowane poza kabiną pasażerską, np. w kokpicie lub w części serwisowej.
- $\blacktriangleright$  Urządzenie należy zamontować na stabilnej, równej powierzchni.
- $\blacktriangleright$  Miejsce montażu nie może być narażone na wysokie temperatury, wstrząsy ani wnikanie cieczy.
- $\blacktriangleright$  W miejscu montażu należy pozostawić odpowiednio dużo wolnej przestrzeni na wtyczkę.
- $\blacktriangleright$  Po zamontowaniu przewody przyłączeniowe przymocować tak, aby nie znajdowały się pod naprężeniem i nie ciągnęły za wtyczkę.
- $\blacktriangleright$  Uwaga: długość kabla przyłączeniowego o średnicy 0,75 mm² nie może przekraczać 10 metrów.

Dalsze informacje na temat montażu i podłączenia urządzenia znajdą Państwo w rozdziale "Installation drawings" (rysunki montażowe) na końcu tej instrukcji.

# **Wymagania systemowe**

Aby mieć dostęp z zewnątrz do systemu, niezbędny jest komputer spełniający następujące warunki:

- **Frzeglądarka (Internet Explorer w wersji 6.0 lub** nowszej, Firefox, Opera lub Safari) oraz
- $\triangleright$  WLAN 802.11 b/g/n.

# **Błyskawiczne uruchomienie**

# **1. Zakładanie karty SIM i uruchamianie systemu**

 $\blacktriangleright$  Wsunąć kartę(y) w slot urządzenia "obciętym" rogiem do przodu, chip na wierzchu  $\binom{4}{5}$ .

 $\blacktriangleright$  Włączyć zapłon.

Router włącza się. Dioda LED zasilania  $\binom{6}{6}$ świeci się.

# **Wskazówka:**

System jest wyposażony w slot na drugą kartę SIM, dzięki czemu można korzystać z usług innego operatora, np. podczas podróży zagranicznych, redukując w ten sposób koszty roamingu. System przełącza się samoczynnie na odpowiednią kartę SIM.

# **2. Nawiązywanie połączenia z urządzeniem przez sieć WLAN.**

# **Wskazówka:**

Połączenie przez sieć WLAN jest możliwe wyłącznie po zalogowaniu przez podanie nazwy (SSID) i klucza sieci WLAN. SSID i klucz sieci WLAN są zaprogramowane fabrycznie. Dane te są umieszczone na tylnej ściance urządzenia lub na karcie ID.

- $\blacktriangleright$  Odszukać w administratorze połączeń WLAN na komputerze identyfikator sieci urządzenia (SSID).
- Nawiązać połączenie między obydwoma urządzeniami, podając klucz sieci WLAN.
- **3. Otwieranie interfejsu użytkownika i konfigurowanie mobilnego dostępu do Internetu.**
- Uruchomić przeglądarkę i wpisać w pasku adresowym:

*http://bosch.router*

Pojawia się zapytanie serwera o PIN karty SIM.

# f Wprowadzić PIN i kliknąć **Zapisz zmiany**.

Teraz zostanie automatycznie wybrany profil APN (APN = Access Point Name) operatora sieci.

- **Wskazówki:**
- W profilu APN są zawarte wszystkie informacje niezbędne dla nawiązania połączenia z Internetem przez sieć operatora.
- f Alternatywnie można wybrać odpowiedni profil APN również z menu rozwijanego.
- Jeśli system nie był w stanie rozpoznać operatora sieci lub jego profilu APN, to wybraną konfigurację można zmienić później w menu *Ustawienia*/*Internet* (patrz

rozdział "Konfiguracia", punkt "Ustawienia mobilnego internetu", opcja *Punkt dostępowy (APN)*). Profil APN można w razie konieczności pobrać od operatora sieci.

#### f Kliknąć **Adoptować**.

Na ekranie pojawia się maska startowa odpowiedniego serwera:

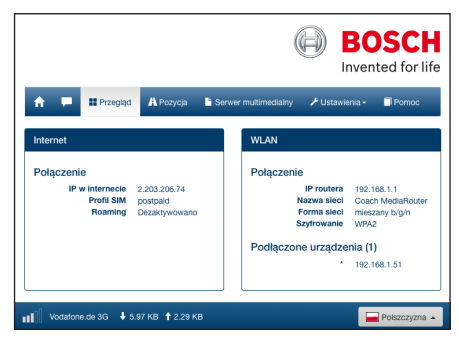

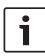

# **Wskazówka:**

Wybrany profil APN można w każdej chwili zmienić w menu *Ustawienia*/*Internet* (patrz rozdział "Konfiguracia", punkt "Ustawienia mobilnego połączenia internetowego", opcja *Punkt dostępowy (APN)*).

Połączenie z Internetem zostało nawiązane. Dioda LED  $-$  telefonia komórkowa $(8)$  świeci się.

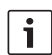

## **Wskazówki:**

- Wszystkie ustawienia konfiguracyjne są opisane w rozdziale "Konfiguracja".
- $\blacktriangleright$  Funkcja roamingu jest standardowo wyłączona. Funkcję tę można w każdej chwili włączyć w menu *Ustawienia*/ *Internet* (patrz rozdział "Konfiguracja", punkt "Ustawienia mobilnego połączenia internetowego", opcja *Roaming*).

# **Internet Router**

Urządzenie może również pełnić funkcję routera internetowego, w tym celu wystarczy podłączyć do niego przez WLAN odnośny sprzęt (patrz rozdział "Błyskawiczne uruchomienie", punkt "2. Nawiązywanie połączenia z urządzeniem przez sieć WLAN").

# **Serwer multimedialny**

Po podłączeniu do sieci urządzenie może służyć również jako serwer multimedialny, umożliwiający przesyłanie plików multimedia do innych urządzeń w sieci WLAN.

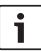

# **Wskazówka:**

Urządzenie jest kompatybilne z DLNA (Digital Living Network Alliance).

# **Odtwarzanie mediów z nośnika USB**

► Podłączyć nośnik danych do portu USB na przodzie 3 lub na tylnej ściance urządzenia.

# **Wskazówka:**

Dostęp do tylnego gniazda USB można ułatwić, zakładając odpowiednio kabel przyłączowy.

#### **Obsługa przez interfejs użytkownika**

- $\blacktriangleright$  W razie potrzeby nawiązać połączenie z Coach MediaRouter przez sieć WLAN (patrz rozdział "Błyskawiczne uruchomienie", punkt "2. Nawiązywanie połączenia z urządzeniem przez sieć WLAN").
- Uruchomić przeglądarkę i wpisać w pasku adresowym:

*http://bosch.router*

#### **Wskazówka:**

i

Jeśli dostęp do interfejsu użytkownika jest zabezpieczony hasłem, to na ekranie pojawia się pole do wpisania hasła (patrz rozdział "Konfiguracia", punkt "Ustawienia systemowe", opcja *Ochrona hasłem*).

f Kliknąć na punkt *Serwer multimedialny*.

Podłączony nośnik danych jest widoczny w strefie *Home*:

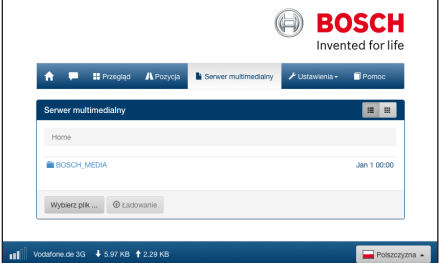

Kliknąć na nośnik danych.

Pojawiają się foldery i pliki zapisane na dysku:

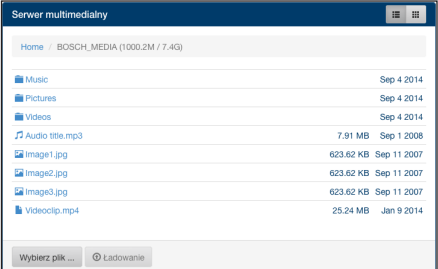

# **Wskazówki:**

- Kliknąć na lub , aby przełączyć tryb wyświetlania z listy na symbole (i na odwrót).
- Pliki z urządzenia peryferyjnego można kopiować do aktualnie otwartego foldera na serwerze.

Kliknąć na **Wybierz plik ...** , aby wybrać dowolny plik z urządzenia peryferyjnego, a następnie **Ładowanie**, aby skopiować plik na serwer.

 $\blacktriangleright$  Kliknąć na jeden z folderów, aby go otworzyć, lub na plik, który ma zostać wyświetlony lub odtworzony.

# **Wskazówka:**

Dla odtwarzania niektórych formatów wyszukiwarka zainstalowana na urządzeniu peryferyjnym musi posiadać odpowiednie wtyczki / rozszerzenia.

# **Dostęp przez sieć UPnP**

- ► W razie potrzeby nawiązać połączenie z Coach MediaRouter przez sieć WLAN (patrz rozdział "Błyskawiczne uruchomienie", punkt 2. "Nawiązywanie połączenia z urządzeniem przez sieć WLAN").
- $\blacktriangleright$  Uruchomić na urządzeniu peryferyjnym odpowiednią aplikację UPnP.
- $\blacktriangleright$  Otworzyć plik multimedia na nośniku danych, podając w tym celu nazwę, pod jaką jest zarejestrowany w sieci.

# **Konfiguracja**

Skonfigurować urządzenie oraz opcje komunikacji przez WLAN i mobilny Internet w menu *Ustawienia*.

- W razie potrzeby nawiąząć połączenie z urządzeniem przez sieć WLAN (patrz rozdział "Błyskawiczne uruchomienie", punkt "2. Nawiązywanie połączenia z urządzeniem przez sieć WLAN").
- Uruchomić przeglądarkę i wpisać w pasku adresowym:

#### *http://bosch.router*

Dostęp do menu *Ustawienia* jest zabezpieczony hasłem. Standardowe hasło brzmi: *admin*

f Wpisać hasło i kliknąć na **Logowanie**.

#### **Wskazówki:**

- Z przyczyn bezpieczeństwa w przypadku braku aktywności (brak dokonanych zmian w ustawieniach) sesja zostaje po upływie określonego czasu zamknięta. W takim wypadku należy ponownie wpisać hasło dostepu.
- Standardowe hasło radzimy jak najszybciej zmienić na indywidualne. Można tego dokonać w menu *Ustawienia*/*System*.
- f W tymże samym menu *Ustawienia*/ *System* - zabezpieczeniem można objąć wszystkie strony serwera w celu ochrony interfejsu przed ingerencją osób niepowołanych.

#### **Język**

W dolnym prawym rogu paska stanu można wybrać język dla interfejsu użytkownika.

## **Ustawienia mobilnego połączenia internetowego**

f Wybrać menu *Ustawienia*/*Internet*.

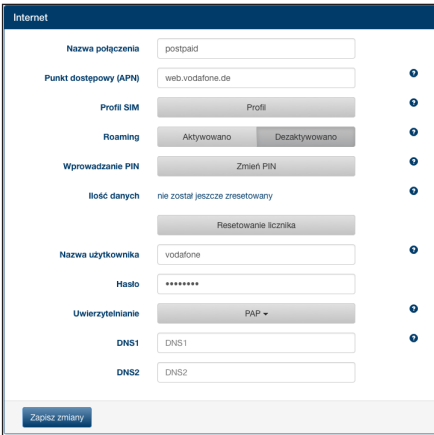

Menu *Internet* zawiera następujące ustawienia:

#### f **Nazwa połączenia**

Ustawienia są standardowo zapisane na karcie SIM pod nazwą operatora sieci. Nazwę tę można jednak zmienić.

#### **F** Punkt dostępowy (APN)

Tutaj proszę wpisać nazwę profilu APN dla danego operatora. Profil APN zawiera wszystkie informacje niezbędne dla automatycznego nawiązania połączenia z Internetem przez urządzenia mobilne. Zasadniczo wystarczy jednorazowo (np. przy pierwszorazowym połączeniu) wpisać PIN zastosowanej karty SIM.

#### ▶ **Profil SIM**

Proszę tutaj wybrać odpowiedni profil APN. Kliknąć na **Profil**, aby wyświetlić listę aktualnych profili APN. Kliknąć na odpowiedni profil APN z listy.

## **►** Roaming

Przy aktywnej funkcji Roaming system nawiązuje połączenie z Internetem również poza zasięgiem rodzimej sieci (np. podczas podróży zagranicznej). Uwaga! Korzystanie z Internetu przez roaming jest płatne.

#### **► Wprowadzanie PIN**

Tutaj możesz zmienić numer PIN dla włożonej karty SIM. Przygotuj numer PIN.

#### f **Ilość danych**

Wskazuje, kiedy licznik pobranych danych został ostatnio wyzerowany.

W dolnym lewym rogu paska stanu można odczytać ilość danych ściągniętych i wysłanych od ostatniego wyzerowania licznika.

Aby zresetować licznik, kliknąć na **Resetowanie licznika**.

#### f **Nazwa użytkownika** / **Hasło**

W niektórych sieciach przed mobilnym połączeniem z Internetem trzeba wpisać nazwę użytkownika i hasło.

#### f **Uwierzytelnianie**

Jeśli wymagane jest podanie nazwy użytkownika i hasła, to w tym miejscu należy wybrać rodzaj protokołu uwierzytelniania (PAP, CHAP).

#### f **DNS1**/**2**

Jeśli nazwa serwera DNS nie jest automatycznie wpisana, to należy ją wpisać w tym miejscu.

#### **Ustawienia WLAN**

f Wybrać menu *Ustawienia*/*WLAN*.

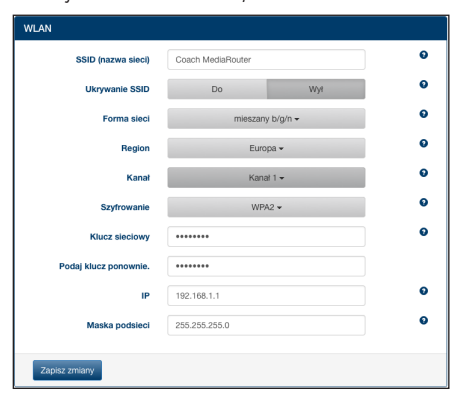

Menu *WLAN* zawiera następujące ustawienia:

#### f **SSID (nazwa sieci)**

SSID (Service Set Identifier) to oznaczenie, pod jakim urządzenie jest widoczne w sieci WLAN (w konfiguracji fabrycznej jest to "Coach MediaRouter").

Nazwę SSID można dowolnie zmienić (długość nazwy nie może przekraczać 32 znaków).

# f **Ukrywanie SSID**

Po wybraniu tej opcji sieć WLAN, do której jest
podłączone urządzenie, jest niewidoczna dla innych urządzeń w sieci.

## f **Forma sieci**

Tutaj można wybrać odpowiedni standard WLAN (*mieszany b/g/n* / *mieszany b/g* / tylko-*b* / tylko-*g* / tylko-*n*).

#### ▶ **Region**

W tym miejscu można wybrać region, w którym urządzenie ma być aktywne. Liczba dostępnych kanałów (patrz następny punkt) zależy od regionu.

#### **► Kanał**

W tym miejscu należy wybrać kanał fal radiowych, przez który ma się odbywać komunikacja. Wybrany kanał decyduje o częstotliwości, na której urządzenie będzie odbierać i wysyłać dane.

#### **►** Szyfrowanie

Proszę tu wybrać metodę szyfrowania danych przesyłanych przez sieć WLAN między urządzeniem i systemami peryferyjnymi (*WPA* / *WPA2* / *WPA & WPA2 mieszany*) lub też wyłączyć tę funkcję (*Otwarty*). Szyfrowanie zabezpiecza dane przed dostępem osób nieupoważnionych.

f **Klucz sieciowy** / **Podaj klucz ponownie.** Klucz sieciowy służy do szyfrowania danych przesyłanych przez WLAN (patrz wyżej). Klucz należy wpisać na urządzeniu peryferyjnym przy nawiązywaniu połączenia przez WLAN. Fabryczny klucz sieciowy jest podany na spodzie obudowy. Numer klucza można dowolnie zmienić (długość nazwy nie może przekraczać 63 znaków).

#### f **IP**

W tym miejscu trzeba wpisać adres sieci (adres IP), przez która odbywa się komunikacja z urządzeniem (interfejsem użytkownika).

Wyjściowy adres IP (ustawienie fabryczne) brzmi: 192.168.1.1

# f **Maska podsieci**

Tutaj należy wpisać maskę podsieci dla WLAN urządzenia.

Maska podsieci określa zakres adresów IP dostępnych przy logowaniu urządzeń peryferyjnych w sieci WLAN.

Wyjściowa maska podsieci (ustawienie fabryczne) brzmi: 255.255.255.0

#### **Połączenie kaskadowe**

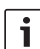

#### **Wskazówka:**

Kaskadowe łączenie kilku urządzeń pozwala zwiększyć zasięg sieci WLAN.

f Wybrać menu *Ustawienia*/*Kaskadowanie*.

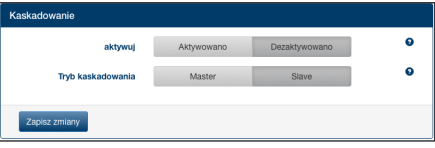

Menu *Kaskadowanie* zawiera następujące ustawienia:

#### **►** aktywui

Proszę wybrać, czy funkcja kaskadowania ma być aktywna, czy nie.

#### f **Tryb kaskadowania**

Tutaj należy wybrać, czy urządzenie ma pełnić funkcję stacji bazowej (*Master*) czy też przekaźnika (*Slave*).

#### **Ustawienia systemowe**

f Wybrać menu *Ustawienia*/*System*.

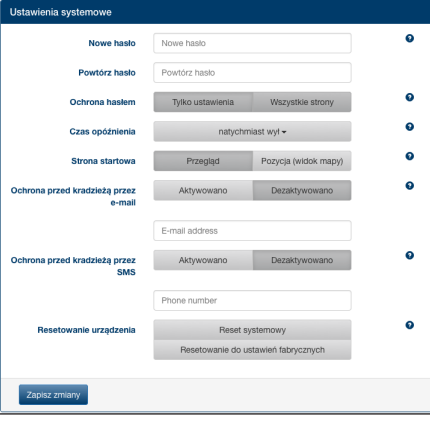

Menu *Ustawienia systemowe* zawiera następujące ustawienia:

# f **Nowe hasło** / **Powtórz hasło**

Tutaj należy wpisać nowe hasło dostępu do ustawień menu lub do interfejsu użytkownika (patrz nastepny punkt).

Fabrycznie ustawione hasło brzmi "admin".

#### f **Ochrona hasłem**

W tym miejscu należy wybrać, czy zabezpieczone hasłem ma być tylko menu *Ustawienia* (opcja *Tylko ustawienia*), czy też wszystkie maski aplikacji (opcja *Wszystkie strony*).

#### f **Czas opóźnienia**

Tutaj należy wpisać czas dodatkowy, przez który urządzenie ma być jeszcze aktywne po wyłączeniu zapłonu pojazdu.

#### **► Strona startowa**

Tutaj można wybrać wyjściową (startową) maskę interfejsu (opcje: *Przegl*ą*d* i *Pozycja*).

f **Ochrona przed kradzieżą przez e-mail / SMS** Menu do aktywacji i dezaktywacji zabezpieczenia przed kradzieżą przez komunikaty wysyłane e-mailem lub SMS-em. Gdy funkcja ta jest włączona, to przy włączaniu i wyłączaniu urządzenia jest każdorazowo wysyłana wiadomość e-mail lub SMS, w której jest podana aktualna lokalizacja urządzenia.

Przy włączaniu tej funkcji należy podać adres e-mail lub numer telefonu, na który mają być wysyłane komunikaty.

## f **Resetowanie urządzenia**

W tym menu można zrestartować urządzenie (opcja *Reset systemowy*; wszystkie aktualne ustawienia pozostają bez zmiany) lub przywrócić pierwotną wersję firmware (opcja *Resetowanie do ustawie*ń *fabrycznych*; zostaną przywrócone ustawienia fabryczne).

## **Aktualizacja oprogramowania**

f Wybrać menu *Ustawienia*/*Aktualizacja*.

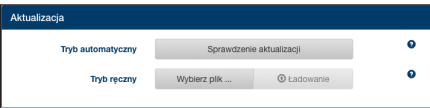

## **► Tryb automatyczny**

Kliknij na **Sprawdzenie aktualizacja**, aby sprawdzić, czy na serwerze jest dostępna zaktualizowana wersja oprogramowania dla Twojego urządzenia. Jeśli tak, to możesz ją bezpośrednio ściągnąć do systemu.

## **► Tryb reczny**

Jeśli na komputerze podłączonym do urządzenia jest zachowany plik aktualizujący, kliknąć na

**Wybierz plik ...** , aby wybrać odpowiedni plik, a następnie na **Ładowanie**, aby zainstalować nowe oprogramowanie.

#### **Informacje o systemie**

f Wybrać menu *Ustawienia*/*Informacje o urządzeniu*.

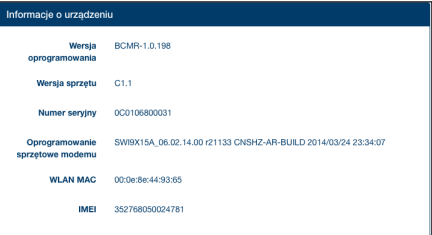

To menu zawiera informacje o urządzeniu, np. aktualna wersja software und hardware, numer seryjny sprzętu.

## **Logout**

Aby zablokować menu *Ustawienia* lub wszystkie maski interfejsu,

f należy wybrać menu *Ustawienia*/*Wyloguj*.

Teraz na ekranie pojawia się wyjściowa maska lub pole do wpisania hasła.

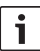

## **Wskazówka:**

Menu *Ustawienia* lub interfejs urządzenia blokują się automatycznie w przypadku, gdy użytkownik przez dłuższy czas nie wykonał żadnych operacji.

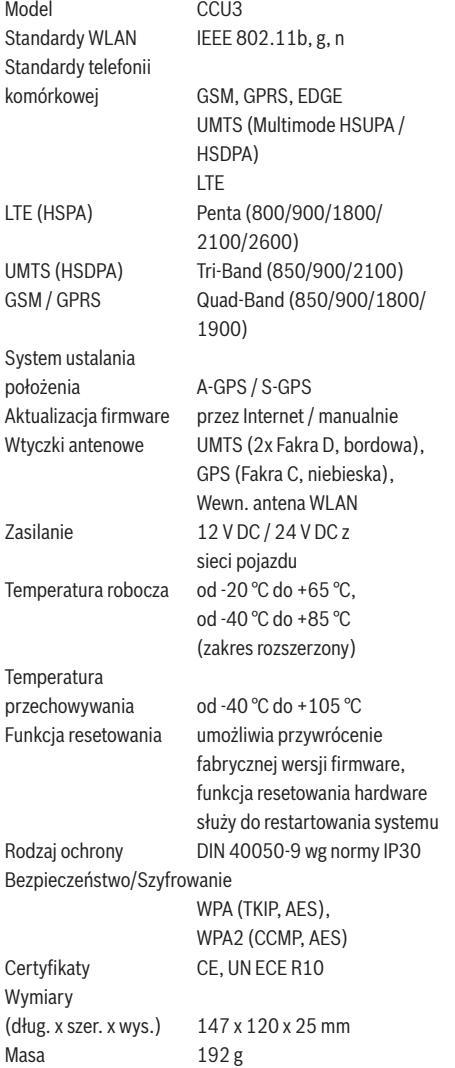

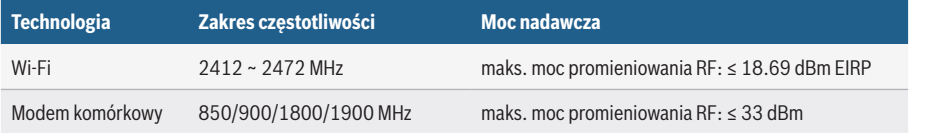

**pl**

# **İçindekiler**

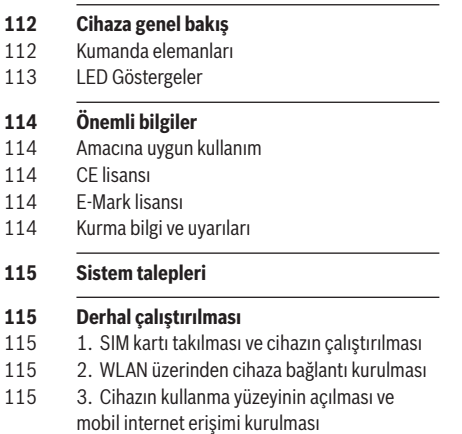

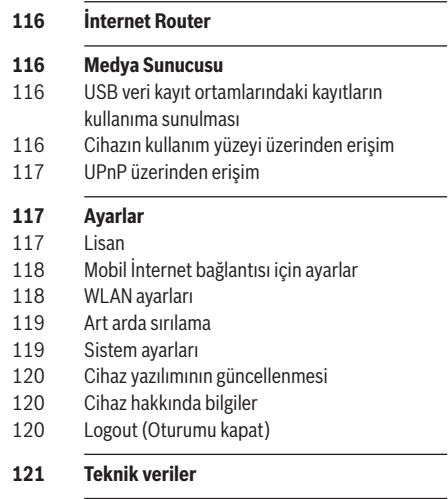

**122 Installation drawings**

# **Cihaza genel bakış**

# **Kumanda elemanları BOSCH** г  $\circ$  $\overrightarrow{8}$  (7) (6) (5) (4) (3) (2) (1) 1 Reset (sıfırlama) tuşu 5 SIM kartı yuvası 2 Firmware reset (sıfırlama) tuşu 6 LED akım beslemesi 3 USB prizi 7 LED WLAN  $(4)$  SIM kartı yuvası 8 LED Mobil iletişim

# **LED Göstergeler**

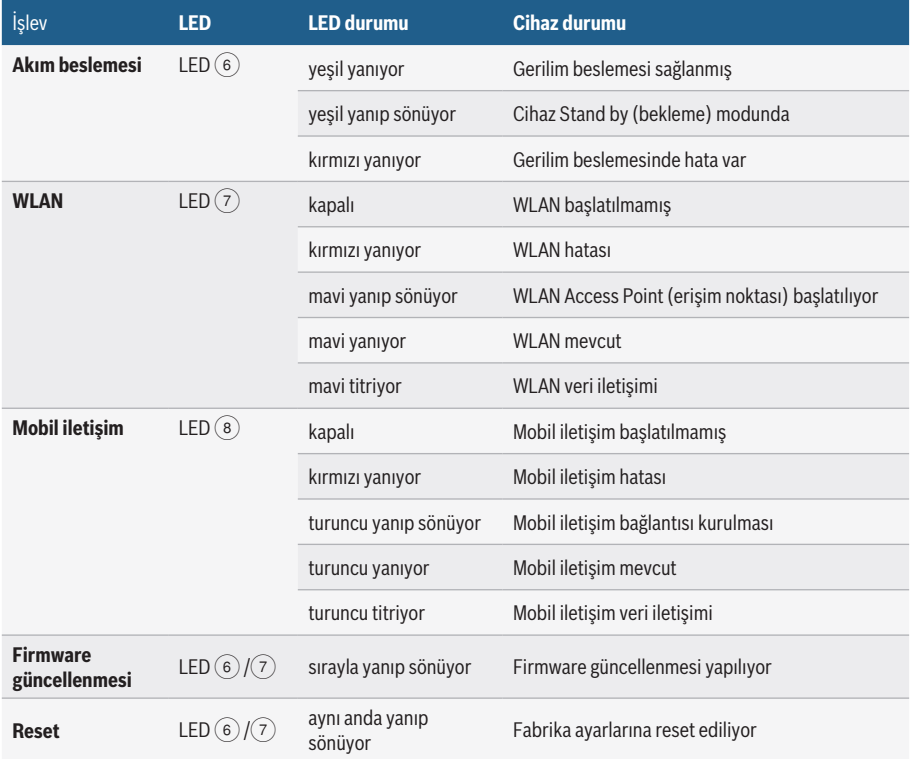

# **Önemli bilgiler**

Cihazınızı devreye sokmadan önce, işbu kılavuzu itinayla okuyunuz ve cihazı iyice tanımaya çalışınız. Bu kılavuzu, ileride söz konusu olabilecek sorular için araç içinde muhafaza ediniz.

Uygunluk koşullarının yerine getirilmesinden sorumlu kişi veya kuruluş tarafından özellikle izin verilmemiş her türlü değişiklik veya modifikasyon, kullanıcının cihazı kullanma izninin kaybolmasına neden olabilir.

Robert Bosch Car Multimedia GmbH, BCMR tipi telsiz sisteminin 2014/53/EU nolu yönetmeliğe uygun olduğunu beyan eder. AB Uygunluk Beyanı'nın tam metni, aşağıda belirtilen internet adresinden görülebilir. Cihaz için geçerli olan güvenlik bilgi ve uyarılarını bu kullanma kılavuzunda bulabilirsiniz. Cihazın uygunluk beyanını İnternet'te

www.bosch-professional-systems.com adresinden indirebilirsiniz.

# **Amacına uygun kullanım**

Bu cihaz, 12 V ya da 24 V şebeke gerilimine sahip ticari araçlarda kullanılmak için tasarlanmıştır.

# **CE lisansı**

Bosch Coach MediaRouter, Avrupa Birliği'nin (AB) düzenleyici talepleri gereğince, 2014/53/AB sayılı direktife göre test edilmiş ve CE etiketi için geçerli olan tüm gereklilikleri yerine getirmektedir.

# **E-Mark lisansı**

Bosch Coach MediaRouter, Avrupa Birliği'nin (AB) düzenleyici taleplerine istinaden, 72/245/EEC EMU direktifine ve 2009/19/EC ekine ve ayrıca ECE 324-R10 Düz.3 standartına göre binek araçlarında kullanılmaya uygun görülüp lisanslandırılmıştır ve E-Mark etiketi için geçerli tüm taleplere uygundur.

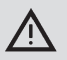

## **Trafik güvenliği**

f Trafik güvenliği, dikkat edilecek en önemli kuraldır. Cihazı sadece araç duruyorken kullanınız. Eğer seyir esnasında cihazın kullanılması gerekli olursa, güvenli bir park veya durma sahası bulunuz ve aracı park ediniz.

- f Polis, itfaiye ve cankurtaran hizmetleri tarafından kullanılan akustik ikaz sinyalleri araç içinde zamanında algılanabilmelidir. Bu nedenle kullanırken cihazın ses seviyesinin uygun olmasına dikkat ediniz.
- f Aracı sürerken cihaz, bağlı anten ve kablo yerleşimi tarafından etkilenmemeye veya görüş açınızın engellenmemesine dikkat ediniz.

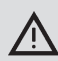

# **Radyo parazitlenmesi**

Cihazı, tıbbi cihazların, hayat kurtarma cihazlarının veya radyo sinyallerinin parazitlenmesine hassas tepki veren diğer cihazların kullanıldığı bir yerde kullanmayınız.

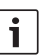

# **Bilgi:**

Mobil iletişim anteni başka bir antenin yakınında kullanılmamalıdır. Mobil iletişim antenleri metallerden en az 2 cm ve vücuttan 20 cm uzaklıkta olmalıdır. Araç içinde doğru anten pozisyonuna sahip olunması bağlantı kalitesini önemli ölçüde etkiler.

# **Bilgi:**

Bir internet bağlantısının kurulabilmesi, veri iletişim seçeneğini de kapsayan bir mobil iletişim tarifesinin kullanılmasına bağlıdır. İletişim hızı, ilgili ağ işletmesinin alt yapı durumuna, güncel sinyal gücüne ve bir telsiz iletişim hücresindeki (zon) kullanıcı sayısına bağlıdır. Cihaz bir SIM-Lock donanımına sahip değildir ve bu nedenle veri iletişim tarifesine sahip olan her SIM kartı ile kullanılabilir.

## **Kurma bilgi ve uyarıları**

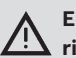

#### **Elektriksel kısa devre veya yangın riski**

Cihazın güç kaynağı kablosunda aşırı yüklenme olması halinde elektriksel kısa devre ve / veya yangın olabilir. Aşırı yüklenmeyi önlemek için güç kaynağı kablosundan önce hem 15 hem de 30 numaralı bağlantı ucu için azm. 3 A değerinde bir sigorta kurulu olmalıdır.

Cihazın nitelikli bir uzman atölyeye kurdurulması önemle önerilir.

- $\blacktriangleright$  Cihaz aracın iç bölümüne monte edilmelidir.
- $\blacktriangleright$  Cihaz volcu kabininin dışında bir yere monte edilmelidir, örn. kokpit kısmına veya bir servis bölümüne.
- $\blacktriangleright$  Cihaz sağlam ve düz bir yüzeye monte edilmelidir.
- ► Cihazın montaj yeri sıcağa, sıvı maddelere veya titreşimlere maruz kalmamalıdır.
- $\blacktriangleright$  Cihazın montaj yerinde bağlantı fişleri için gerekli boşluklar mevcut olmalıdır.
- $\blacktriangleright$  Cihazın monte edilmesinden sonra bağlantı kabloları öyle sabitlenmelidir ki, fişler herhangi bir çekme kuvvetine maruz kalmasın.
- $\blacktriangleright$  Kesit çapı 0,75 mm<sup>2</sup> olan bir bağlantı kablosunun azami uzunluğunun 10 m olduğunu lütfen dikkate alınız.

Cihazın montajı ve bağlanması hakkında daha fazla bilgi için lütfen bu kılavuzun sonundaki "Installation drawings" (Montaj çizimleri) bölümüne bakınız.

# **Sistem talepleri**

Cihaza erişmek için şu özelliklere sahip bir bilgisayara ihtiyacınız vardır:

- $\blacktriangleright$  Internet tarayıcı (Internet Explorer 6.0 veya daha yeni, Firefox, Opera veya Safari) ve
- $\blacktriangleright$  WLAN 802.11 b/g/n.

# **Derhal çalıştırılması**

- **1. SIM kartı takılması ve cihazın çalıştırılması**
- $\blacktriangleright$  SIM kart(lar)ı temas noktaları üst tarafta olacak şekilde ve öngörülmüş boşluk cihaza doğru olacak şekilde SIM kartı yuvasının  $\binom{4}{5}$ içine yerleştiriniz.
- $\blacktriangleright$  Aracın kontağını açınız.

Router çalışmaya başlar. LED akım beslemesi 6 yanar.

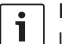

## **Bilgi:**

Uygun bir ikinci ağ işleticisinden ikinci bir SIM kartı kullanarak, uluslararası rotalarda söz konusu olabilecek Roaming (dolaşım) masraflarını azaltabilir ya da önleyebilirsiniz. Bu iki SIM kartı arasındaki geçişler otomatik gerçekleşir.

# **2. WLAN üzerinden cihaza bağlantı kurulması**

#### **Bilgi:**  $\overline{\mathbf{i}}$

- Bir WLAN bağlantısının kurulabilmesi için cihaza ait SSID (ağ ismi) bilgisi ve WLAN anahtarı (kodu) gereklidir. SSID ve WLAN anahtarı cihazın fabrika çıkışında ayarlanmıştır. Her iki bilgiyi de cihazın arka yüzünde ya da cihazınızın ID kartı üzerinde bulabilirsiniz.
- $\blacktriangleright$  Bir WLAN bağlantı uygulaması ile SSID bilgisi üzerinden bilgisayarınızda cihazın ağını tanıyınız.
- ► WLAN anahtarını kullanarak bilgisayarınızı ağa bağlayınız.
- **3. Cihazın kullanma yüzeyinin açılması ve mobil internet erişimi kurulması**
- Bilgisayarınızdaki internet tarayıcısını çalıştırınız ve şu adresi giriniz:

*http://bosch.router*

Uygun Web sunucusu sizden SIM kartınızın PIN numarasını girmenizi isteyecektir.

 $\blacktriangleright$  SIM kartınızın PIN numarasını giriniz ve **Değişiklikleri kaydet** komutunu tıklayınız.

Mobil iletişim sunucunuzun mobil internet erişimi APN profili (APN = Access Point Name) otomatik olarak seçilecektir.

# **Bilgiler:**

- f APN profili, servis sunucunuz üzerinden mobil internet bağlantısı için gerekli tüm bilgileri içerir.
- f Açılan menü üzerinden de bir APN profili seçebilirsiniz.
- Eğer cihazınız servis sunucunuzu veya istediğiniz APN profilini tanımıyorsa, bu ayarı daha sonra *Ayarlar*/*İnternet* menü maddesi üzerinden değiştirebilirsiniz (bakınız Bölüm "Avarlar", Bölüm "Mobil internet bağlantısı için ayarlar", Seçenek *Erişim noktası (APN)*). Gerekirse doğru APN profilini servis sunucunuza sorabilirsiniz.
- f **Almak** komutunu tıklayınız.

**tr**

Uygun Web sunucunun başlangıç penceresi gösterilir:

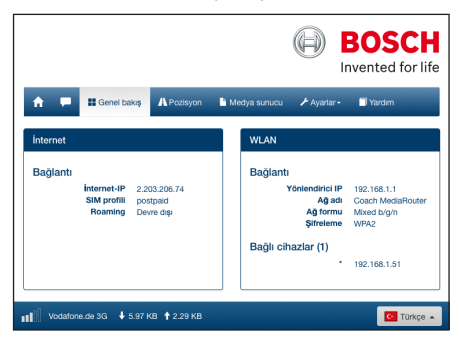

i

APN profilini sonradan *Ayarlar*/*İnternet* menü maddesi üzerinden değiştirebilirsiniz (bakınız Bölüm "Ayarlar", Bölüm "Mobil internet bağlantısı için ayarlar", Seçenek *Erişim noktası (APN)*).

Cihaz şimdi mobil internet erişimine sahiptir. LED Mobil iletişim $\circledR$  yanar.

# **Bilgiler:**

**Bilgi:**

- Cihazın tüm konfigürasyon ayarları "Ayarlar" bölümünde tarif edilmiştir.
- **Roaming (dolaşım) fabrika çıkışında** deaktifleştirilmiştir. Roaming (dolaşım) işlevini *Ayarlar*/*İnternet* menü maddesi üzerinden aktifleştirebilirsiniz (bakınız Bölüm "Ayarlar", Bölüm "Mobil internet bağlantısı için ayarlar", Seçenek *Roaming*).

# **İnternet Router**

Cihazı İnternet Router olarak kullanmak için, kullanmak istediğiniz cihazı WLAN üzerinden bu cihaza bağlayınız (bakınız Bölüm "Hemen devreye sokulması", Bölüm "2. Cihaza WLAN üzerinden bağlantı kurulması").

# **Medya Sunucusu**

Cihaz, kullanılmak istenen cihazların kayıtlarını WLAN'da kullanıma sunmak için WLAN dahilinde Medya Sunucusu olarak kullanılabilir.

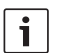

# **Bilgi:**

Cihaz DLNA (Digital Living Network Alliance) uygulamasını desteklemektedir.

# **USB veri kayıt ortamlarındaki kayıtların kullanıma sunulması**

İstediğiniz kayıt (medya) dosyalarını kapsayan bir USB kayıt ortamını cihazın ön yüzündeki USB  $prizine(3)$  veya arka yüzündeki USB prizine bağlayınız.

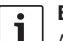

# **Bilgi:**

Arka yüzdeki USB prizine erişim, uygun şekilde yerleştirilmiş bir USB bağlantı kablosu üzerinden kolaylaştırılır.

# **Cihazın kullanım yüzeyi üzerinden erişim**

- $\blacktriangleright$  Gerekirse kullanmak istediğiniz cihazdan Coach MediaRouter ünitesine bir WLAN bağlantısı kurunuz (bakınız Bölüm "Hemen devreye sokulması", Bölüm ..2. Cihaza WLAN üzerinden bağlantı kurulması").
- $\blacktriangleright$  Kullanmak istediğiniz cihadaki internet tarayıcısını çalıştırınız ve şu adresi giriniz: *http://bosch.router*

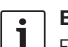

## **Bilgi:**

Eğer cihazın tüm kullanım yüzeyine erişim bir şifre ile korunmuşsa, bu şifreyi girmeniz talep edilecektir (bakınız Bölüm "Avarlar", Bölüm "Sistem ayarları", Seçenek *Şifre koruması*).

f *Medya sunucu* menü maddesini tıklayınız. *Home* bölümünde bağlı olan veri ortamı gösterilir:

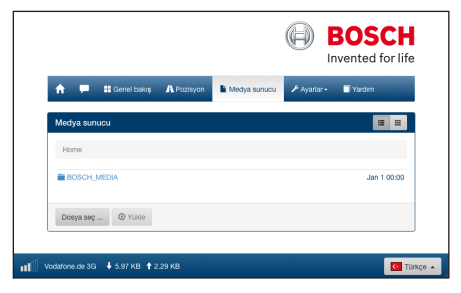

Veri ortamını tıklayınız.

Veri ortamının klaşörleri ve dosyaları gösterilir:

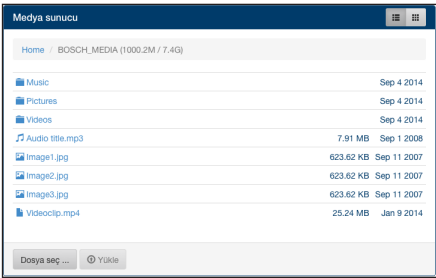

# **Bilgiler:**

- Liste ve sembol gösterimi arasında geçiş yapmak için ya da ibaresini tıklayınız.
	- f Kullanmak istediğiniz cihazdaki bir dosyayı, Medya Sunucusu üzerindeki güncel açık dizine yükleyebilirsiniz. Kullanmak istediğiniz cihaz üzerindeki dosyayı seçmek için **Dosya seç ...** komutunu tıklayınız ve sonra bu dosyayı Medya Sunucusu üzerine yüklemek için **Yükle** komutunu tıklayınız.
- $\blacktriangleright$  Bir klasörü açmak için klasörü tıklayınız ya da bir dosyayı çalmak ya da oynatmak için dosyayı tıklayınız.

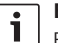

## **Bilgi:**

Belli dosya biçimlerini kullanabilmeniz için, kullanmak istediğiniz cihazın İnternet tarayıcısının uygun genişletme donanımlarına sahip olması gerekli olabilir.

# **UPnP üzerinden erişim**

- ► Gerekirse kullanmak istediğiniz cihazdan Coach MediaRouter ünitesine bir WLAN bağlantısı kurunuz (bakınız bölüm "Hemen devreye sokulması", Bölüm "2. Cihaza WLAN üzerinden bağlantı kurulması").
- $\blacktriangleright$  Kullanmak istediğiniz cihazda uygun bir UPnP özellikli App çalıştırınız.
- $\blacktriangleright$  Cihazın ağ ismi üzerinden üzerindeki kayıtlı medya dosyalarına erişiniz.

# **Ayarlar**

*Ayarlar* menüsünde cihazın ve ayrıca cihaza ait WLAN ve mobil İnternet bağlantılarının konfigürasyonunu yapabilirsiniz.

- f Gerekirse kullanmak istediğiniz cihazdan bu cihaz bir WLAN bağlantısı kurunuz (bakınız Bölüm "Derhal çalıştırılması", Bölüm "2. Cihaza WLAN üzerinden bağlantı kurulması").
- Kullanmak istediğiniz cihadaki internet tarayıcısını çalıştırınız ve şu adresi giriniz: *http://bosch.router*

*Ayarlar* menüsü şifre üzerinden korunmuştur. Standart şifre: *admin*

f Şifreyi giriniz ve **Login** komutunu tıklayınız.

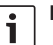

# **Bilgiler:**

- f Artık herhangi bir ayar yapmadığınızda, güvenlik sebeplerinden dolayı belli bir süre sonra Login (oturum aç) işleminiz sona erdirilir. Ardından tekrar şifrenizi girmeniz talep edilir.
- Güvenlik sebeplerinden dolayı standart şifre yerine kendinize özel bir şifre seçip değiştirmeniz doğru olur. Şifreyi *Ayarlar*/ *Sistem* menü maddesi üzerinden değiştirebilirsiniz.
- f *Ayarlar*/*Sistem* menü maddesi üzerinden şifreli korumayı cihaza ait Web sunucusunun tüm sayfaları için geçerli olacak şekilde genişletebilir ve böylelikle cihazın tüm yüzeyinin izinsiz kullanılmasını önleyebilirsiniz.

# **Lisan**

İstediğiniz kumanda yüzeyi lisanını alt sağ tarafta durum satırında seçebilirsiniz.

#### **Mobil İnternet bağlantısı için ayarlar**

f *Ayarlar*/*İnternet* menü maddesini seçiniz.

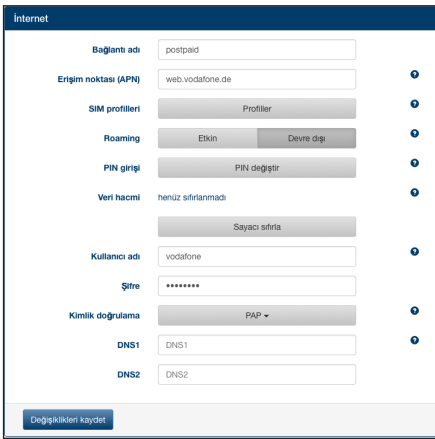

*İnternet* menüsünde şu ayarları bulabilirsiniz:

#### f **Bağlantı adı**

SIM kartınızın ayarları standart olarak servis sunucunuzun ismi üzerinden yönetilir. Bağlantı ismini değiştirebilirsiniz.

#### **►** Erişim noktası (APN)

Burada servis sunucunuzun APN profil ismini giriniz. APN profili, mobil internet bağlantısı için gerekli bilgileri içerir ve cihaza bağlantıyı otomatik kurma olanağı sağlar. Duruma göre sadece SIM kartınıza ait PIN numarasını girmeniz gerekecektir (örn. bağlantının ilk kez kurulmasında).

#### ▶ SIM profilleri

Burada bir APN profili seçiniz. Cihazın tanıdığı APN profillerini görüntülemek için **Profiller** komutunu tıklayınız. Ardından listede bulunan istediğiniz APN profili tıklayınız.

#### f **Roaming**

Eğer Roaming aktifleştirilmişse, cihaz normal ev ağı haricinde (örn. yurtdışında) yabancı bir ağ üzerinden bir bağlantı kurabilir.

Dikkat: Roaming (dolaşım) uygulaması ek masrafa neden olur.

### f **PIN girişi**

Takılı olan SIM kartının PIN numarasını burada değiştiriniz. Bunun için güncel PIN numarasını hazır bulundurunuz.

#### f **Veri hacmi**

Son olarak veri hacmi sayacının "0" konumuna geri alındığı zamanın gösterilmesi.

Son sıfırlama işleminden beri söz konusu olmuş yükleme ve indirme işlemleri için geçerli veri hacmi altta solda durum satırında gösterilir. Sayacı sıfırlamak için (reset) **Sayacı sıfırla**

komutunu tıklayınız.

#### f **Kullanıcı adı** / **Şifre**

Eğer servis sunucunuz talep ederse, burada mobil internet bağlantısı için kullanıcı ismini ve şifreyi giriniz.

#### f **Kimlik doğrulama**

Eğer kullanıcı ismi ve şifre gerekli olursa, burada aslıyla aynılık modunu (PAP, CHAP) giriniz.

f **DNS1**/**2**

Eğer DNS sunucu isimleri otomatik olarak tertip edilmezse, bu isimleri buraya giriniz.

#### **WLAN ayarları**

f *Ayarlar*/*WLAN* menü maddesini seçiniz.

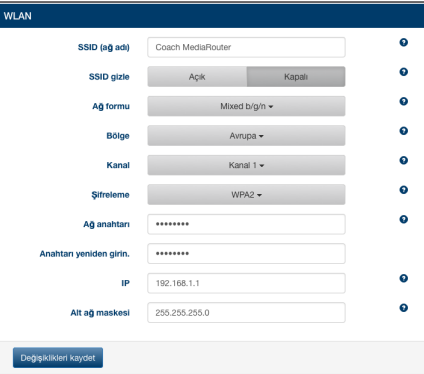

*WLAN* menüsünde şu ayarları bulabilirsiniz:

#### f **SSID (ağ adı)**

SSID (Service Set Identifier), WLAN'daki cihazın ağ ismidir ve fabrika çıkışında "Coach MediaRouter" olarak ayarlanmıştır.

Azami 32 karakter uzunluğunda kişisel bir ağ ismi bildirebilirsiniz.

### **F** SSID gizle

Eğer bu seçenek aktifleştirilmişse, cihazın WLAN ağı başka WLAN cihazları tarafından görülemez.

#### **►** Ağ formu

Burada istediğiniz WLAN standartını seçiniz (*Mixed b/g/n* / *Mixed b/g* / sadece *b* / sadece *g* / sadece *n*).

#### f **Bölge**

Burada cihazı kullanmak istediğiniz bölgeyi seçiniz. Kullanılabilecek kanalların adedi (bir sonraki maddeye bakınız) bölgeden bölgeye farklıdır.

#### **k Kanal**

Burada cihazın telsiz ağ dahilinde kullanmasını istediğiniz kanalı seçiniz. Ayarlanan kanal, cihazın yayın gönderme ya da yayın alma frekansını belirler.

## $\blacktriangleright$  **Sifreleme**

Burada bu cihaz ve kullanacağınız cihaz arasında söz konusu olacak WLAN veri transferi için geçerli şifreleme yöntemini seçiniz (*WPA* / *WPA2* / *WPA & WPA2 kanşik*) ya da şifrelemeyi kapatınız (*Açık*). Şifrelenmiş veri transferi, iletilen verilere izinsiz erişimi önler.

## f **Ağ anahtarı** / **Anahtarı yeniden girin.**

Bu şifre sayesinde WLAN veri transferi (önceki maddeye bakınız) şifrelenir. Bu şifre, kullanmak istediğiniz cihazın WLAN bağlantısı kurulunca girilmelidir. Fabrika çıkışında ayarlanmış olan şifre cihazın alt tarafında bildirilmiştir.

Azami 63 karakter uzunluğunda kişisel bir şifre bildirebilirsiniz.

## f **IP**

Burada cihaza ya da kullanıcı yüzeyine erişimi mümkün kılan ağ adres (IP adresi) girilmelidir. Cihazın fabrika çıkışındaki IP adresi şöyledir: 192.168.1.1

# **►** Alt ağ maskesi

Burada cihazın WLAN ağı için geçerli alt ağ maskesini girmeniz gerekir.

Alt ağ maskesi, cihazın WLAN ağında kullanmak istediğiniz cihazlar için hangi IP adres aralıklarının geçerli olduğunu belirler.

Cihazın fabrika çıkışındaki alt ağ maskesi: 255.255.0

## **Art arda sırılama**

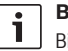

# **Bilgi:**

Birden fazla cihazı art arda sıralayarak WLAN ağının erişim mesafesini yükseltebilirsiniz.

f *Ayarlar*/*Kaskadlama* menü maddesini seçiniz.

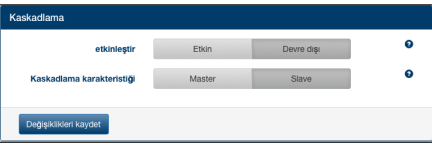

*Kaskadlama* menüsünde şu ayarları bulabilirsiniz:

#### **►** etkinlestir

Burada art arda sırılamama işlevini aktifleştirmek veya deaktifleştirmek isteyip istemediğinizi ayarlayabilirsiniz.

# f **Kaskadlama karakteristiği**

Burada cihazın baz istasyon (*Master*) olarak mı yoksa Repeater, yani otomatik röle (*Slave*) olarak mı kullanılmasını istediğinizi ayarlayabilirsiniz.

#### **Sistem ayarları**

f *Ayarlar*/*Sistem* menü maddesini seçiniz.

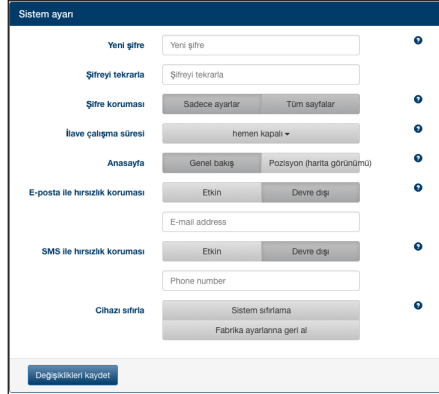

*Sistem ayarı* menüsünde şu ayarları bulabilirsiniz:

## f **Yeni şifre** / **Şifreyi tekrarla**

Ayarlar menüsüne ya da tüm kullanma yüzeyine (bir sonraki maddeye bakınız) erişim için burada yeni bir şifre girmeniz gerekir.

Fabrika çıkışında ayarlanmış şifre: "admin".

### **Sifre koruması**

Burada şifreli koruma işlevinin sadece *Ayarlar* (seçenek *Sadece ayarlar*) için mi yoksa tüm cihaz kullanma yüzeyi (seçenek *Tüm sayfalar*) için mi geçerli olacağını ayarlayabilirsiniz.

#### f **İlave çalışma süresi**

Araç kontağı kapatıldıktan sonra cihazın daha ne

kadar devrede ve aktif kalmasını istediğinizi burada bildirebilirsiniz.

f **Anasayfa**

Burada kullanma yüzeyinin start sayfasını belirleyebilirsiniz (seçenek *Genel bakış* veya *Pozisyon*).

f **E-posta/SMS ile hırsızlık koruması**

Burada E-posta ya da SMS üzerinden çalınmaya karşı korumayı aktifleştirebilir ya da deaktifleştirebilirsiniz. Çalınmaya karşı koruma aktifleştirilmişse, cihaz açılınca ve kapatılınca cihazın konumunu bildiren bir E-posta ya da yazılı mesaj gönderilir.

Çalınmaya karşı korumayı aktifleştirdiğinizde, mesajın gönderileceği E-posta adresini ya da telefon numarasını bildiriniz.

f **Cihazı sıfırla**

Burada cihazı yeniden çalıştırabilirsiniz (seçenek *Sistem sıfırlame*; tüm ayarlar olduğu gibi kalır) ya da cihazın Firmware bilgisini sıfırlayabilirsiniz (seçenek *Fabrika ayarlarına geri al*; tüm ayarlar fabrika ayarlarına geri alınır).

## **Cihaz yazılımının güncellenmesi**

f *Ayarlar*/*Güncelleme* menü maddesini seçiniz.

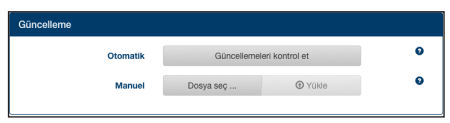

#### f **Otomatik**

Güncelleme sunucusunda bu cihaz için güncellenmiş yazılım olup olmadığını kontrol etmek için **Güncellemeleri kontrol et** komutunu tıklayınız. Eğer varsa, güncellemeyi doğrudan cihaza indirebilirsiniz.

#### f **Manuel**

Eğer cihaza bağlanmaış bir bilgisayarda bir güncelleme dosyası kayıtlıysa, **Dosya seç ...** komutunu tıklayarak , güncelleme dosyasını seçebilirsiniz ve ardından yeni yazılımı kurmak için **Yükle** komutunu seçebilirsiniz.

#### **Cihaz hakkında bilgiler**

f *Ayarlar*/*Cihaz bilgileri* menü maddesini seçiniz.

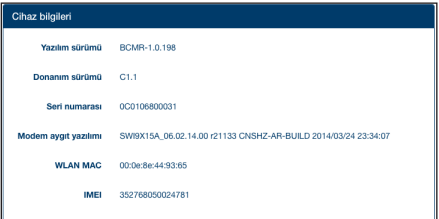

Burada cihaz hakkında bilgiler bulabilirsiniz, örn. güncel yazılım ve donanım sürümleri ve seri numarası.

## **Logout (Oturumu kapat)**

*Ayarlar* menüsünü ya da tüm cihaz kullanma yüzeyini yeniden bloke etmek için,

f *Ayarlar*/*Logout* menü maddesini seçiniz. Start sayfası ya da şifre girişi gösterilir.

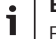

# **Bilgi:**

Eğer uzun süre herhangi bir ayarlama yapılmazsa, *Ayarlar* ya da tüm cihaz kullanma yüzeyi otomatik olarak kilitlenir.

# **Teknik veriler**

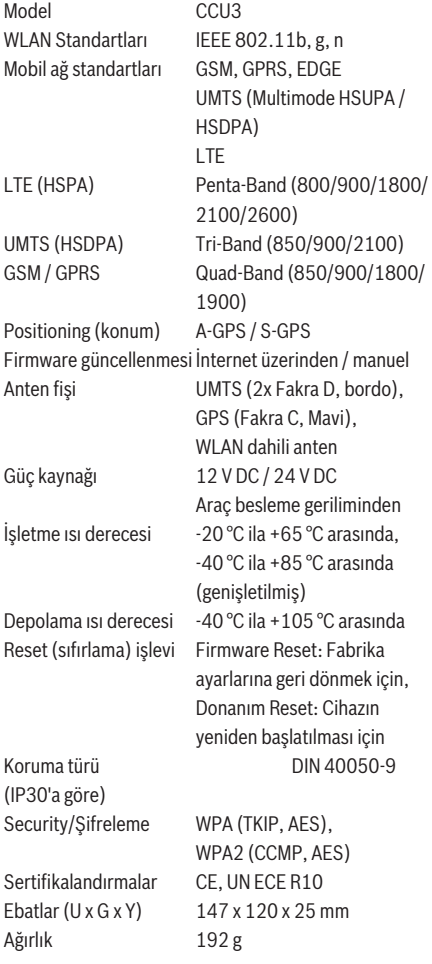

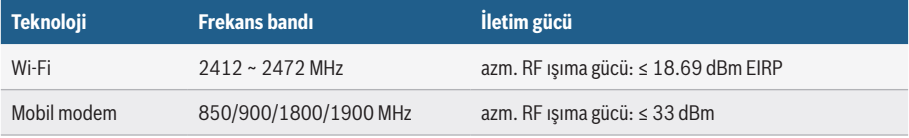

# **Installation drawings**

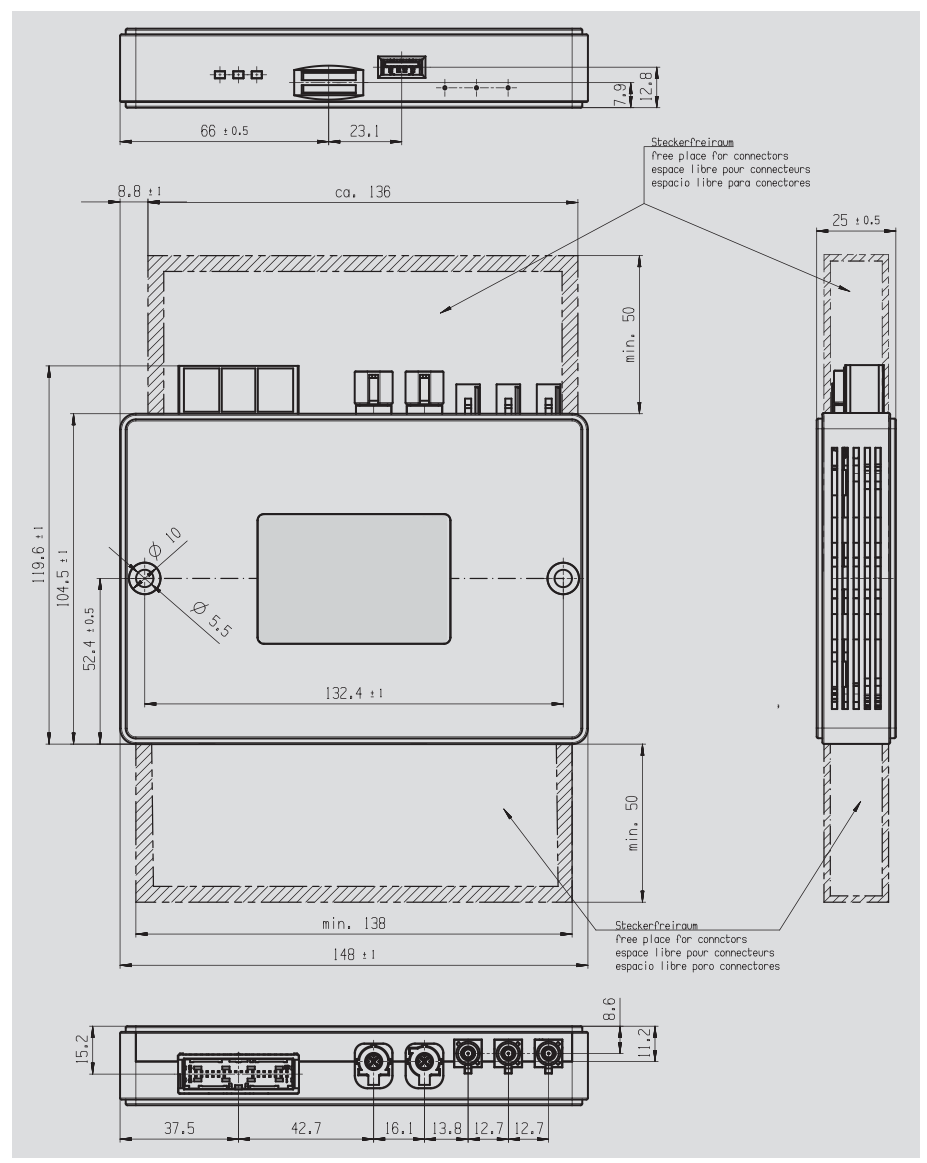

Device dimensions

Dieses Geraet ist ausschliesslich fuer eine Montage ausserhalb des "Fahrgastraumes"<br>gemaess UNECE R118 Kapitel 2.2 vorgesehen The device is designed exclusively for fitting outside the cabin area<br>according to UNECE R118 part 2.2 Cet appareil est concu uniquement pour une installation en dehors de<br>la cabine, Selon UNECE R118 paragraphe 2,2 Este producto solo puede ser instalado fuera de la cabina⁄habitáculo.<br>De acuerdo con la norma. UNECE R118. Paráffo 2.2 to cable to cable 7 620 280 087 7 620 280 086 LTE<sub>2</sub>

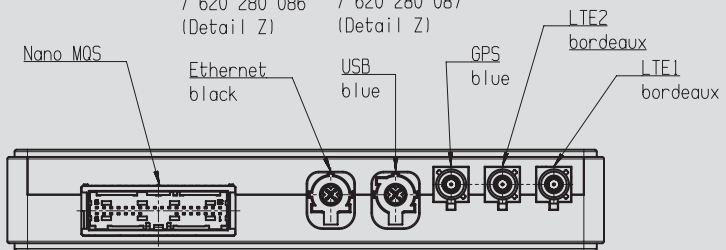

Antenneneingang LTE1: Muss mindestens angeschlossen sein LTE2: Beide Eingänge für LTE-MIMO-Antennen (max. Datenrate) GPS: Anschluss GPS-Antenne Antenna input LTE1: Must at least be connected LTE2: Both inputs for LTE MIMO antennas (max, data rate) GPS: GPS antenna connection Entrée d'antenne LTE1: Doit au moins être branché LTE2: Les deux entrées pour antennes LTE MIMO (taux de transfert max.) GPS: Branchement antenne GPS Entrada de antena LTE1: Debe estar al menos conectada LTE2: Ambas entradas para antenas LTE MIMO (máx, velocidad de datos) GPS: Conexión de la antena GPS

**Connections** 

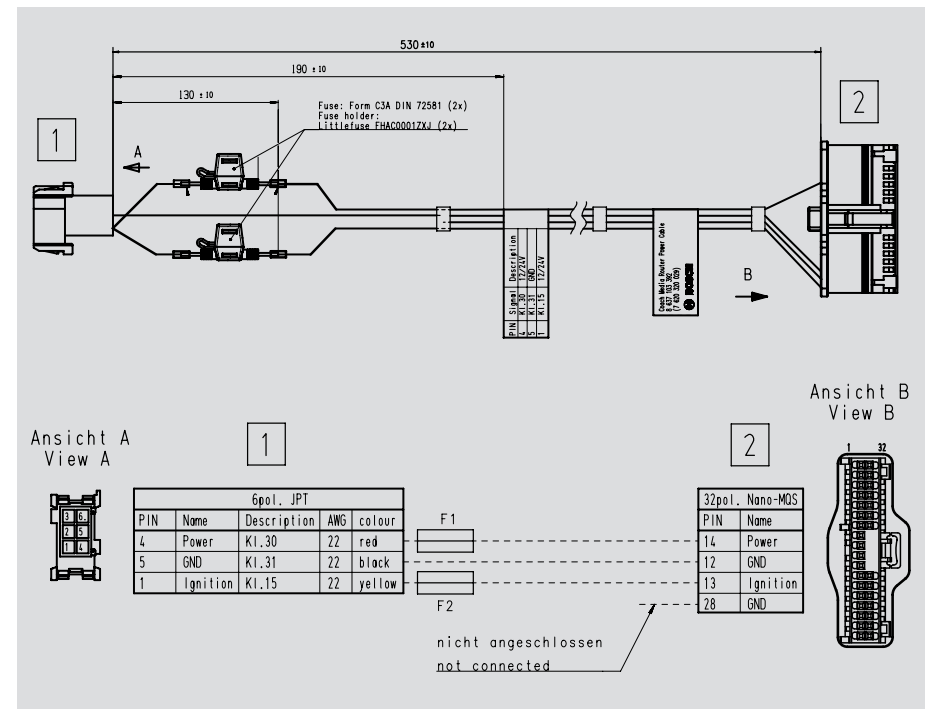

Power supply

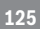

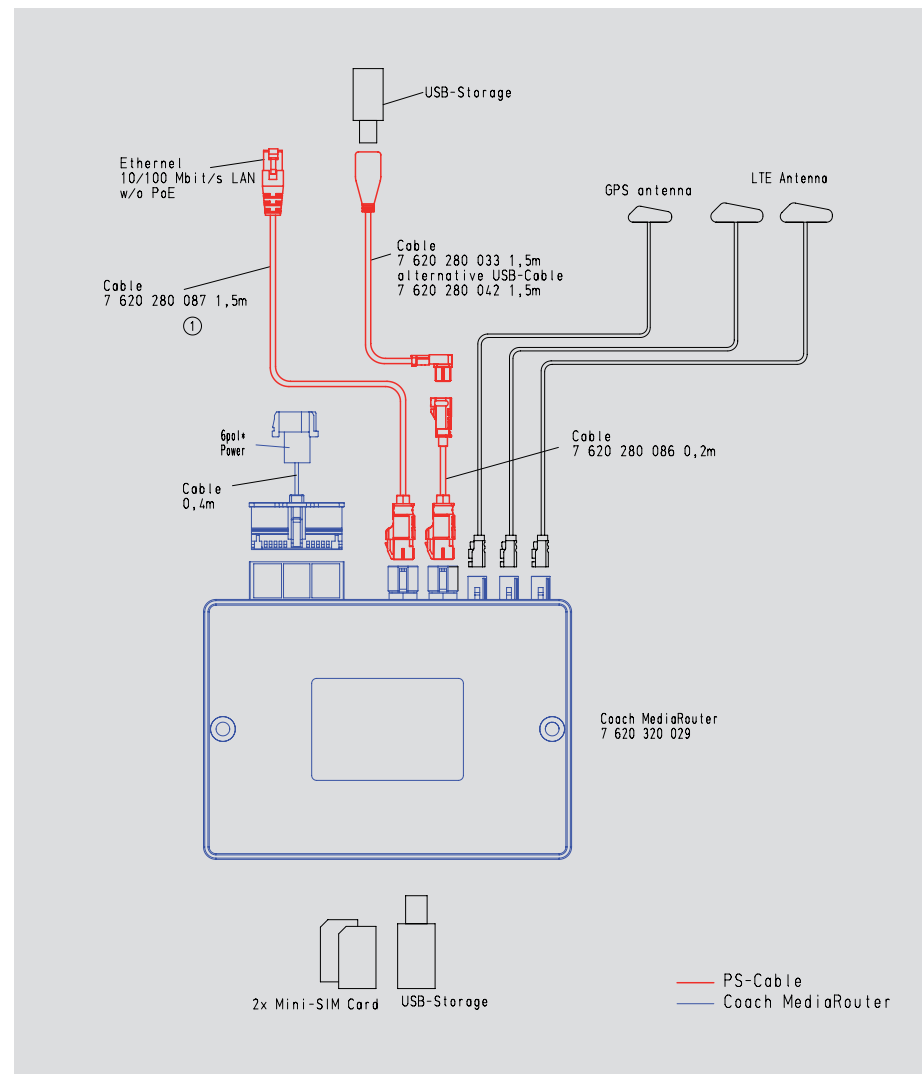

Connection diagram

# **Robert Bosch Car Multimedia GmbH**

Robert-Bosch-Straße 200 31139 Hildesheim Germany **www.bosch-professional-systems.com**

06/18 - CM-PS